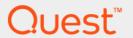

# Foglight<sup>®</sup> for Active Directory 6.0.0 **User and Reference Guide**

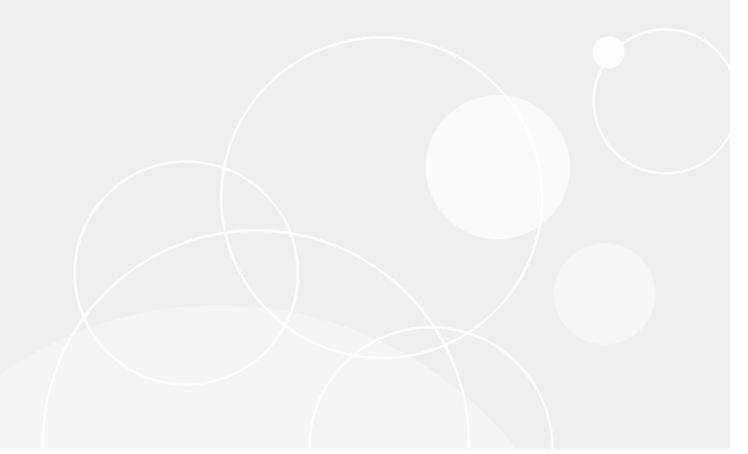

#### © 2021 Quest Software Inc.

#### ALL RIGHTS RESERVED.

This guide contains proprietary information protected by copyright. The software described in this guide is furnished under a software license or nondisclosure agreement. This software may be used or copied only in accordance with the terms of the applicable agreement. No part of this guide may be reproduced or transmitted in any form or by any means, electronic or mechanical, including photocopying and recording for any purpose other than the purchaser's personal use without the written permission of Quest Software Inc.

The information in this document is provided in connection with Quest Software products. No license, express or implied, by estoppel or otherwise, to any intellectual property right is granted by this document or in connection with the sale of Quest Software products. EXCEPT AS SET FORTH IN THE TERMS AND CONDITIONS AS SPECIFIED IN THE LICENSE AGREEMENT FOR THIS PRODUCT, QUEST SOFTWARE ASSUMES NO LIABILITY WHATSOEVER AND DISCLAIMS ANY EXPRESS, IMPLIED OR STATUTORY WARRANTY RELATING TO ITS PRODUCTS INCLUDING, BUT NOT LIMITED TO, THE IMPLIED WARRANTY OF MERCHANTABILITY, FITNESS FOR A PARTICULAR PURPOSE, OR NON-INFRINGEMENT. IN NO EVENT SHALL QUEST SOFTWARE BE LIABLE FOR ANY DIRECT, INDIRECT, CONSEQUENTIAL, PUNITIVE, SPECIAL OR INCIDENTAL DAMAGES (INCLUDING, WITHOUT LIMITATION, DAMAGES FOR LOSS OF PROFITS, BUSINESS INTERRUPTION OR LOSS OF INFORMATION) ARISING OUT OF THE USE OR INABILITY TO USE THIS DOCUMENT, EVEN IF QUEST SOFTWARE HAS BEEN ADVISED OF THE POSSIBILITY OF SUCH DAMAGES. Quest Software makes no representations or warranties with respect to the accuracy or completeness of the contents of this document and reserves the right to make changes to specifications and product descriptions at any time without notice. Quest Software does not make any commitment to update the information contained in this document.

If you have any questions regarding your potential use of this material, contact:

Quest Software Inc. Attn: LEGAL Dept. 4 Polaris Way Aliso Viejo, CA 92656

Refer to our website (https://www.quest.com) for regional and international office information.

#### **Patents**

Quest Software is proud of our advanced technology. Patents and pending patents may apply to this product. For the most current information about applicable patents for this product, please visit our website at https://www.quest.com/legal.

#### **Trademarks**

Quest, the Quest logo, and Join the Innovation are trademarks and registered trademarks of Quest Software Inc. For a complete list of Quest branks, visit https://www.quest.com/legal/trademark-information\_aspx, "Apache HTTP Server," Apache, "Apache Tomcat" and "Tomcat" are trademarks of the Apache Software Foundation. Google is a registered trademark of Google Inc. Android, Chrome, Google Play, and Nexus are trademarks of Google Inc. Red Hat, Ibns. the JBoss Igog) and Red Hat Enterprises Linux are registered trademarks of Red Hat, Inc. in the U.S. and other countries. CentOS is a trademark of Red Hat, Inc. in the U.S. and other countries. Pedora and the Infinity design Igog are trademarks of Red Hat, Inc. Microsoft, NET, Active Directory, Internet Explorer, Hyper-V. Office 365, SharePoint, Silverlight, SQL Server, Visual Basic, Windows, Windows Vista and Windows Server are either registered trademarks of trademarks of Microsoft Corporation in the United States and/or other countries. AIX, IBM, PowerPC, PowerVM, and WebSphere are trademarks of International Business Machines Corporation, registered in many jurisdictions worldwide. Java, Oracle, Oracle Solaris, PeopleSoft, Siebel, Sun, WebLogic, and ZFS are trademarks or registered trademarks of Oracle and/or its affiliates in the United States and other countries. Products bearing the SPARC is a registered trademark of SPARC International, Inc. in the United States and other countries. Products bearing the SPARC trademarks are based on an architecture developed by Oracle Corporation. OpenLDAP is a registered trademark of the OpenLDAP Foundation. He is a registered trademark of the OpenLDAP Foundation. He is a registered trademark of the OpenLDAP Foundation. He is a registered trademark of the OpenLDAP Foundation with the United States, other countries, or both, MySQL is a registered trademark of MySQL AB in the United States, the European Union and other countries. Novell and eDirectory are registered trademarks of MySQL AB in the United States, the European Unio

owners.

#### Legend

- **WARNING:** A WARNING icon indicates a potential for property damage, personal injury, or death.
- CAUTION: A CAUTION icon indicates potential damage to hardware or loss of data if instructions are not followed.
- IMPORTANT NOTE, NOTE, TIP, MOBILE, or VIDEO: An information icon indicates supporting information.

Foglight for Active Directory User and Reference Guide Updated - May 2021 Foglight Version - 6.0.0 Cartridge Version - 6.0.0

## **Contents**

| Navigation basics                                       | 8  |
|---------------------------------------------------------|----|
| Foglight browser interface panels                       | 8  |
| Navigation panel                                        | 9  |
| Display panel                                           | 9  |
| Action panel                                            | 9  |
| Drill down actions                                      | 10 |
| Breadcrumb trail                                        | 10 |
| Time range                                              |    |
| Lists                                                   |    |
| Sorting content                                         |    |
| Hiding columns                                          |    |
| Filtering content                                       |    |
| Alarms and state indicators                             |    |
| Mouse-over actions                                      |    |
| Foglight for Active Directory roles                     | 14 |
| Exploring Foglight for Active Directory dashboards      |    |
| Accessing the Foglight for Active Directory dashboards  |    |
| Active Directory Alarms dashboard                       |    |
| Active Directory Environment dashboard                  |    |
| Active Directory Environment > Monitoring tab           |    |
| Active Directory Environment > CA Health Check tab      |    |
| Active Directory Environment > Administration tab       |    |
| Active Directory Environment > Reports tab              |    |
| Active Directory Environment > FAQts tab                |    |
| Active Directory Explorer dashboard                     |    |
| Active Directory Enterprise view                        |    |
| Active Directory Explorer Primary view                  |    |
| Active Directory Rule Management dashboard              | 32 |
| Managing Active Directory agents                        |    |
| Agent Status dashboard                                  | 33 |
| Active Directory/Certificate Authority agent management |    |
| Tasks list                                              |    |
| Agent Management view                                   |    |
| Managing certificates                                   |    |
| Active Directory agent properties                       |    |
| Configuration                                           |    |
| Unavailable WMI Classes                                 |    |
| Data Collection Scheduler                               |    |
|                                                         |    |
| Reporting on your Active Directory enterprise           |    |
| Foglight for Active Directory reports                   | 51 |

| Foglight for Active Directory views                                                                                                    | 54 |
|----------------------------------------------------------------------------------------------------|----|
| Forest views                                                                                                    | 54 |
| Forests Environment Summary (All Forests) view                                                                                                    | 54 |
| Forest Environment Summary view                                                                                                    | 55 |
| Forests Explorer Summary (All Forests) view                                                                                                    | 56 |
| Forest Explorer Summary view                                                                                                    | 57 |
| Domain views                                                                                                    | 59 |
| Domains Environment Summary (All Domains) view                                                                                                    |    |
| Domain Environment Summary view                                                                                                    |    |
| Domains Explorer Summary (All Domains) view                                                                                                    |    |
| Domain Explorer Summary view                                                                                                    |    |
| Site views                                                                                                    |    |
| Site Views Sites Environment Summary (All Sites) view Sites Environment Summary (All Sites) view Sites Sites Environment Summary (All Sites) view Sites Sites Environment Summary (All Sites) view Sites Sites Sit |    |
| Site Environment Summary view                                                                                                    |    |
| Sites Explorer Summary (All Sites) view                                                                                                    |    |
|                                                                                                    |    |
| Site Explorer Summary view                                                                                                    |    |
| Domain Controller views                                                                                                    |    |
| Domain Controllers Environment Summary (All DCs) view                                                                                                    |    |
| Domain Controller Environment Summary view                                                                                                    |    |
| Domain Controllers Explorer Summary (All DCs) view                                                                                                    |    |
| Domain Controller Explorer Summary view                                                                                                    |    |
| Resource Utilization Details view                                                                                                    |    |
| Domain Controller Database view                                                                                                    |    |
| Domain Controller Directory Services view                                                                                                    |    |
| Domain Controller DFS-R view                                                                                                    |    |
| Domain Controller FRS view                                                                                                    |    |
| Domain Controller Replication view                                                                                                    | 77 |
| Description of embedded views                                                                                                    | 78 |
| Address Book view                                                                                                    | 80 |
| Agent State view                                                                                                    | 81 |
| Asynchronous Thread Queue view                                                                                                    | 81 |
| Core Services view                                                                                                    | 81 |
| Database Access view                                                                                                    | 82 |
| Database Cache view                                                                                                    | 83 |
| Database Log Access view                                                                                                    | 83 |
| Database Performance Health view                                                                                                    |    |
| Defragmentation Tasks view                                                                                                    |    |
| DFS Namespace Service API Queue view                                                                                                    |    |
| DFS Namespace Service API Requests view                                                                                                    |    |
| DFS Namespace Service Referrals view                                                                                                    |    |
| DFS Replicated Folders view                                                                                                    |    |
| DFS Replication Connections view                                                                                                    |    |
| DFS Replication Service Volumes view                                                                                                    |    |
| DFS-R Performance Health view                                                                                                    |    |
| Directory Replication Inbound view                                                                                                    |    |
| Directory Replication Outbound view                                                                                                    |    |
| Directory Replication Sync view                                                                                                    |    |
| Directory Replication USN view                                                                                                    |    |
| Directory Replication Cort view                                                                                                    |    |

| Directory Services General view               |     |
|-----------------------------------------------|-----|
| Directory Services Performance Health view    |     |
| Directory Services Reads view                 |     |
| Directory Services Searches view              |     |
| Directory Services Writes view                | 97  |
| Domain Controller Details view                | 97  |
| Domain Controllers view                       |     |
| FileReplicaConn Authentications/Bindings view |     |
| FileReplicaConn Change Orders view            |     |
| FileReplicaConn Fetch view                    |     |
| FileReplicaSet Authentications/Bindings view  |     |
| FileReplicaSet Change Orders view             |     |
| FileReplicaSet DS Communications view         |     |
| FileReplicaSet Files view                     |     |
| FileReplicaSet Local Change Orders view       |     |
| FileReplicaSet Packets view                   |     |
| FileReplicaSet Remote Change Orders view      |     |
| FRS Performance Health view                   |     |
| FRS Replica Sets view                         |     |
| FRS Staging Files view                        |     |
| FSMO Roles view (Domain)                      | 108 |
| FSMO Roles view (Forest)                      |     |
| Host Monitor view                             |     |
| Inter-Site Transports view                    |     |
| Inventory By Category view                    |     |
| IP Subnets view                               |     |
| Key Distribution Center view                  |     |
| LDAP view                                     |     |
| Memory view                                   |     |
| Network view                                  |     |
| Processor view                                |     |
| Replication Performance Health view           |     |
| Resource Utilization view                     | 115 |
| Security Accounts Manager view                |     |
| Server Health view                            |     |
| Statistics view                               |     |
| Storage view                                  | 118 |
| Summary and Resource Information view         |     |
| Top AD Metrics view                           |     |
| Top 3 Consumers view                          |     |
| Top 3 CPU Consumers view                      |     |
| Top 3 DS Directory Reads/sec view             | 123 |
| Top 3 LDAP Bind Times view                    |     |
| Top 3 Memory Consumers view                   |     |
| Top 3 Network Consumers view                  |     |
| Top 3 Replication Queue Length view           |     |
| Top 3 Storage Consumers view                  |     |
| Trusts view                                   | 125 |

| Foglight for Active Directory rules         127           Rules dashboard         127           Active Directory Rule Management dashboard         128           Managing Foglight for Active Directory rules         130           Rules reference         131           Running diagnostic tests         132           Diagnostic Tests dashboard         132           Tasks list         132           About Diagnostic Test Types pane         135           Diagnostic Tests reference         137           DNS Entries diagnostic         137           DNS Partners diagnostic         138           File Replication diagnostic         138           File Replication diagnostic         139           GPO Sync diagnostic         139           Hotfix and Service Pack diagnostic         140           Replication Failure diagnostic         140           Replication Link diagnostic         140           Replication Link diagnostic         141           Schema Consistency diagnostic         141           Schema Consistency diagnostic         141           Site Configuration diagnostic         141           Time Parent Sync diagnostic         142           Time Parent Sync diagnostic         142 <t< th=""><th>USN Records view</th><th> 125</th></t<> | USN Records view                                       | 125 |
|----------------------------------------------------------------------------------------------------|--------------------------------------------------------|-----|
| Active Directory Rule Management dashboard       128         Managing Foglight for Active Directory rules       130         Rules reference       131         Running diagnostic tests       132         Diagnostic Tests dashboard       132         Tasks list       132         About Diagnostic Test Types pane       135         Diagnostic Tests reference       135         Diagnostic Tests reference       137         DNS Entries diagnostic       137         DNS Partners diagnostic       138         FIB Replication diagnostic       138         FSMO Best Practices diagnostic       138         FSMO Best Practices diagnostic       139         Hoffix and Service Pack diagnostic       140         Replication Failure diagnostic       140         Replication Failure diagnostic       140         Replication Link diagnostic       140         Schema Consistency diagnostic       141         Schema Consistency diagnostic       141         Site Configuration diagnostic       141         Time Parent Sync diagnostic       142         Time Parent Sync diagnostic       142         Track Replication diagnostic       142         Track Replication diagnostic       143                                                                                  |                                                        |     |
| Managing Foglight for Active Directory rules       130         Rules reference       131         Running diagnostic tests       132         Diagnostic Tests dashboard       132         Tasks list       132         About Diagnostic Test Types pane       135         Diagnostic Tests reference       137         DNS Entries diagnostic       137         DNS Partners diagnostic       138         File Replication diagnostic       138         FSMO Best Practices diagnostic       139         GPO Sync diagnostic       139         Hotfix and Service Pack diagnostic       140         Replication Failure diagnostic       140         Replication Link diagnostic       140         Schema Consistency diagnostic       141         Service Status diagnostic       141         Site Configuration diagnostic       141         Site Configuration diagnostic       142         Time Parent Sync diagnostic       142         Time Parent Sync diagnostic       142         Time Parent Sync diagnostic       142         Time Parent Sync diagnostic       142         Time Parent Sync diagnostic       143         Managing Active Directory metrics       144                                                                                                    |                                                        |     |
| Running diagnostic tests       132         Diagnostic Tests dashboard       132         Tasks list       132         About Diagnostic Test Types pane       135         Diagnostic Tests list       135         Diagnostic Tests reference       137         DNS Entries diagnostic       137         DNS Partners diagnostic       138         File Replication diagnostic       138         FSMO Best Practices diagnostic       139         GPO Sync diagnostic       139         Hotfix and Service Pack diagnostic       140         Replication Failure diagnostic       140         Replication Link diagnostic       140         Schema Consistency diagnostic       140         Schema Consistency diagnostic       141         Service Status diagnostic       141         Site Configuration diagnostic       141         Time Parent Sync diagnostic       142         Time Parent Sync diagnostic       142         Track Replication diagnostic       142         Track Replication diagnostic       142         Track Replication diagnostic       143         Managing Active Directory metrics       144         Aliance       145         Managing Active Director                                                                                                    | Active Directory Rule Management dashboard             | 128 |
| Running diagnostic tests         132           Diagnostic Tests dashboard         132           Tasks list         132           About Diagnostic Test Types pane         135           Diagnostic Tests list         135           Diagnostic Tests reference         137           DNS Entries diagnostic         137           DNS Partners diagnostic         138           File Replication diagnostic         138           FSMO Best Practices diagnostic         138           FSMO Best Practices diagnostic         139           Hotfix and Service Pack diagnostic         140           Replication Failure diagnostic         140           Replication Link diagnostic         140           Schema Consistency diagnostic         141           Service Status diagnostic         141           Site Configuration diagnostic         141           Time Differential diagnostic         142           Time Parent Sync diagnostic         142           Track Replication diagnostic         142           Track Replication diagnostic         142           Track Replication diagnostic         144           Active Directory Metrics Management dashboard         144           Managing Active Directory metrics         147                                       | Managing Foglight for Active Directory rules           | 130 |
| Diagnostic Tests dashboard       132         Tasks list       132         About Diagnostic Test Types pane       135         Diagnostic Tests list       135         Diagnostic Tests reference       137         DNS Entries diagnostic       137         DNS Partners diagnostic       138         File Replication diagnostic       138         FSMO Best Practices diagnostic       139         GPO Sync diagnostic       139         Hotfix and Service Pack diagnostic       140         Replication Failure diagnostic       140         Replication Link diagnostic       141         Schema Consistency diagnostic       141         Service Status diagnostic       141         Site Configuration diagnostic       141         Time Differential diagnostic       142         Time Parent Sync diagnostic       142         Track Replication diagnostic       142         Track Replication diagnostic       143         Managing Active Directory metrics       144         Agent Status and Agent Properties dashboard       145         Managing Active Directory metrics       147         Using the Metrics Management dashboard       147         Using the Agent Status and Agent Properties dashboa                                                                   | Rules reference                                        | 131 |
| Tasks list       132         About Diagnostic Test Types pane       135         Diagnostic Tests list       135         Diagnostic Tests reference       137         DNS Entries diagnostic       137         DNS Partners diagnostic       138         File Replication diagnostic       138         FSMO Best Practices diagnostic       139         GPO Sync diagnostic       139         Hoffix and Service Pack diagnostic       140         Replication Failure diagnostic       140         Replication Link diagnostic       140         Schema Consistency diagnostic       141         Service Status diagnostic       141         Site Configuration diagnostic       141         Time Differential diagnostic       142         Time Parent Sync diagnostic       142         Track Replication diagnostic       142         Track Replication diagnostic       142         Managing Active Directory metrics       144         Active Directory Metrics Management dashboard       145         Managing Active Directory metrics       147         Using the Metrics Management dashboard       147         Using the Agent Status and Agent Properties dashboards       149         About Us       <                                                                        | Running diagnostic tests                               | 132 |
| About Diagnostic Test Types pane       135         Diagnostic Tests list       135         Diagnostic Tests reference       137         DNS Entries diagnostic       137         DNS Partners diagnostic       138         File Replication diagnostic       138         FSMO Best Practices diagnostic       139         GPO Sync diagnostic       139         Hotfix and Service Pack diagnostic       140         Replication Failure diagnostic       140         Replication Link diagnostic       140         Schema Consistency diagnostic       141         Service Status diagnostic       141         Site Configuration diagnostic       141         Time Differential diagnostic       142         Time Parent Sync diagnostic       142         Track Replication diagnostic       142         Track Replication diagnostic       143         Managing Active Directory metrics       144         Active Directory Metrics Management dashboards       144         Active Directory Metrics Management dashboard       145         Managing Active Directory metrics       147         Using the Agent Status and Agent Properties dashboards       149         About Us       150         We are more tha                                                                   | Diagnostic Tests dashboard                             | 132 |
| Diagnostic Tests list       135         Diagnostic Tests reference       137         DNS Entries diagnostic       137         DNS Partners diagnostic       138         File Replication diagnostic       138         FSMO Best Practices diagnostic       139         GPO Sync diagnostic       139         Hotfix and Service Pack diagnostic       140         Replication Failure diagnostic       140         Replication Failure diagnostic       140         Replication Link diagnostic       140         Schema Consistency diagnostic       141         Service Status diagnostic       141         Service Status diagnostic       141         Time Differential diagnostic       141         Time Parent Sync diagnostic       142         Track Replication diagnostic       142         Track Replication diagnostic       143         Managing Active Directory metrics       144         Agent Status and Agent Properties dashboard       145         Managing Active Directory metrics       147         Using the Metrics Management dashboard       145         Managing Active Directory metrics       147         Using the Agent Status and Agent Properties dashboards       149         About                                                                    | Tasks list                                             | 132 |
| Diagnostic Tests reference       137         DNS Entries diagnostic       137         DNS Partners diagnostic       138         File Replication diagnostic       138         FSMO Best Practices diagnostic       139         GPO Sync diagnostic       139         Hotfix and Service Pack diagnostic       140         Replication Failure diagnostic       140         Replication Link diagnostic       140         Schema Consistency diagnostic       141         Service Status diagnostic       141         Service Status diagnostic       141         Time Differential diagnostic       141         Time Parent Sync diagnostic       142         Track Replication diagnostic       142         Track Replication diagnostic       143         Managing Active Directory metrics       144         Agent Status and Agent Properties dashboards       144         Active Directory Metrics Management dashboard       145         Managing Active Directory metrics       147         Using the Metrics Management dashboard       145         Using the Agent Status and Agent Properties dashboards       149         About Us       150         We are more than just a name       150         Our bran                                                                   | About Diagnostic Test Types pane                       | 135 |
| DNS Entries diagnostic       137         DNS Partners diagnostic       138         File Replication diagnostic       138         FSMO Best Practices diagnostic       139         GPO Sync diagnostic       139         Hotfix and Service Pack diagnostic       140         Replication Failure diagnostic       140         Replication Link diagnostic       140         Schema Consistency diagnostic       141         Service Status diagnostic       141         Site Configuration diagnostic       141         Time Differential diagnostic       142         Time Parent Sync diagnostic       142         Track Replication diagnostic       142         Track Replication diagnostic       143         Managing Active Directory metrics       144         Agent Status and Agent Properties dashboards       144         Active Directory Metrics Management dashboard       145         Managing Active Directory metrics       147         Using the Metrics Management dashboard       147         Using the Agent Status and Agent Properties dashboards       149         About Us       150         We are more than just a name       150         Our brand, our vision. Together.       150 <t< td=""><td>Diagnostic Tests list</td><td> 135</td></t<>               | Diagnostic Tests list                                  | 135 |
| DNS Partners diagnostic         138           File Replication diagnostic         138           FSMO Best Practices diagnostic         139           GPO Sync diagnostic         139           Hotfix and Service Pack diagnostic         140           Replication Failure diagnostic         140           Replication Link diagnostic         140           Schema Consistency diagnostic         141           Service Status diagnostic         141           Site Configuration diagnostic         141           Time Differential diagnostic         142           Time Parent Sync diagnostic         142           Track Replication diagnostic         142           Track Replication diagnostic         143           Managing Active Directory metrics         144           Agent Status and Agent Properties dashboards         144           Active Directory Metrics Management dashboard         145           Managing Active Directory metrics         147           Using the Metrics Management dashboard         147           Using the Agent Status and Agent Properties dashboards         149           About Us         150           We are more than just a name         150           Our brand, our vision. Together.         150                         | Diagnostic Tests reference                             | 137 |
| File Replication diagnostic                                                                                                    | DNS Entries diagnostic                                 | 137 |
| FSMO Best Practices diagnostic                                                                                                    | DNS Partners diagnostic                                | 138 |
| GPO Sync diagnostic                                                                                                    | File Replication diagnostic                            | 138 |
| Hotfix and Service Pack diagnostic                                                                                                    | <del>-</del>                                           |     |
| Replication Failure diagnostic                                                                                                    |                                                        |     |
| Replication Link diagnostic                                                                                                    | · · · · · · · · · · · · · · · · · · ·                  |     |
| Schema Consistency diagnostic                                                                                                    | ·                                                      |     |
| Service Status diagnostic                                                                                                    | ,                                                      |     |
| Site Configuration diagnostic                                                                                                    | • •                                                    |     |
| Time Differential diagnostic 142 Time Parent Sync diagnostic 142 Track Replication diagnostic 143  Managing Active Directory metrics 144 Agent Status and Agent Properties dashboards 144 Active Directory Metrics Management dashboard 145 Managing Active Directory metrics 147 Using the Metrics Management dashboard 147 Using the Agent Status and Agent Properties dashboards 149  About Us 150 We are more than just a name 150 Our brand, our vision. Together. 150 Contacting Quest 150                                                                                                    | <u> </u>                                               |     |
| Time Parent Sync diagnostic                                                                                                    |                                                        |     |
| Track Replication diagnostic                                                                                                    | _                                                      |     |
| Managing Active Directory metrics144Agent Status and Agent Properties dashboards144Active Directory Metrics Management dashboard145Managing Active Directory metrics147Using the Metrics Management dashboard147Using the Agent Status and Agent Properties dashboards149About Us150We are more than just a name150Our brand, our vision. Together.150Contacting Quest150                                                                                                    | •                                                      |     |
| Agent Status and Agent Properties dashboards                                                                                                    | Track Replication diagnostic                           | 143 |
| Active Directory Metrics Management dashboard                                                                                                    | Managing Active Directory metrics                      | 144 |
| Managing Active Directory metrics                                                                                                    |                                                        |     |
| Using the Metrics Management dashboard                                                                                                    | Active Directory Metrics Management dashboard          | 145 |
| Using the Agent Status and Agent Properties dashboards                                                                                                    | Managing Active Directory metrics                      | 147 |
| About Us                                                                                                    | Using the Metrics Management dashboard                 | 147 |
| We are more than just a name150Our brand, our vision. Together.150Contacting Quest150                                                                                                    | Using the Agent Status and Agent Properties dashboards | 149 |
| Our brand, our vision. Together                                                                                                    | About Us                                               | 150 |
| Contacting Quest                                                                                                    | We are more than just a name                           | 150 |
| Contacting Quest                                                                                                    | •                                                      |     |
|                                                                                                    | -                                                      |     |
|                                                                                                    | •                                                      |     |

## **Navigation basics**

This guide has been prepared to assist you in becoming familiar with Foglight for Active Directory. It provides basic navigation techniques, describes the dashboards, views, and reports included with the Foglight for Active Directory, and provides information about the rules that are available for your monitored system.

This section describes the basic techniques used to navigate through Foglight for Active Directory. It is intended to introduce you to the layout of the Foglight user interface and how to navigate through the dashboards and views provided with Foglight for Active Directory.

- · Foglight browser interface panels
- · Drill down actions
- Breadcrumb trail
- · Time range
- Lists
- · Alarms and state indicators
- Mouse-over actions
- · Foglight for Active Directory roles

For more information about Foglight navigation, see the Foglight User Guide or online help.

## Foglight browser interface panels

Depending on who you log in as, you may see either the contents of the first bookmark (the Welcome page is the default) listed under Bookmarks, or a home page. For further details about these Foglight pages, see the *Foglight User Guide* or online help.

Typically the browser interface is divided into three panels:

- · Navigation panel
- · Display panel
- Action panel

Figure 1. Foglight browser interface

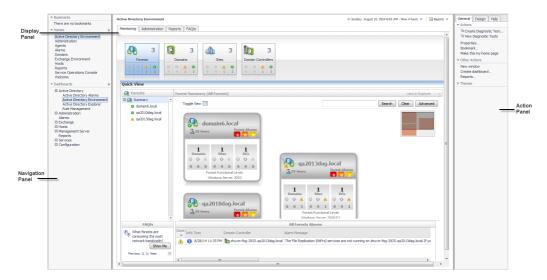

## **Navigation panel**

The navigation panel, at the left of the browser interface, operates like a drawer and is open by default. To close the navigation panel, click the arrow to the far left of the Foglight browser interface. Click the arrow again to open the navigation panel.

The navigation panel contains an expandable view of all the dashboards available to the current user. To access a specific dashboard, open the appropriate module (for example, Active Directory) and select the dashboard to view it in the display panel.

The navigation panel also provides access to the Foglight Administration and Configuration areas, and may provide access to some cartridge-specific navigational views (for example, the Active Directory Enterprise view for the Active Directory Explorer dashboard.)

If you do not see any dashboards in the navigation panel, the user ID with which you signed in may not have been assigned to a group. For details, see the *Foglight User Guide* or online help.

## **Display panel**

The display panel is the large panel in the middle of the browser interface and is used to view current dashboards and reports, as well as to create new dashboards and reports. You can increase the size of the display panel by resizing the navigation panel, or if open, by closing the action panel.

## **Action panel**

The action panel, at the right of the browser interface, operates like a drawer and is closed by default. To open the action panel, click the arrow to the far right of the Foglight browser interface. Click the arrow again to close the action panel.

The action panel lists the actions and tasks you can perform within the currently displayed dashboard. It also contains the views and data that you can add to a dashboard or report, and provides access to the online help files.

### **Drill down actions**

Use the graphical and text links in views to drill down to additional details that may assist you in diagnosing problems. Depending on the link, you drill down to a different dashboard or smaller view called a popup that appears over the dashboard you are currently viewing.

You can drill down from many different parts of a view, including names of monitored components (such as forests and domain controllers), the **view in Explorer** links in a dashboard, and items like charts, tables, cylinders and icons.

NOTE: When your cursor is positioned over a drillable component, the cursor will change to a selector icon, typically a hand with a pointing finger.

For example, in the Forest Environment Summary (Individual Forest) view in the Active Directory Environment dashboard, click the DNS Servers heading in the Inventory By Category view. A Domain Controller Inventory popup appears that lists the domain controllers (DCs) that are designated as DNS servers. Click a DC in this list to drill down further to explore the selected DC's health and alarms to diagnose problems.

## **Breadcrumb trail**

As you drill down into more detailed views within a dashboard, the names of the previous views are displayed in a breadcrumb trail at the top of the current dashboard. In addition to providing you with context, this breadcrumb trail displays the name of the current view and provides a simple mechanism for returning to any of its parent levels.

The following breadcrumb trail was created while drilling down from the Active Directory Environment dashboard into the Rule Management dashboard. Each item within the breadcrumb trail is a link to a previously viewed parent level

Figure 2. Breadcrumb trail

1. Active Directory Environment > Rule Management

## Time range

By default, Foglight for Active Directory displays metrics, alerts and messages that have occurred within the last four hours. This time range is configurable using the Time Range popup located in the upper right corner of the browser interface.

Figure 3. Time range

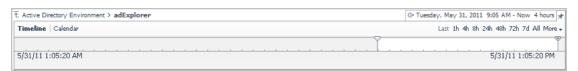

Using the Time Range popup, you can select from predefined time ranges or you can specify a custom range using either the slide time bar or calendar precision controls to specify a date and time. When you modify the time range for a dashboard or view, it adjusts the range for all of the views contained within and drilldowns accessed from that dashboard or view. It does not adjust the time range for any parent views.

For more information about modifying the time range, see the Foglight User Help.

## Lists

The lists displayed throughout Foglight for Active Directory allow you to define the sort criteria and order, hide columns, and filter content based on user-defined search criteria:

- · Sorting content
- · Hiding columns
- · Filtering content

## **Sorting content**

Some views in Foglight for Active Directory dashboards contain sortable lists. An example of a sortable list is the Domain Controllers view on the Active Directory Explorer dashboard.

Figure 4. Domain Controllers view

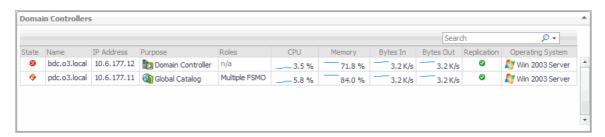

An arrow in the column heading identifies the sort criteria and order, ascending or descending, being used to display information.

#### To change the sort criteria in a list:

- 1 Click on the column heading to be used to sort the list.
- 2 The sort order is in ascending order, but can be changed to descending order by clicking on the heading a second time.

The list is redrawn according to your specification.

## **Hiding columns**

Foglight for Active Directory lists display a default set of columns; however, you can customize the content of the lists by hiding columns.

#### To hide columns in the list:

- 1 Select the 🖺 button in the upper right corner of the list to display the Show Columns dialog.
- 2 On the Show Columns dialog, click a column heading from the list to clear the corresponding check box.
- 3 Select Apply to display the list displaying only the columns that are currently selected in the Show Columns dialog.

### **Filtering content**

Many of the lists displayed in Foglight for Active Directory dashboards and views allow you to filter the information displayed using the search controls at the top of the list. You can either conduct a search on all of the columns in the list or specify the columns to be searched.

Figure 5. Filtering content

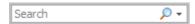

#### To filter a list based on content in any of the fields:

- 1 Enter a text string into the text field.
  - NOTE: Select the Use Regular Expression option that appears when you select the arrow control to the right of the Search field to specify a regular expression which allows you to enter a search pattern using wildcard characters instead of a literal text string.

The list now displays the entries found as a result of your search.

2 To clear the search string and display the original list, select X.

#### To specify individual fields to be searched:

1 Click the arrow control and select Advanced Search.

A dialog appears allowing you to enter the search criteria to be used to filter your list and sort the results.

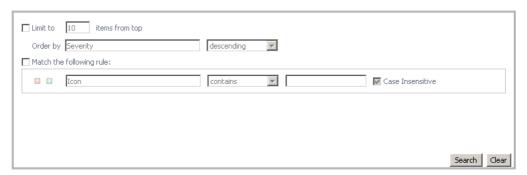

- 2 To define the number of items to be included in the list and the sort criteria and order of the results, select the Limit to nn items from top check box.
- 3 By default, the top 10 items are displayed. To change this value, enter a different number in the value field.
- 4 The **Order by** field contains the column heading currently selected as the sort criteria. To change the sort criteria, click in the **Order by** field and select the column heading to be used. Use the arrow control to define the sort order: ascending or descending.
- 5 To define the search criteria, select the **Match the following rule** check box and specify the following information:
  - Click in the first field to specify the column to be searched.
  - Use the arrow control to define the comparison operator to be used (for example, does not contain, starts with, ends with.)
  - Enter the text string to be matched.
  - The **Case Insensitive** check box is selected by default and will find matches regardless of case. For a case-sensitive search, clear this check box.

- 6 To add an additional search rule, select 💷 and repeat the previous step to specify the additional search criteria.
  - NOTE: When multiple rules are specified, the 'and' operator is used and all rules must be met in order for an entry to be included in the search results.
- 7 Once you have entered your search criteria, select **Search** to close the dialog and conduct the search.
- 8 The results of your search is displayed in the list.
- 9 To clear the search string and display the original list, select X.

### Alarms and state indicators

Foglight for Active Directory uses state indicators to show the severity level of alarms that have fired or the status of an Active Directory® object. The following state indicators and colors are used throughout the product:

Table 1. Alarms and state indicators

| •        | Fatal (red)       | There is a strong indication that the server is experiencing conditions which will degrade performance.                                                                                                    |
|----------|-------------------|----------------------------------------------------------------------------------------------------|
| <b>②</b> | Critical (orange) | Indicates that the current metric values point strongly towards performance-<br>related problems with the specified component.                                                                                                    |
| A        | Warning (yellow)  | Represents a possible performance problem, based on calculations on current server metrics against best-practices thresholds.                                                                                                    |
| <b>②</b> | Normal (green)    | Indicates the component is operating within normal thresholds.  A normal severity level indicates that there have been no warning, critical or fatal events fired. Foglight does not record events that are successful; it can only determine that there are no events that had problems. |

The Foglight alarm types respond to thresholds that are defined within Foglight for Active Directory rules. As metrics change and move through thresholds, alarms are raised. As a metric moves through thresholds, the severity of an alarm changes, which causes the associated state indicators to change.

For detailed information about Foglight for Active Directory rules and metrics, see Foglight for Active Directory rules.

## **Mouse-over actions**

Many items within Foglight for Active Directory dashboards display additional information when you hover your cursor over them. For example:

- · Hover over a graph title to display a description of the graph
  - NOTE: Clicking on a counter or graph displays a metrics popup that describes the counters, provides more detailed data points, and lists current alarms for the selected metric.
- Hover over a data point in a graph to display details (actual value and date/time stamp) that corresponds to the data point

## **Foglight for Active Directory roles**

Foglight controls user access using the concept of users, groups and roles. Each user can belong to one or more groups. The roles assigned to those groups determine the set of actions that the user can access.

Foglight comes with a set of built-in roles. In addition to these built-in roles, Foglight for Active Directory comes with the following additional built-in roles which control access to the dashboards in Foglight for Active Directory.

- AD Administrator. Allows access to all dashboards in Foglight for Active Directory.
- AD QuickView User. Allows access to the Active Directory Environment dashboard.
- AD Report User. When implemented, this role will allow access to the Report Management dashboard and Active Directory® reports.
  - **i** NOTE: The AD Report User role is available starting with cartridges installed with Foglight Management Server 5.6.2.

The Users & Security dashboard allows you to manage user access. To access this dashboard, on the navigation panel, select **Dashboards > Administration > Users & Security Management**. For more information on managing users and security, see the *Foglight Administration and Configuration Guide* or online help.

# **Exploring Foglight for Active Directory dashboards**

Foglight for Active Directory includes dashboards which aid in the monitoring, analysis and investigation of Active Directory® health and performance.

These dashboards provide real-time views into the present state and relationships of the major components in your Active Directory environment, including:

- **Forests** the top-level object within the Active Directory infrastructure which consists of a group of Active Directory domains.
- Domains a partition of the Active Directory forest used to implement directory security and manage resources.
- · Sites a logical grouping of computers within Active Directory that have reliable connectivity.
- Domain Controllers (DCs) a server that is running a Windows Server® operating system and has Active
  Directory (or Active Directory Domain Services) installed, which is tasked with managing a replica of an
  Active Directory domain.

This section explains how to access the Active Directory dashboards, describes the layout of each dashboard, and explains how to navigate through the embedded views of each dashboard.

- Accessing the Foglight for Active Directory dashboards
- Active Directory Alarms dashboard
- · Active Directory Environment dashboard
- Active Directory Explorer dashboard
- Active Directory Rule Management dashboard

For a description of the metrics captured in each of the embedded views, see Foglight for Active Directory views.

# Accessing the Foglight for Active Directory dashboards

#### To access the dashboards:

- 1 On the navigation panel, under Dashboards, click the expansion state box to the left of **Active Directory**.
- 2 Click one of the dashboard items.
  - Click Active Directory Alarms to display a list of the current alarms triggered within Foglight for Active Directory.
  - Click Active Directory Environment to display the Active Directory Environment dashboard, which includes the following tabs:
    - Monitoring: displays a summary of the Active Directory® objects being monitored and their current state.

- CA Health Check: displays a summary of the Certificate Authority servers being monitored.
- Administration: allows you to perform administrative tasks, including:
  - View and manage rules that exist in your environment.
  - View a list of diagnostic tests that are available, as well as run a test immediately or define a schedule for when a test is to be run.
  - View, edit and enable/ disable the optional metric collections that are configurable for Active Directory agents.
  - Download and run a script for configuring Certificate Authority agent settings
  - Deploy the Active Directory agent package, create and activate Active Directory agents, and start or stop collecting data.
  - Deploy the Certificate Authority agent package, create and activate Certificate Authority agents, and start or stop collecting data.
- Reports: allows you to build, view, and manage custom reports.
- FAQTs: displays questions relating to a selected object.
- Click Active Directory Explorer to display performance metrics and alarms for an Active Directory object type container or individual object.
- Click Rule Management to view and manage Foglight for Active Directory rules.

## **Active Directory Alarms dashboard**

The Active Directory Alarms dashboard shows the alarms that have been triggered but not cleared within Foglight for Active Directory. It can be used to isolate alarms specific to your Active Directory® environment.

Figure 6. Active Directory Alarms dashboard

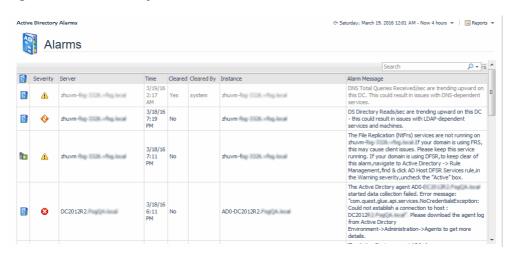

The Alarms List displayed in the Active Directory Alarms dashboard is a sortable list that displays the outstanding Foglight for Active Directory alarms. Each alarm row in the Alarms List contains the following information.

**Table 2. Alarms List information** 

| Object        | The icon in the first column identifies the source of the alarm:                                                                                                    |  |
|---------------|----------------------------------------------------------------------------------------------------|--|
|               | Domain Controller                                                                                                    |  |
|               | Domain                                                                                                    |  |
|               | Forest                                                                                                    |  |
|               | Site                                                                                                    |  |
|               | General Active Directory® (not DC, Domain, Forest or Site)                                                                                                    |  |
| Severity      | The icon in this column indicates the severity of the alarm.                                                                                                    |  |
| Server        | Displays the name of the DC where the alarm occurred. Clicking the DC name displays a popup menu where you can choose to view details about the selected DC in either the Active Directory Explorer dashboard or Quick View. |  |
| Time          | Displays the date and time when the alarm occurred.                                                                                                    |  |
| Cleared       | Displays whether the alarm was cleared.                                                                                                    |  |
| Cleared By    | For cleared alarms, displays the users who cleared the alarm.                                                                                                    |  |
| Instance      | Displays the name of the DC instance where the alarm occurred. Clicking the instance name displays a popup menu that provides health and alarm information for the selected instance.                                        |  |
| Alarm Message | Displays the alarm message.                                                                                                    |  |

Clicking an alarm's severity icon, object icon, alarm message or time displays a popup where you can acknowledge or clear the alarm. This popup provides pertinent information about the selected alarm, such as the rule of origin of the alarm, the history of the alarm, and all of the notes attached to the alarm. For more information about managing alarms, see the *Foglight User Guide* or online help.

## **Active Directory Environment dashboard**

The Active Directory Environment dashboard includes the following tabs:

- **Monitoring**: displays a summary of the Active Directory® objects being monitored and their current state. For details, see Active Directory Environment > Monitoring tab.
- CA Health Check: displays a summary of the Certificate Authority objects being monitored.
- Administration: allows you to perform administrative tasks, including:
  - Create and activate Active Directory agents, and start or stop collecting data.
  - Create and activate Certificate Authority agents, and start or stop collecting data.
  - View and manage rules that exist in your environment.
  - View a list of diagnostic tests that are available, as well as run a test immediately or define a schedule for when a test is to be run.
  - View, edit and enable/ disable the optional metric collections that are configurable for Active Directory agents.
  - Download and run a script for configuring Certificate Authority agent settings.

NOTE: In a federated environment, the administrative tasks and Agents view are available only on the Federated Children and not on the Foglight Federation Master.

For details, see Active Directory Environment > Administration tab.

- Reports: allows you to manage custom Active Directory reports. For details, see Active Directory Environment > Reports tab.
- FAQts: displays questions relating to a selected object. For details, see Active Directory Environment >
   FAQts tab

## **Active Directory Environment > Monitoring tab**

The Monitoring tab provides a summary of the Active Directory® components and consists of the following views:

- · Active Directory Environment Overview
- Quick View

#### **Active Directory Environment Overview**

The Active Directory Environment Overview is located across the top of the Active Directory Environment dashboard. It provides you with an overview of your Active Directory® environment.

Figure 7. Active Directory Environment Overview view

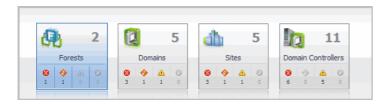

The overview contains a tile for the following object types in your Active Directory infrastructure: forests, domains, sites, and domain controllers. Each tile shows the number of corresponding objects of that type in your Active Directory infrastructure as well as a count of objects of that type in each of the alarm states (fatal, critical, warning, and normal).

Clicking a tile displays summary information for that object type in the Quick View. Clicking an alarm state (for example, warning) on a tile displays summary information in the Quick View for the objects of that type that are in the selected alarm state.

#### **Quick View**

The Quick View is located across the middle of the Active Directory Environment dashboard.

Figure 8. Quick View

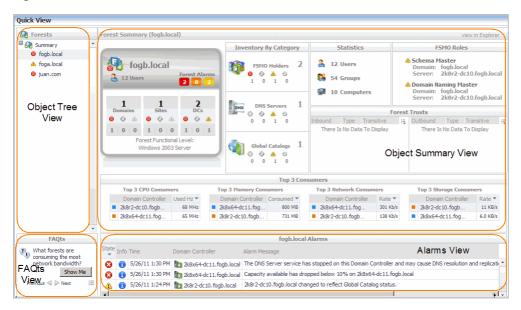

#### **Purpose**

The Quick View displays summary information pertaining to the component selected from the Active Directory Environment Overview and Object Tree view. For example,

- Select an object tile in the Active Directory Environment Overview to view summary information for all
  objects of the selected type.
- Select an alarm indicator in an object tile in the Active Directory Environment Overview to view summary information for the objects of that type in the selected alarm state.
- Select an object item from the Object Tree view (as described below) to view summary information for that individual object.

#### **Description of embedded views**

The Quick View consists of the following embedded views:

- · Object Tree view
- · Object Summary View
- FAQts view
- Alarms view

#### **Object Tree view**

The Object Tree view is located at the left of the Quick View and displays objects based on the tile selected in the Active Directory Environment Overview. Use the Object Tree view to select a single object or a group of objects of a particular type for display in the Object Summary view.

#### **Object Summary View**

The Object Summary view is located to the right of the Object Tree view and displays summary information for a single object or a group of objects, depending on what is selected in the Object Tree view.

The Object Summary view displays forest, server, site, and domain controller tiles (with the tile type reflecting the selected object type) or a number of embedded views which is determined by the item selected in the Active Directory Environment Overview and Object Tree view. A forest, server, site, or domain controller tile provides a quick and easy view into the items that make up the selected Active Directory® object and the alarm states of these items.

In addition, in the top right of the Overview Summary view there is a link to the Active Directory Explorer dashboard. This enables you to quickly navigate to the Active Directory Explorer for more detailed metrics about the selected object or group of objects.

The following table lists the information displayed when the different object tiles are selected.

Table 3. Object Summary view information

| Item Selected in Overview                  | Item Selected in<br>Object Tree | Views Displayed in Object Summary View                                                                                                    |
|--------------------------------------------|---------------------------------|----------------------------------------------------------------------------------------------------|
| Forests Tile                               | Summary                         | A forest tile for each forest in your Active Directory environment.                                                                                                    |
| Forests Tile - Alarm Indicator             | Summary                         | A forest tile for each forest in the selected state.                                                                                                    |
| Forests Tile or Alarm Indicator            | Forest Item                     | In addition to a forest tile for the selected forest, the following embedded views are displayed:  • Inventory By Category view  • Statistics view  • FSMO Roles view (Forest)  • Trusts view  • Top 3 Consumers view            |
| Domains Tile                               | Summary                         | A domain tile for each domain in your Active Directory environment.                                                                                                    |
| Domains Tile - Alarm Indicator             | Summary                         | A domain tile for each domain in the selected state.                                                                                                    |
| Domains Tile or Alarm Indicator            | Domain Item                     | In addition to a domain tile for the selected domain, the following embedded views are displayed:  Inventory By Category view  Statistics view  FSMO Roles view (Domain)                                                         |
|                                            |                                 | Trusts view                                                                                                    |
|                                            |                                 | Top 3 Consumers view                                                                                                    |
| Sites Tile                                 | Summary                         | A site tile for each site in your Active Directory environment.                                                                                                    |
| Sites Tile - Alarm Indicator               | Summary                         | A site tile for each site in the selected state.                                                                                                    |
| Sites Tile or Alarm Indicator              | Site Item                       | In addition to a site tile for the selected site, the following embedded views are displayed:  Inventory By Category view  IP Subnets view  Domain Controller Details view  Inter-Site Transports view  Top 3 CPU Consumers view |
| Domain Controllers Tile                    | Summary                         | A domain controller tile for each DC in your Active Directory environment.                                                                                                    |
| Domain Controllers Tile - Alarm Indicator  | Summary                         | A domain controller tile for each DC in the selected state.                                                                                                    |
| Domain Controllers Tile or Alarm Indicator | Domain Controller<br>Item       | In addition to a domain controller tile for the selected DC, the following embedded views are displayed:  Host Monitor view Agent State view Server Health view Top AD Metrics view                                              |

#### **FAQts view**

A FAQts view is displayed in the lower left corner of the Quick View on the Active Directory Environment dashboard and displays questions relating to the selected object. The questions in this view are scoped to the object tile selected in the Active Directory Environment Overview. For example, select the forest tile to view the questions about forests.

Figure 9. FAQts view

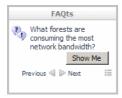

Use the **Previous** and **Next** buttons to scroll through the questions available for the selected object. Use the **Show Me** button to display the answer to the displayed question. Select the button to display a list of all relevant questions from which to select.

#### Alarms view

The Alarms view that appears at the bottom of the Quick View in the Active Directory Environment dashboard displays a sortable list of all the outstanding alarms for the item selected in the Object Tree view.

NOTE: An Alarms view also appears at the bottom of the Active Directory Explorer dashboard when you are viewing an object in the Active Directory Explorer Primary view (Summary navigation tab). It displays the outstanding alarms for the item selected in the Active Directory Enterprise view.

## Active Directory Environment > CA Health Check tab

The CA Health Check tab provides you with an overview of your Certificate Authority (CA) environment being monitored, and includes the following metrics:

- Server Name: Displays the name of the monitored CA sever.
- Issued Common Name: Displays the "Issued Common Name".
- Expiration Date: Indicates the date when the "Issued Common Name" will be expired.
- Effective Date: Indicates the date upon which the "Issued Common Name" is considered to take effect.
- Days in Expire: Indicates the period from now to the "Issued Common Name" expiration date. A minus indicates the "Issued Common Name" has been expired.

For more information about how to create a CA agent to be monitored, refer to Add and configure a new Certificate Authority agent on page 38.

NOTE: Foglight for Active Directory only supports the monitoring of the environment installed with the Certificate Authority Enterprise Edition. Before creating a CA agent, click the Script for configuring the Active Directory settings link on the Administration > Tasks list to download and run a script that automatically configures the DCOM and WinRM. For more information, see the readme.txt file included in the script ZIP file.

## **Active Directory Environment > Administration** tab

The Administration tab includes the following components, and allows you to perform administrative tasks, as follows:

- · Tasks list:
  - Rule Management: View and manage rules that exist in your environment. For more information, see Foglight for Active Directory rules.
  - Diagnostic Tests: View a list of diagnostic tests that are available, as well as run a test immediately
    or define a schedule for when a test is to be run. For more information, see Running diagnostic
    tests.
  - Metrics Management: View, edit, and enable/ disable the optional metric collections that are configurable for Active Directory agents. For more information, see Managing Active Directory metrics.
  - Script for configuring the Active Directory settings: Download and run a script that automatically configures the Domain Controllers.
- · Agents view:
  - Certificate Authority: Add and configure Certificate Authority agents on one or more servers.
     Once added, the Agent Management view displays all of the Certificate Authority agents configured to monitor CA metrics. For more information on using the Agent Setup wizard, see Add and configure a new Certificate Authority agent.
  - Active Directory: Add and configure Active Directory agents on one or more DCs. Once added, the
    Agent Management view displays all of the Active Directory agents configured to monitor Active
    Directory metrics. For more information on using the Agent Setup wizard and the Agent
    Management view to manage your Active Directory agents, see Managing Active Directory agents.
- NOTE: In a federated environment, the administrative tasks and Agents view are available only on the Federated Children and not on the Foglight Federation Master.

Figure 10. Active Directory Environment > Administration tab

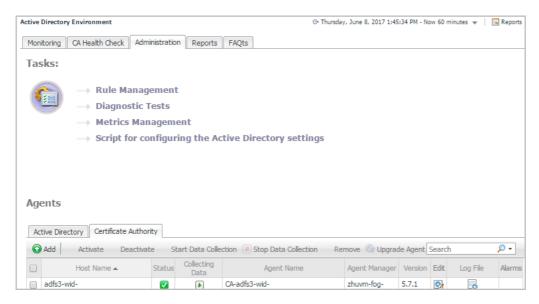

## **Active Directory Environment > Reports tab**

The Reports tab allows you to manage custom Exchange reports. It consists of the following components:

- Tasks list
- Recent Report History view
- About Reports view
- · Reports view

Figure 11. Active Directory Environment > Reports tab

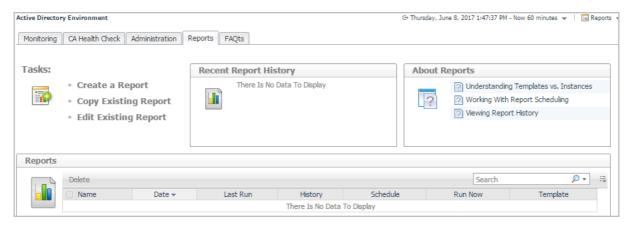

#### Tasks list

From the Tasks list, you can create a report, copy an existing report, or edit an existing report for your Active Directory environment:

- Click Create a Report to select and generate a report using the Create a Report wizard.
- · Click Copy Existing Report to duplicate an existing report using the Copy Existing Report wizard.
- · Click Edit Existing Report to modify an existing report using the Edit Existing Report wizard.

#### Create a Report wizard

#### To create a report:

- 1 Start the Create a Report wizard.
- 2 On the Basic Configuration page, define the following settings, then click Next:
  - Scheduled Report Name: Type a valid name for the report.
  - Report Templates: Select the template on which you want to base your report. The Report Inputs section is populated with the template's report parameters. Use the default parameters to quickly create a report, or optionally change the report parameters to customize the report to better meet your requirements. For more details about Active Directory template reports, see Foglight for Active Directory reports.
- 3 On the **Advanced Configuration** page, define the following settings, then click **Finish**:
  - **Schedule**: Select the report schedule from the list of available options.
  - Retained Results: Type the number of results retained for the report.
  - Enabled: Select the check box if you want to enable the report. Clear the check box if you want to disable the report.
  - Report Format: Select the report format from the list of available options.
  - Email Recipients: Type the email addresses of the recipients to be notified when the report is generated.

The scheduled report is created and appears in the Reports view.

#### Copy Existing Report wizard

#### To copy an existing report:

- 1 Start the Copy Existing Report wizard.
- 2 On the Select Report page, select the report to be copied, then click Next.
- 3 On the Edit Report Configuration page, define the following settings, then click Finish:
  - Scheduled Report Name: Type a valid name for the new report.
  - Report Templates: The report template can not be modified, only the report parameters in the Report Inputs section at the bottom of the page.
  - Schedule: Select the report schedule from the list of available options.
  - Retained Results: Type the number of results retained for the report.
  - **Enabled**: Select the check box if you want to enable the report. Clear the check box if you want to disable the report.
  - Report Format: Select the report format from the list of available options.
  - Email Recipients: Type the email addresses of the recipients to be notified when the report is generated.

The scheduled report is created and appears in the Reports view.

#### **Edit Existing Report wizard**

#### To edit an existing report:

- 1 Start the Edit Existing Report wizard.
- 2 On the Select Report page, select the report to be edited, then click Next.
- 3 On the Edit Current Configurations page, define the following settings, then click Finish:
  - Scheduled Report Name: Change the report name, as necessary.
  - Report Templates: The report template and its parameters can not be modified.
  - Schedule: Select the report schedule from the list of available options.
  - Retained Results: Type the number of results retained for the report.
  - **Enabled**: Select the check box if you want to enable the report. Clear the check box if you want to disable the report.
  - Report Format: Select the report format from the list of available options.
  - Email Recipients: Type the email addresses of the recipients to be notified when the report is generated.

The new report settings are saved and the updated scheduled report appears in the Reports view.

#### **Recent Report History view**

The Recent Report History view provides information about the most recent report instances run in your environment.

#### **About Reports view**

The About Reports view enables you to get answers to common questions about Active Directory reports.

Clicking a question from the list displays a dialog box that provides information about the selected topic.

### Reports view

The Reports view displays all of the report instances configured in your Active Directory environment.

The view contains the following information for each configured report instance.

Table 4. Reports view - information

| Column   | Description                                                                                                    |
|----------|----------------------------------------------------------------------------------------------------|
| 0        | Use the selection check boxes to select report instances for running or removal.                                                                                                    |
| Name     | Displays the name of the report.                                                                                                    |
| Date     | Indicates the date and time when the report was last run.                                                                                                    |
| Last Run | Indicates the report type.                                                                                                    |
| History  | Click the icon in this column to open the Report History dialog box, and review the history of the selected report. To view the report content, click one item in the list.                                                                   |
| Schedule | Displays the time when the report is scheduled to run.                                                                                                    |
| Run Now  | Click the icon in this column to manually run a selected report. The Run Now dialog box opens, displaying the status of the report generation. When the report is complete, you can view the report content by clicking the <b>Download</b> . |
| Template | Displays the template used for a scheduled report.                                                                                                    |

To delete one or several reports from the list, select the report(s) and click the **Delete** button at the top left corner of the view.

To search for a particular report, type the report name on the Search box at the top right corner of the view, then click **Enter**.

## **Active Directory Environment > FAQts tab**

In addition to the FAQts embedded view in the Quick View, a FAQts view appears as a navigation tab at the top of the dashboard. The FAQts navigation tab provides a list of all the questions available for all Active Directory® object types.

NOTE: The FAQts navigation tab is also available in the Active Directory Explorer dashboard when you are viewing an object in the Active Directory Explorer Primary view.

### **Purpose**

The FAQts view enables you to get answers to common questions about your Active Directory® environment.

Figure 12. FAQts view - navigation tab

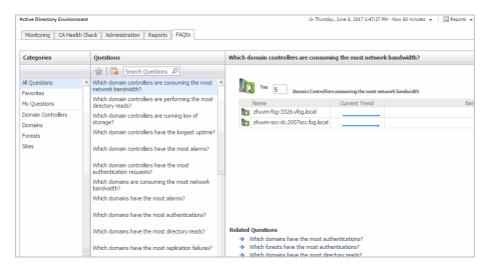

#### **Description of embedded views**

The FAQts navigation tab is made up of the following embedded views:

- Categories view
- Questions view
- Answer view

#### **Categories view**

The Categories view lists the categories (that is, forests, domains, sites or domain controllers) for which questions can be answered by Foglight. It also contains a **Favorites** and **My Questions** category which allows you to customize the list of questions displayed.

By default, **All Questions** is selected. Click a category to view a list of questions relating to a type of Active Directory® object or click **Favorites** or **My Questions** to view your customized list of questions.

#### **Questions view**

The Questions view lists the questions available for the category selected in the Categories view.

Click a question from the list to have Foglight gather and report an answer.

Use the buttons at the top of the Questions view as follows.

Table 5. Questions view

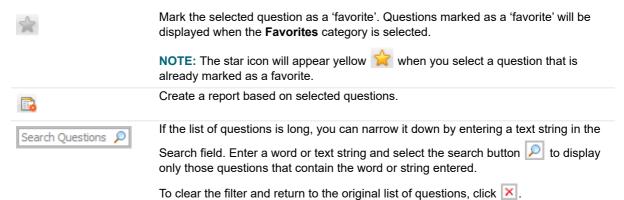

#### **Answer view**

The Answer view provides an answer to the question selected in the Questions view. The answer is provided in the following form:

Top x <objects of category> ...

where x is the number of objects of the category selected in the Categories view.

It also lists related questions from which you can select. Selecting a related question will refresh the Answer view displaying the answer to the selected question.

## **Active Directory Explorer dashboard**

The Active Directory Explorer dashboard has a hierarchal interface that you can use to view various performance metrics and alarms within your Active Directory® infrastructure. It provides informative views through which you can quickly and easily access detailed information about any of the objects in your Active Directory environment.

Figure 13. Active Directory Explorer dashboard

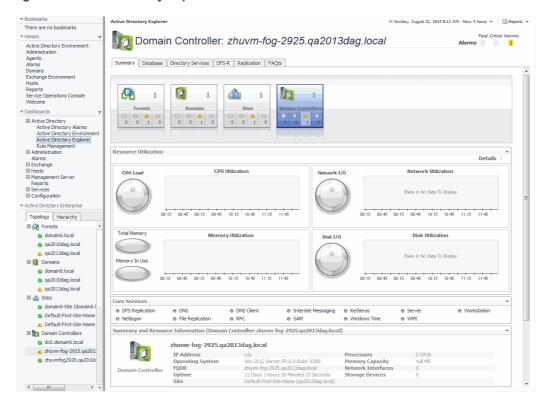

The Active Directory Explorer dashboard contains the following views:

- Active Directory Enterprise view
- Active Directory Explorer Primary view

## **Active Directory Enterprise view**

After choosing an object from the *Domain Controllers Inventory* tile, the Active Directory Enterprise view appears in the navigation panel, under the *Dashboards* list.

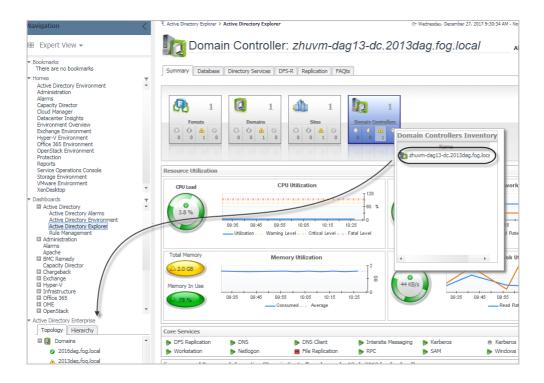

#### **Purpose**

The Active Directory Enterprise view provides an organized view of the Active Directory® objects that are monitored by the Foglight for Active Directory.

Clicking an object type container or object in the Active Directory Enterprise view refreshes all of the views in the Active Directory Explorer Primary view to display information pertaining to the selected object.

#### **Description of embedded views**

The Active Directory Enterprise view is made up of the following embedded views:

- · Topology view
- · Hierarchy view
- Mouse-over status popup

Use these views to display performance metrics and alarms for an individual Active Directory® object or group of objects of a particular type.

#### Topology view

The Topology view is organized into a tree using object type containers for branches. The top-level containers are the main Active Directory object types (that is, forests, domains, sites, and domain controllers) and each object type container contains every object of that particular type that is managed by the cartridge. Click the expansion state box to the left of a container to expand the view to display the individual objects.

To the left of each object, a status indicator represents the alarm of highest severity that is outstanding for that object.

#### Hierarchy view

The Hierarchy view represents the logical layout of the containers in your Active Directory environment. In the Hierarchy view, each forest container is organized into a tree illustrating where each domain and domain controller resides within your Active Directory environment. Click on the expansion state box to the left of a container to expand the view to display subordinate objects.

To the left of each object, a status indicator represents the alarm of highest severity that is outstanding for that object.

#### Mouse-over status popup

When you hover the cursor over an object in the Active Directory Enterprise view, a popup appears that provides a summary of the present state of the selected object. For example, the following popup appears when you hover the cursor over an individual DC object in the Active Directory Enterprise view.

Figure 14. Status popup

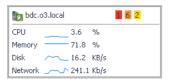

## **Active Directory Explorer Primary view**

The Active Directory Explorer has a Primary view which takes up the entire display panel of the browser interface. This view displays information based on the object type container or object selected in the Active Directory Enterprise view.

#### **Purpose**

The Active Directory Explorer Primary view displays performance metrics and alarms related to the objects within an object type container or an individual Active Directory® object.

The heading area located across the top of the Active Directory Explorer Primary view consists of the following main components:

- an object icon and name
- an alarm summary for the selected object type container or object
- · navigation tabs

The object icon and name to the left of the heading specify the object type container or individual object that is selected in the Active Directory Enterprise view.

The alarm summary at the right of the heading shows you the number of alarms at each severity level that are outstanding for the selected object. Clicking an alarm count displays a popup that lists the active alarms for the object. From this popup you can display additional details about an individual alarm.

The navigation tabs are located immediately below the selected object's name. These navigation tabs vary from object to object, but generally contain an object summary tab, a FAQts tab, and one or more tabs of other relevant information. The following table lists the navigation tabs displayed based on the item selected in the Active Directory Enterprise view.

Table 6. Active Directory Explorer Primary view information

| Item Selected in Active Directory Enterprise Vie | ew View                   |
|--------------------------------------------------|---------------------------|
| Object Container (Forests, Domains, Sites, or    | Summary (All)             |
| Domain Controllers)                              | <ul> <li>FAQts</li> </ul> |
| Forest Object                                    | Summary                   |
|                                                  | • FAQts                   |
| Domain Object                                    | Summary                   |
|                                                  | <ul> <li>FAQts</li> </ul> |

Taba Dianlayad in Active Directory Explorer Primary

Table 6. Active Directory Explorer Primary view information

| Item Selected in Active Directory Enterprise View | View                         |
|---------------------------------------------------|------------------------------|
| Site Object                                       | Summary                      |
|                                                   | • FAQts                      |
| Domain Controller Object                          | Summary                      |
|                                                   | <ul> <li>Database</li> </ul> |
|                                                   | Directory Services           |
|                                                   | • FRS / DFS-R                |
|                                                   | Replication                  |
|                                                   | <ul> <li>FAQts</li> </ul>    |

#### **Description of embedded views**

The Primary view changes in appearance and content, depending on which navigation tab is selected. The metrics and amount of detail displayed varies depending on the type of object you selected in the Active Directory Enterprise view.

The Primary view may contain the following embedded views:

- · Domain Controller Summary view
- Domain Controller Database view
- · Domain Controller Directory Services view
- Domain Controller FRS / DFS-R view
- · Domain Controller Replication view
- · Domain Controller FAQts view

#### **Domain Controller - Summary view**

Selecting the **Summary** navigation tab displays the Summary view just below the heading. This view provides a hierarchical inventory, in the form of tiles, of the objects that are related to the object or object container selected in the Active Directory Enterprise view. Each tile shows how many objects of the corresponding object type there are, as well as the count of objects of that type in each of the alarm states (fatal, critical, warning, and normal).

On a tile, click the object type icon, the object type name, or the object count, to view an inventory popup that lists all objects of the corresponding type, along with their respective states. Click an object in the inventory popup to view details for that object in the Active Directory Explorer Primary Summary view.

On a tile, click an alarm state or the number below it to view an alarms popup that shows the outstanding alarms of that state for the corresponding object type. Click an alarm in the alarms popup to view details about the selected alarm.

NOTE: If the alarm state has a count of zero, you cannot select that alarm state. When you click a normal state icon or count, the Active Directory Explorer page is refreshed, but you do not see the alarms popup because there are no alarms associated with the normal state.

More detailed information associated with the object or object container selected in the Active Directory Enterprise view is displayed in views below the Summary view. The following table lists the embedded views displayed when the different objects or object containers are selected.

Table 7. Embedded views in Summary view

#### Item Selected in Active Directory Enterprise View Embedded Views in Summary View

|                                               | -                                           |
|-----------------------------------------------|---------------------------------------------|
| Object Container (Forests, Domains, Sites, or | Top 3 CPU Consumers                         |
| Domain Controllers)                           | <ul> <li>Top 3 Memory Consumers</li> </ul>  |
|                                               | <ul> <li>Top 3 Network Consumers</li> </ul> |
|                                               | <ul> <li>Top 3 Storage Consumers</li> </ul> |
|                                               | Domain Controllers                          |
|                                               | • Alarms                                    |
| Forest, Domain or Site Object                 | Top 3 DS Directory Reads                    |
|                                               | Top 3 LDAP Bind Times                       |
|                                               | Top 3 Replication Queue Length              |
|                                               | Top 3 CPU Consumers                         |
|                                               | Top 3 Memory Consumers                      |
|                                               | Top 3 Network Consumers                     |
|                                               | Top 3 Storage Consumers                     |
|                                               | Domain Controllers                          |
|                                               | Alarms                                      |
| Domain Controller Object                      | Resource Utilization                        |
|                                               | Core Services                               |
|                                               | Summary and Resource Information            |
|                                               | • Alarms                                    |

#### **Domain Controller - Database view**

When an individual domain controller is selected in the Active Directory Enterprise view, a Database navigation tab appears. Selecting the **Database** navigation tab displays the Domain Controller Database view. By default, this view consists of database performance metrics associated with the selected DC. Additional database metrics can optionally be displayed by enabling the corresponding collection group on the Active Directory Metrics Management dashboard.

#### **Domain Controller - Directory Services view**

When an individual domain controller is selected in the Active Directory Enterprise view, a Directory Services navigation tab appears. Selecting the **Directory Services** navigation tab displays the Domain Controller Directory Services view. By default, this view consists of directory service related performance metrics associated with the selected DC. Additional directory services metrics can optionally be displayed by enabling the corresponding collection group on the Active Directory Metrics Management dashboard.

#### Domain Controller - FRS / DFS-R view

When an individual domain controller is selected in the Active Directory Enterprise view, either an FRS or a DFS-R navigation tab will be present, depending on the file replication service set up for the SYSVOL on the selected DC.

- Selecting the FRS navigation tab displays the Domain Controller FRS view. By default, this view consists of
  File Service Replication (FRS) related performance metrics associated with the SYSVOL on the selected
  DC. Additional file service replication metrics can optionally be displayed by enabling the corresponding
  collection group on the Active Directory Metrics Management dashboard.
- Selecting the DFS-R navigation tab displays the Domain Controller DFS-R view. By default, this view
  consists of Distributed File System Replication (DFS-R) service performance metrics associated with the
  SYSVOL on the selected DC. Additional DFS replication service metrics can optionally be displayed by
  enabling the corresponding collection group on the Active Directory Metrics Management dashboard.

#### **Domain Controller - Replication view**

When an individual domain controller is selected in the Active Directory Enterprise view, a Replication navigation tab appears. Selecting the **Replication** navigation tab displays the Domain Controller Replication view. By default, this view consists of replication performance metrics associated with the selected DC. Additional replication metrics can optionally be displayed by enabling the corresponding collection group on the Active Directory Metrics Management dashboard.

#### **Domain Controller - FAQts view**

Selecting the FAQts navigation tab displays a list of all the questions available for all Active Directory® objects.

NOTE: The FAQts navigation tab is also available in the Active Directory Environment dashboard. See Active Directory Environment > FAQts tab for more information.

## Active Directory Rule Management dashboard

The Active Directory Rule Management dashboard contains a sortable list of the conditional severity rules used by the Foglight for Active Directory. From this dashboard you can quickly see which conditional rules are enabled/disabled, the states (fatal, critical or warning) with active conditions, predefined alarm threshold values, rules with current alarms, and a brief description of each rule.

Figure 15. Active Directory Rule Management dashboard

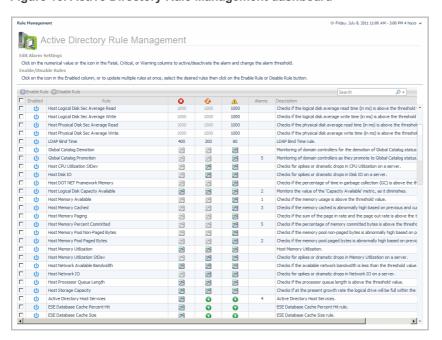

For a description of the Active Directory Rule Management dashboard and for more information on the Foglight for Active Directory rules and how to enable, disable or modify them, see Foglight for Active Directory rules.

## **Managing Active Directory agents**

The Active Directory agents collect data from remote Active Directory® domain controllers, which is then used to populate the health and performance metrics presented throughout Foglight for Active Directory dashboards and views.

The Foglight for Active Directory provides an additional dashboard that can be used to manage Active Directory agent instances. Therefore, the Active Directory agent instances can be created and managed using one of the following dashboards:

- Agent Status dashboard (Dashboards > Administration > Agents > Agent Status)
- Active Directory Environment dashboard > Administration tab (Dashboards > Active Directory Environment > Administration tab)

This section describes the Deploy Agent Package dialog, Agent Setup wizard which is used to add and configure new Active Directory agents and the Agent Management view which is populated with information about each Active Directory agent instance. It also provides a description of the Active Directory agent properties used to connect to the target server from which data is to be collected.

- · Agent Status dashboard
- Active Directory/Certificate Authority agent management
- · Active Directory agent properties

## **Agent Status dashboard**

The Agent Status dashboard allows you to deploy agent packages and create agent instances one host at a time. Once an agent is created, use this dashboard to view agent information and edit the properties of one or more agents.

For more information about using the Agent Status dashboard to create and manage agent instances, see "Deploying agent packages to monitored hosts" in the *Foglight Administration and Configuration Help*.

# Active Directory/Certificate Authority agent management

The Active Directory Environment dashboard > Administration tab allows you to create agent instances for one or more servers at a time, activate or deactivate Active Directory agents or Certificate Authority agents, and start and stop collecting data.

The Administration tab consists of the following components:

- Tasks list
- Agent Management view

#### Tasks list

The Tasks list, in the upper left corner of the view, contains a list of tasks that can be performed from this view.

Figure 16. Task list

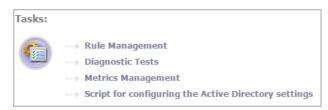

Clicking the **Script for configuring the Active Directory settings** link on this list downloads and runs a script that automatically configures the Domain Controllers and WinRM. For me ore information, see the *readme.txt* file included in the script ZIP file.

## **Agent Management view**

Once Active Directory® agent or Certificate Authority agents are added, the Agent Management list displays all of the agent instances configured to monitor metrics.

NOTE: In a federated environment, the administrative tasks and Agents view are available only on the Federated Children and not on the Foglight Federation Master.

Figure 17. Agent Management view

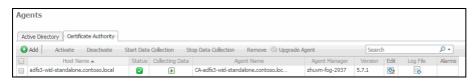

The Agent Management view contains the following information for each configured Active Directory or Certificate Authority agent instance.

Table 8. Agent Management view - information

| Column                                    | Description                                                                                                    |
|-------------------------------------------|----------------------------------------------------------------------------------------------------|
|                                           | Use the selection check boxes to select agent instances for activation/deactivation, starting/stopping data collection, editing properties, or removal.          |
| Domain Controller (Active Directory only) | Displays the name of the DCs being monitored by an Active Directory agent instance.                                                                              |
| Host Name (Certificate Authority only)    | Displays the name of the server being monitored by a Certificate Authority agent instance.                                                                       |
| Status                                    | Indicates whether the agent instance for a Domain Controller or a Host is activated. A green check mark in this check box indicates that the agent is active.    |
| Collecting Data                           | Indicates whether the agent instance is currently collecting data. A green check mark in this check box indicates that the agent is collecting data.             |
| Agent Name                                | Displays the name of the agent instance created for a DC or a host.                                                                                              |
| Agent Manager                             | Displays the name of the Foglight Agent Manager Host assigned to each agent instance.                                                                            |
| Edit                                      | Click the icon in this column to update agent properties using the <b>Agent Edit</b> wizard. For more information, see Edit private agent properties on page 39. |

Table 8. Agent Management view - information

| Column   | Description                                                                                         |
|----------|----------------------------------------------------------------------------------------------------|
| Log File | Click the icon in this column to download the agent log.                                            |
| Version  | Displays the agent version. A green check mark icon indicates that the agent version is up to date. |
| Alarms   | Displays the number of alarms occurred on each agent instance.                                      |

Use the buttons at the top of this list to manage your Active Directory or Certificate Authority agent instances, as described in the following table.

Table 9. Agent Management view - buttons

| Button                   | Description                                                                                                    |
|--------------------------|----------------------------------------------------------------------------------------------------|
|                          | Select to launch the Agent Setup wizard to add and configure new Active Directory agent instances. For more information, see Add and configure new Active Directory agents. |
| <b>(</b> ) Activate      | Select to activate the selected agent instance(s).                                                                                                    |
| ① Deactivate             | Select to deactivate the selected agent instance(s).                                                                                                    |
| Start Data Collection    | Select to start collecting data on the selected agent instance(s).                                                                                                    |
| Stop Data Collection     | Select to stop collecting data on the selected agent instance(s).                                                                                                    |
| Remove                   | Select to remove the selected agent instance(s).                                                                                                    |
| 1 Upgrade Agents         | Create and assign credentials for an Active Directory agent created before version 5.6.6.                                                                                   |
| Prerequisites Diagnostic | Verify agent configuration. For more information, see Inspect agent prerequisites.                                                                                          |
|                          | <b>NOTE:</b> This button is only available in the <i>Agents &gt; Active Directory</i> tab.                                                                                  |
| Search                   | Search for an Active Directory agent using the Search filter.                                                                                                    |

#### Add and configure new Active Directory agents

The Agent Setup wizard steps you through the process of adding and configuring Active Directory® agent instances on one of more Domain Controllers (DCs).

#### To add and configure a new agent:

- 1 At the top of the Agent Management view, click **Active Directory**, and then click **Add** to launch the Agent Setup wizard.
- 2 On the **Prepare** page, carefully read the instructions about the steps that you need to take before proceeding with the wizard.

You can either manually configure your Active Directory environment for monitoring, or download and run a script that automatically configures the Domain Controllers. To download the script, click **Script for configuring the Active Directory settings**.

When done, click Next.

- 3 On the **Auto-Discovery or Manual** page, indicate if you want to manually configure an Active Directory agent to monitor a single Domain Controller, or search your domain and auto-discover Domain Controllers via LDAP. Click **Next**.
  - If you selected Auto-discover, continue with Step 4.
  - If you selected Manual, continue with Step 6.
- 4 On the **Select the Search Domain** page, specify the domain to search for Domain Controllers, where Active Directory agent instances are to be created and activated.
  - Domain: Type the fully qualified name (myDomain.com) of a domain to search for Domain Controllers (DCs).
  - User Name: Type the user principal name of the account to be used to query Active Directory® on the selected domain. The following formats are accepted for the user principal name: myUser@myDomain.com, myUser, and myDomain.com\myUser.
  - Password: Enter the password associated with the above user account.
  - Enable SSL For LDAP: Selecting this check box if security LDAP is required.

#### Click Next.

#### : I NOTE

- 1. When selecting **Enable SSL For LDAP**, import the root certificate of the monitoring domain into both FglAM and Foglight keystore.
- 2. Ensure that the Subject Alternative Name of the certificate used by LDAP service includes both server FQDN and Domain name.

For detailed information on how to import certificate into both FMS and FgIAM keystore in FIPS-compliant mode, refer to Managing certificates for FgIAM on page 42 and Managing certificates for FMS in FIPS-compliant mode on page 45.

For detailed information on how to import certificate into both FMS and FgIAM keystore in non-FIPS mode, refer to Managing certificates for FgIAM on page 42 and Managing certificates for FMS in non-FIPS mode on page 44.

- 5 On the **Select Servers** page, select one or more DCs that you want to monitor.
  - i NOTE: All selected servers will use the same user credentials for access.

This page displays the following information for each DC found on the selected domain:

- **Domain Controller**: Displays the name of the DCs found on the selected domain.
- Active Directory Agent Exists: Indicates whether an Active Directory agent instance has already
  been created for a DC. A green check mark in this check box indicates that an agent instance has
  already been created for the DC. DCs already monitored by other Active Directory agents are
  unavailable for selection in the list.

#### Click Next.

- 6 On the Configure **Agent Properties** page, review the Active Directory agent properties, and edit them, as necessary. select the agent properties, as necessary.
  - Domain Controller(s): The name of the domain controller found on the selected domain.
  - Communication Protocol: Selects to run the WMI query through DCOM or WinRM.
  - WinRM Port: The WinRM port number on the monitored Domain Controller. This property only
    appears if the Communication Protocol is set to WinRM through HTTP or WinRM through
    HTTPS.

#### ; | NOTE

- 1. When setting **Communication Protocol** as **WinRM through HTTPs**, import the root certificate of the monitoring domain into FgIAM keystore.
- 2. Ensure that the Subject Alternative Name of the certificate used by LDAP service includes both server FQDN and Domain name.

For detailed information on how to import certificate into FgIAM keystore, refer to Managing certificates for FgIAM on page 42.

- LDAP Authentication Mechanism: The authentication scheme used to connect to the LDAP server: Simple (default) or Kerberos.
- Enable SSL For LDAP: Indicates if the LDAP connection is secure or not (default).

#### | NOTE:

- 1. When selecting **Enable SSL For LDAP**, import the root certificate of the monitoring domain into both FglAM and Foglight keystore.
- 2. Ensure that the Subject Alternative Name of the certificate used by LDAP service includes both server FQDN and Domain name.

For detailed information on how to import certificate into both FMS and FgIAM keystore in FIPS-compliant mode, refer to Managing certificates for FgIAM on page 42 and Managing certificates for FMS in FIPS-compliant mode on page 45.

For detailed information on how to import certificate into both FMS and FgIAM keystore in non-FIPS mode, refer to Managing certificates for FgIAM on page 42 and Managing certificates for FMS in non-FIPS mode on page 44.

- Is a Virtual Host?: Indicates if the selected Domain Controller runs on a virtual host.
- Virtual Environment: The type of the virtual environment: VMware or Hyper-V. This property only
  appears if the selected Domain Controller runs on a virtual host.
- 7 On the **Select the Agent Manager Host** page, select the Foglight Agent Manager Host to be used for the new Active Directory agent instances.

The table displays the following Foglight Agent Manager information (same information is displayed on the Administration > Agents > Agent Hosts dashboard):

- Host Name
- Agent Manager Version
- OS Type
- OS Architecture
- The Active Directory Agent Package Deployed column indicates whether the Active Directory
  agent package has been deployed to the Foglight Agent Manager host(s). A green check in this
  column indicates that the Active Directory agent package has been deployed.
- NOTE: This value is not aware of a package's version. Therefore, if you have upgraded the cartridge, you must deploy the new agent package even if this column indicates that the FgIAM host already has an agent package.
  - The Windows Agent Package Deployed column indicates whether the Windows agent package is already deployed to the Agent Manager host(s). A green check in this column indicates that the Windows agent package has been deployed. This column is displayed only if the selected Domain Controller runs on a physical host.

#### Click Next.

- 8 On the **Assign and Validate Credentials** page, review the available credentials, and edit them, as necessary.
  - To create a new credential, click Add host(s) to a new credential.
    - In the Create New Credential and Assign dialog box, create a credential that you want to
      use to access the monitored resource. Type a new credential name, domain, user name,
      password, and lockbox, and click Submit.
  - To select an existing credential, click Add host(s) to an existing credential.
    - In the Select Existing Credential dialog box, select an existing credential, and click Submit.
  - To bypass the prerequisites verification, select the Do not check for prerequisites check box.

## Click Next.

- 9 On the **Summary** page, review the configuration settings chosen for the new agent, and its prerequisite diagnostics, including:
  - Active Directory Agent: The name of the selected Active Directory agent instance.
  - Windows Agent: The name of the selected Windows agent instance.
  - Diagnostic Result:
    - NOTE: This information is displayed only when the prerequisites are checked in Step 8.
      - Success: The agent instance can connect to the monitored Domain Controller and collect data
    - Error: The agent instance cannot connect to the monitored Domain Controller instance and collect data. Click this link to find out what causes this error. Carefully review the information in the popup that appears in order address the problem.

#### Click Finish.

The Agent Setup wizard closes. The Active Directory agent is now added and configured, and appears in the Agent Management view, on the *Administration > Active Directory* tab.

# Add and configure a new Certificate Authority agent

The Agent Setup wizard steps you through the process of adding and configuring Certificate Authority agent instances on one of more host servers.

## | NOTE:

- Foglight for Active Directory only supports the monitoring of the environment installed with the
  Certificate Authority Enterprise Edition. Before creating a CA agent, click the Script for configuring
  the Active Directory settings link on the Administration > Tasks list to download and run a script
  that automatically configures the DCOM and WinRM. For more information, see the readme.txt file
  included in the script ZIP file.
- To run remote scripts, a Certificate Authority agent requires an account with relevant privileges:
  - If the Certificate Authority server is a member server then agent account needs to be member of *Domain Admins* group.
  - If the Certificate Authority is a Domain Controller then the agent account needs to be member
    of either Domain Administrators group or Domain Admins group.

#### To add and configure a new certificate authority agent:

- 1 At the top of the Agent Management view, click Certificate Authority, and then click Add to launch the Agent Setup wizard.
- 2 On the **Configure CA Agent Properties** page, specify the host where Certificate Authority agent instances are to be created and activated.
  - Host Name: Type the fully qualified name of a Certificate Authority server.
  - Communication Protocol: Selects to run the WMI query through DCOM or WinRM.
  - WinRM Port: The WinRM port number on the monitored Host. This property only appears if the Communication Protocol is set to WinRM through HTTP or WinRM through HTTPS.

#### i | NOTE

- 1. When setting **Communication Protocol** as **WinRM through HTTPs**, import the root certificate of the monitoring domain into FgIAM keystore.
- 2. Ensure that the Subject Alternative Name of the certificate used by LDAP service includes both server FQDN and Domain name.
- For detailed information on how to import certificate into FgIAM keystore, refer to Managing certificates for FgIAM on page 42.

Click Next.

3 On the **Select the Agent Manager Host** page, select the Foglight Agent Manager Host to be used for the new Certificate Authority agent instances.

The table displays the following Foglight Agent Manager information (same information is displayed on the Administration > Agents > Agent Hosts dashboard):

- Host Name
- Agent Manager Version
- OS Type
- OS Architecture
- The Certificate Authority Agent Package Deployed column indicates whether the Certificate
   Authority agent package has been deployed to the Foglight Agent Manager host(s). A green check
   in this column indicates that the Certificate Authority agent package has been deployed.
- NOTE: This value is not aware of a package's version. Therefore, if you have upgraded the cartridge, you must deploy the new agent package even if this column indicates that the FglaM host already has an agent package.

#### Click Next.

- 4 On the Assign and Validate Credentials page, review the available credentials, and edit them, as necessary.
  - To create a new credential, click Add host(s) to a new credential.
    - In the Create New Credential dialog box, create a credential that you want to use to access
      the monitored resource. Type a new credential name, domain, user name, password, and
      lockbox, and click Submit.
  - To select an existing credential, click Add host(s) to an existing credential.
    - In the Assign Credential dialog box, select an existing credential, and click Assign.

#### Click Next.

- 5 On the **CA Summary** page, review the configuration settings chosen for the new agent, and its prerequisite diagnostics, including:
  - Host Name: The name of the selected Certificate Authority agent instance.
  - Communication Protocol: The communication protocol selected to run the WMI guery.
  - WinRM Port: The WinRM port number on the monitored Host. This property only appears if the Communication Protocol is set to WinRM through HTTP or WinRM through HTTPS.
  - Agent Manager: The name of the selected Foglight Agent Manager Host to be used for the new Certificate Authority agent instances.

#### Click Finish.

The Agent Setup wizard closes. The Certificate Authority agent is now added and configured, and appears in the Agent Management view, on the *Administration > Certificate Authority* tab.

# **Edit private agent properties**

The **Agent Edit** wizard guides you through the process of editing private agent properties.

## To edit private agent properties:

- 1 In the Agent Management view, in the row containing the agent whose properties you want to edit, click the **Edit** column.
- 2 In the Agent Edit wizard, on the Configure Agent Properties page, review the Active Directory agent properties, and edit them, as necessary.
  - Domain Controller(s): The name of the domain controller found on the selected domain.

- Communication Protocol: Selects to run the WMI query through DCOM or WinRM.
- WinRM Port: The WinRM port number on the monitored Domain Controller. This property only
  appears if the Communication Protocol is set to WinRM through HTTP or WinRM through
  HTTPS.

#### : | NOTE:

- 1. When setting **Communication Protocol** as **WinRM through HTTPs**, import the root certificate of the monitoring domain into FgIAM keystore.
- 2. Ensure that the Subject Alternative Name of the certificate used by LDAP service includes both server FQDN and Domain name.

For detailed information on how to import certificate into FgIAM keystore, refer to Managing certificates for FgIAM on page 42.

- LDAP Authentication Mechanism: The authentication scheme used to connect to the LDAP server: Simple (default) or Kerberos.
- Enable SSL For LDAP: Indicates if the LDAP connection is secure or not (default).

#### : I NOTE:

- 1. When selecting **Enable SSL For LDAP**, import the root certificate of the monitoring domain into both FgIAM and Foglight keystore.
- 2. Ensure that the Subject Alternative Name of the certificate used by LDAP service includes both server FQDN and Domain name.

For detailed information on how to import certificate into both FMS and FgIAM keystore in FIPS-compliant mode, refer to Managing certificates for FgIAM on page 42 and Managing certificates for FMS in FIPS-compliant mode on page 45.

For detailed information on how to import certificate into both FMS and FgIAM keystore in non-FIPS mode, refer to Managing certificates for FgIAM on page 42 and Managing certificates for FMS in non-FIPS mode on page 44.

- Is a Virtual Host?: Indicates if the selected Domain Controller runs on a virtual host.
- **Virtual Environment**: The type of the virtual environment: **VMware** or **Hyper-V**. This property only appears if the selected Domain Controller runs on a virtual host.
- Host Info Provider: Indicates the host metrics collected by the Windows agent or the Active Directory agent.

### Click Next.

- 3 On the Assign and Validate Credentials page, review the available credentials, and edit them, as necessary.
  - To create a new credential, click Add host(s) to a new credential.
    - In the Create New Credential and Assign dialog box, create a credential that you want to
      use to access the monitored resource. Type a new credential name, domain, user name,
      password, and lockbox, and click Submit.
  - To select an existing credential, click Add host(s) to an existing credential.
    - In the Select Existing Credential dialog box, select an existing credential, and click Submit.

## Click Next.

4 On the Summary page, review the newly updated configuration settings, then click Finish.

The **Agent Edit** wizard closes. The agent properties are now updated.

# **Editing CA agent properties**

The Agent Edit wizard guides you through the process of editing CA agent properties.

#### To edit CA agent properties:

- 1 In the Agent Management > Certificate Authority view, in the row containing the agent whose properties you want to edit, click the **Edit** column.
- 2 In the **Agent Edit** wizard, on the **Configure CA Agent Properties** page, review the Certificate Authority agent properties, and edit them, as necessary.
  - Host Name: Type the fully qualified name of a Certificate Authority server.
  - Communication Protocol: Selects to run the WMI query through DCOM or WinRM.
  - WinRM Port: The WinRM port number on the monitored Host. This property only appears if the Communication Protocol is set to WinRM through HTTP or WinRM through HTTPS.

#### : I NOTE:

- 1. When setting **Communication Protocol** as **WinRM through HTTPs**, import the root certificate of the monitoring domain into FgIAM keystore.
- 2. Ensure that the Subject Alternative Name of the certificate used by LDAP service includes both server FQDN and Domain name.
- For detailed information on how to import certificate into FgIAM keystore, refer to Managing certificates for FgIAM on page 42.

#### Click Next.

- 3 On the Assign and Validate Credentials page, review the available credentials, and edit them, as necessary.
  - To create a new credential, click Add host(s) to a new credential.
    - In the Create New Credential dialog box, create a credential that you want to use to access the monitored resource. Type a new credential name, domain, user name, password, and lockbox, and click Submit.
  - To select an existing credential, click Add host(s) to an existing credential.
    - In the Assign Credential dialog box, select an existing credential, and click Assign.

#### Click Next.

- 4 On the **CA Summary** page, review the configuration settings chosen for the new agent, and its prerequisite diagnostics, including:
  - Host Name: The name of the selected Certificate Authority agent instance.
  - Communication Protocol: The communication protocol selected to run the WMI query.
  - WinRM Port: The WinRM port number on the monitored Host. This property only appears if the Communication Protocol is set to WinRM through HTTP or WinRM through HTTPS.
  - Agent Manager: The name of the selected Foglight Agent Manager Host to be used for the new Certificate Authority agent instances.

#### Click Finish.

The **Agent Edit** wizard closes. The Certificate Authority agent is updated automatically in the Agent Management view, on the *Administration > Certificate Authority* tab.

# Inspect agent prerequisites

If any monitoring agents are unable to collect data or connect to the monitored Domain Controllers, you can inspect the underlying cause using the **Prerequisites Diagnostic** button on the Agent Management toolbar.

### To examine agent prerequisites:

- 1 In the Agent Management view, select the row containing the agent whose prerequisites you want to examine, and click **Prerequisites Diagnostic** on the toolbar.
- 2 Review the results in the Prerequisites Diagnostic dialog box.

- Agent Name: The name of the selected Active Directory agent instance.
- Monitored Host: The name of the host on which the monitored Domain Controller is running.
- Diagnostic Result:
  - Success: The agent instance can connect to the monitored Domain Controller and collect data
  - Error: The agent instance cannot connect to the monitored Domain Controller and collect data. Click this link to find out what causes this error. Carefully review the information in the popup that appears in order address the problem.

# **Managing certificates**

# **Syntax Conventions**

In order to successfully make use of the Foglight commands in your monitoring environment, review the syntax conventions before getting started. The syntax conventions are as follows:

- Generic examples follow the UNIX path structure that uses forward slashes '/' to separate directories.
- Platform-specific examples follow standard platform conventions. For example, UNIX-specific examples use forward slashes '/' as directory delimiters, while Windows examples use backslashes '\'.
- <foglight\_home> is a placeholder that represents the path to the Foglight Management Server installation.
- <foglight\_agent\_mgr\_home> is a placeholder that represents the path to the Foglight Agent Manager installation. This can be the location of the Foglight Agent Manager installation on a monitored host, or the home directory of the Foglight Agent Manager that comes embedded with the Foglight Management Server. For example:

Path to the Foglight Agent Manager installation on a monitored host (Windows):

C:\Quest\Foglight\_Agent\_Manager

Path to the embedded Foglight Agent Manager installation (Windows):

C:\Quest\Foglight\fglam

· Unless otherwise specified, Foglight commands are case-sensitive.

# Managing certificates for FgIAM

Foglight Evolve agents use Foglight Agent Manager (FgIAM) to manage certificates for SSL encryption connection.

### **Prerequisite**

All the certificate-related command line options require that FgIAM be up and running.

## Add a certificate

bin/fglam --add-certificate "user alias 1"=/path/to/certificate/file

- Validate the certificate and ensure the following:
  - It is not expired.
  - It is an X.509 format.
  - FgIAM requires the Base64 format. To verify if the certificate file is encoded with Base64, open the certificate with a notepad and the certificate should be similar to the following example:

----BEGIN CERTIFICATE----

```
XXXXXXX=
----END CERTIFICATE----
```

NOTE: If the certificate is not Base64 format, use openssl command to convert the certificate file into a Base64 file. Use either of the following commands depending on the source form:

```
openssl x509 -inform DER -in xxx.cer -out xxx.crt
or
openssl x509 -inform PEM -in xxx.cer -out xxx.crt
```

 The alias is required and is used in the list and delete operations to refer to the certificate. It can be anything.

## List installed certificates

```
bin/fglam --list-certificates
```

Print out a list of certificates and the aliases that refer to them.

Refer to the example output below:

```
List of installed certificates:

Alias Certificate Info

----
user alias 1 XXXX
```

## Delete a certificate

Remove a certificate referred to by an alias.

```
bin/fglam --delete-certificate "user alias 1"
```

# A full example for managing certificate for FgIAM

· Add an example certificate into FgIAM certificate store

```
C:\Quest\Foglight\fglam\bin>fglam.exe --add-certificate "Evolve-test"="D:/Evolve-test.crt"
...
2020-02-27 16:31:01.000 INFO [native] Certificate added: Certificate from
D:\Evolve-test.crt added as Evolve-test
```

• List the example certificate in the FgIAM certificate store

```
C:\Quest\Foglight\fglam\bin>fglam.exe --list-certificate
...
Alias Certificate
-----
Evolve-test Issuer:
```

CN: XXX

• Delete the example certificate from the FgIAM certificate store

```
C:\Quest\Foglight\fglam\bin>fglam.exe --delete-certificate "Evolve-test"
...
2020-02-27 16:28:21.000 INFO [native] Certificate deleted: Certificate
Evolve-test deleted
```

# Managing certificates for FMS

Use the keytool utility shipped with Foglight to create, import, or export certificates. This utility can be found at: <foglight\_home>\jre\bin\keytool.

There are two FMS running modes:

- None-FIPS (Federal Information Processing Standards) mode
- · FIPS-compliant mode

# Managing certificates for FMS in non-FIPS mode

The KeyStore Foglight used under non-FIPS mode is located at: <foglight\_home>/jre/lib/security/cacerts (default password: changeit)

#### Add a certificate

Use the keytool command in FMS JRE located in <foglight>/jre/bin

- Validate the certificate and ensure the following:
  - It is not expired.
  - It is an X.509 format.
- · Change the following before executing the command:
  - <alias>: The alias is required and is used in the list and delete operations to refer to the certificate. It can be anything.
  - <foglight home>: The folder path where the Foglight is installed.
  - <certificate path>: Your custom certificate path.

#### List installed certificates

keytool -list -keystore <foglight home>/jre/lib/security/cacerts -storepass changeit

#### Delete a certificate

Remove a certificate referred to by an alias.

keytool -delete -alias <alias> -keystore <foglight\_home>/jre/lib/security/cacerts storepass changeit

### A full example for managing certificate for FMS in non-FIPS mode

## Add example certificate into FMS Certificate Store in non-FIPS mode

```
SHA256: xxxx
.....

Trust this certificate? [no]: yes
Certificate was added to keystore
```

# Managing certificates for FMS in FIPS-compliant mode

The KeyStore Foglight used in FIPS-compliant mode is located at: <foglight home>/config/security/trust.fips.keystore (default password: nitrogen)

### Add a certificate in FIPS-compliant mode

Use the keytool command in FMS JRE located in <foglight>/jre/bin.

keytool -import -trustcacerts -alias "<alias>" -file "<certificate path>" -keystore
"<Foglight\_home>/config/security/trust.fips.keystore" -deststoretype BCFKS provider org.bouncycastle.jcajce.provider.BouncyCastleFipsProvider -providerpath
"<Foglight home>/server/core/bc-fips.jar" -storepass nitrogen

- · Validate the certificate and ensure the following:
  - It is not expired.
  - It is an X.509 format.
- · Change the following before executing the command
  - <alias>: The alias is required and is used in the list and delete operations to refer to the certificate. It can be anything.
  - <Foglight home>: The folder path where Foglight is installed.
  - <certificate path>: Your custom certificate path.

#### List installed certificates

```
keytool -list -keystore "<Foglight_home>/config/security/trust.fips.keystore" -
deststoretype BCFKS -provider
org.bouncycastle.jcajce.provider.BouncyCastleFipsProvider -providerpath
"<Foglight home>/server/core/bc-fips.jar" -storepass nitrogen
```

Prints out a list of certificates and the aliases that refer to them.

Refer to the example output below:

```
Keystore type: BCFKS
Keystore provider: BCFIPS
Your keystore contains 151 entries
camerfirmachambersignca [jdk], Dec 18, 2019, trustedCertEntry,
Certificate fingerprint (SHA1):
4A:BD:EE:EC:95:0D:35:9C:89:AE:C7:52:A1:2C:5B:29:F6:D6:AA:0C
entrust2048ca [jdk], Dec 18, 2019, trustedCertEntry
...
```

#### Delete a certificate

Remove a certificate referred to by an alias.

```
keytool -delete -alias <alias> -keystore
"<Foglight_home>/config/security/trust.fips.keystore" -deststoretype BCFKS -
provider org.bouncycastle.jcajce.provider.BouncyCastleFipsProvider -providerpath
"<Foglight_home>/server/core/bc-fips.jar" -storepass nitrogen
```

#### A full example for managing certificate for FMS in FIPS-compliant mode

# Add example certificate into FMS certificate store in FIPS-compliant mode

```
C:\Quest\Foglight\jre\bin>keytool -import -trustcacerts -alias "Evolve-Test" -file
"D:/Evolve-test.crt" -keystore
"C:/Quest/Foglight/config/security/trust.fips.keystore" -deststoretype BCFKS -
provider org.bouncycastle.jcajce.provider.BouncyCastleFipsProvider -providerpath
"C:/Quest/Foglight/server/core/bc-fips.jar" -storepass nitrogen

Owner: CN=CA, DC=ca, DC=local

Issuer: CN=CA, DC=ca, DC=local

Serial number: xxxx

Valid from: Sun Jan 06 23:07:06 CST 2019 until: Wed Apr 06 23:07:06 CST 2022

Certificate fingerprints:
...

Extensions:
...

Trust this certificate? [no]: yes

Certificate was added to keystore
```

# **Active Directory agent properties**

The primary properties for an Active Directory® agent instance are required to connect to the target server from which data is to be collected. These properties are either specified when the agent instance is configured or they have a pre-defined default value.

To display an agent's properties page, use one of the following methods:

- From the navigation panel, navigate to **Dashboards > Administration > Agents > Agent Properties**. On the Agent Properties dashboard, select an agent. The Properties panel is displayed, showing the current properties for the selected agent instance.
- From the navigation panel, navigate to **Dashboards > Administration > Agents > Agent Status**. On the Agent Status dashboard, select an agent from the list and click **Edit > Edit Properties**. The Agent Status dashboard refreshes, showing the current properties for the selected agent instance.

Figure 18. Agent properties page

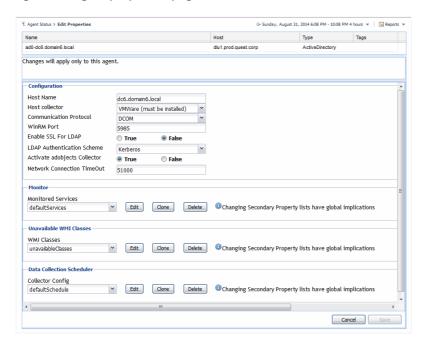

For more information on using the Agent Status dashboard to edit agent properties, see the *Foglight Administration and Configuration Help*.

The following tables describe the properties that can be modified for either an individual or all Active Directory agent instances, by clicking **Modify the private properties for this agent** or **Modify the properties of all ActiveDirectory agents** links, respectively.

NOTE: It is recommended to configure the agent properties that are to be applied globally to the majority of the Active Directory agent instances, then modify the private properties of those individual agents, as required.

For additional information, see these topics:

- Configuration
- Monitor
- Unavailable WMI Classes
- Data Collection Scheduler

# Configuration

Use the properties in the Configuration panel to specify the target server from which data is to be collected, to define what cartridge is to be used to collect the host metrics, and specify whether the target server is a virtual machine.

NOTE: The properties defined here apply to either a single Active Directory® agent or all agents with the type of ActiveDirectory, based on the option selected at the top of the agent properties page.

Table 10. Configuration panel

| Property                      | Default             | Description                                                                                                    |
|-------------------------------|---------------------|----------------------------------------------------------------------------------------------------|
| Host Name                     | N/A                 | The fully qualified domain name (myServer.myDomain.com) of the target server from which data is to be collected.                                                                                                    |
| Host Collector                |                     | The host metrics (CPU, Memory, Network, Storage) displayed in Foglight for Active Directory can be collected by the Foglight for Active Directory, Foglight for Hyper-V, Foglight for VMware, or Foglight for Infrastructure cartridge.                                                                                                    |
|                               |                     | <b>NOTE:</b> If you have Foglight for Hyper-V or Foglight for VMWare installed, it is best to select the corresponding option and use the metrics collected by that cartridge.                                                                                                    |
|                               |                     | NOTE: If you are collecting host metrics on a virtual machine using Foglight for Active Directory, performance counters may be subject to known inconsistencies because in-guest performance counters can be skewed by virtualization. To collect the most accurate host metrics on a virtual machine, use Foglight for VMWare or Foglight for Hyper-V to collect these metrics. |
|                               |                     | Select the host collector to be used to collect host metrics:                                                                                                    |
|                               |                     | <ul> <li>AD (included) - if selected, all host collections are<br/>collected based on the interval set in the collection<br/>schedule.</li> </ul>                                                                                                    |
|                               |                     | <ul> <li>Hyper-V (must be installed) - if selected, the<br/>logical disk space metrics are collected based on<br/>the interval set in the collection schedule; all other<br/>host metrics are collected based on the settings in<br/>the Foglight for Hyper-V cartridge. The "Memory In<br/>Use" is not available and will be blank in this<br/>configuration.</li> </ul>        |
|                               |                     | <ul> <li>VMWare (must be installed) - if selected, the host<br/>collections are skipped regardless of the value in<br/>the collection schedule. That is, all host collections<br/>are collected based on the settings in the Foglight<br/>for VMWare cartridge.</li> </ul>                                                                                                    |
|                               |                     | <ul> <li>Infrastructure (must be installed) - if selected,<br/>the host collections are skipped regardless of the<br/>value in the collection schedule. That is, all host<br/>collections are collected based on the settings in<br/>the Foglight for Infrastructure cartridge.</li> </ul>                                                                                       |
| Communication Protocol        | WinRM Through HTTPS | Selects to run the WMI query through <b>DCOM</b> , <b>WinRM Through HTTP</b> , or <b>WinRM Through HTTPS</b> .                                                                                                    |
| WinRM Port                    | 5986                | Determines the WinRM port number in the monitored server.                                                                                                    |
| Enable SSL For LDAP           | False               | Enables/ disables security LDAP connection.                                                                                                    |
| LDAP Authentication<br>Scheme | Basic               | Supports both <i>Basic</i> and <i>Kerberos</i> authentication schemes, when connected to LDAP server.                                                                                                    |

**Table 10. Configuration panel** 

| Property                        | Default | Description                                                                                                    |
|---------------------------------|---------|----------------------------------------------------------------------------------------------------|
| Activate adobjects<br>Collector | True    | Turns on/ off the <i>adobjects</i> (user count, groups count, computer count) collection. In one domain, it only needs one agent to collect such information.                                                                                                    |
| Network Connection<br>TimeOut   | 51,000  | Specifies how long (milliseconds) the system waits for a response from the remote server before it times out. That is, this is the time in milliseconds that a data collection query will run before it is presumed to have failed and the network connection is terminated. |

# **Monitor**

The selection made in the *Monitor* panel of the properties page defines the services that are to be monitored by the selected agent(s).

NOTE: The setting in this section is global and applies to all agents with the type of ActiveDirectory.

The services monitored by default are:

- DFSR
- NtFrs
- W32Time
- Netlogon
- SamSs
- kdc
- Dnscache
- IsmServ
- RpcSs
- DNS
- Winmgmt
- LanmanServer
- LanmanWorkstation

# **Unavailable WMI Classes**

The *Unavailable WMI Classes* panel allows users to disable invalid WMI queries, caused by WMI classes unavailable for an environment issue.

# **Data Collection Scheduler**

The selection made in the Data Collection Scheduler panel defines the data collection schedule to be used.

NOTE: The settings in this section are global and apply to all agents with the type of ActiveDirectory.

The following table lists the collectors being used by the cartridge and the default collection interval for each (as defined in the defaultSchedule).

The collections marked with an asterisk indicate collections with corresponding sections on the Active Directory Metrics Management dashboard. When using the defaultSchedule, you can use either this setting on the agent properties page or the Metrics Management dashboard to modify these connection intervals. For those collectors not marked with an asterisk or if you are using a user-defined data collection schedule, you must use this setting to manage the data collection intervals. For more information on the Active Directory Metrics Management dashboard, see Managing Active Directory metrics.

Table 11. Default collection interval

| Collector Name    | Default Collection Interval |  |
|-------------------|-----------------------------|--|
| domain            | 1 day                       |  |
| adobjects         | 1 day                       |  |
| time              | 30 minutes                  |  |
| replication*      | 4 minutes                   |  |
| site              | 1 hour                      |  |
| database          | 4 minutes                   |  |
| role              | 15 minutes                  |  |
| dns*              | 6 minutes                   |  |
| frs*              | 5 minutes                   |  |
| dfsr*             | 6 minutes                   |  |
| directoryService* | 4 minutes                   |  |
| daily             | 1 day                       |  |
| hostDetail        | 5 minutes                   |  |
| dotNetFramework   | 7 minutes                   |  |
| ping              | 2 minutes                   |  |

# Reporting on your Active Directory enterprise

Foglight for Active Directory comes with a set of pre-defined reports that can be run from the Reports dashboard. Using this dashboard, operators can run reports, build custom reports, and view generated reports. Advanced Operators can also schedule and manage reports.

To access the Reports dashboard, from the Foglight navigation pane, select **Dashboards > Reports**. From the Reports dashboard, click the links provided as described below:

- Click Build a Custom Report to choose the building blocks for your custom report using the Create a Report wizard.
- Click Run a Report to quickly generate a one-time report based on a template, using the Run a Report wizard.
- Click Manage Reports to access the Manage Reports dashboard, where you can download, delete and view details about generated reports.
- NOTE: You can also create a new report using the General tab on the Action panel to the right of any dashboard. Select the Create report option under the Other Actions list to launch the Create Report wizard to define the components to be used to build a new report.

For more information on using the Foglight reporting features, see the Foglight User Guide or online help.

# **Foglight for Active Directory reports**

Several different report templates are available with Foglight for Active Directory, and together they provide a detailed analysis of the performance and health of your Active Directory® environment over time.

Each report template uses report parameters to define the content of the report. Use a template's default report parameters to quickly generate or schedule a report or optionally change the report parameters to customize the report to better meet your requirements.

The following table contains an alphabetical list of Foglight for Active Directory reports. It also provides a brief description of the report and the report parameters used to define the content. Report parameters marked with an asterisk (\*) are required and you must specify this parameter before the report can be generated.

NOTE: If you are using the Templates by Module tab on the Generate Report dialog, click the expansion box to the left of the Active Directory entry to view the Active Directory reports.

**Table 12. Foglight for Active Directory report templates** 

| Report                    | Description                                                                      | Report Parameters: Default                     |
|---------------------------|----------------------------------------------------------------------------------|------------------------------------------------|
| Active Directory Alarms   | Displays the outstanding Active Directory alarms.                                | Time Range: Last 4 hours                       |
| Diagnostic Test - History | History Displays the result for all runs of an Active Directory Diagnostic Test. | <ul> <li>Time Range: Last 4 hours</li> </ul>   |
|                           |                                                                                  | <ul><li>* Test</li></ul>                       |
|                           |                                                                                  | <ul> <li>Target Server Filter: Null</li> </ul> |

**Table 12. Foglight for Active Directory report templates** 

| Report                                                | Description                                                                                                    | Report Parameters: Default                                                            |
|-------------------------------------------------------|----------------------------------------------------------------------------------------------------|---------------------------------------------------------------------------------------|
| Diagnostic Test Result Detail Report                  | Displays the Diagnostic Test result details.                                                                                                    | <ul><li>*Test</li><li>*Target Server</li><li>*Test Run</li></ul>                      |
| Diagnostic Test Result Report                         | Displays the Diagnostic Test results.                                                                                                    | <ul><li>Time Range: Last 4 hours</li><li>*Test</li><li>Target Server Filter</li></ul> |
| Domain Controller FAQTs                               | Shows all FAQts for the selected DCs.                                                                                                    | <ul><li>Time Range: Last 4 hours</li><li>* Domain Controllers</li></ul>               |
| Domain Controller FAQTS for<br>Domain                 | Shows domain controller FAQts for the selected domain.                                                                                                    | <ul><li>Time Range: Last 4 hours</li><li>* Domain</li></ul>                           |
| Domain Controller FAQTS for Forest                    | Shows domain controller FAQts for the selected forest.                                                                                                    | <ul><li>Time Range: Last 4 hours</li><li>* Forest</li></ul>                           |
| Domain Controller FAQTS for Site                      | Shows domain controller FAQts for the selected site.                                                                                                    | <ul><li> Time Range: Last 4 hours</li><li> * Site</li></ul>                           |
| Domain Controller Inventory for<br>Domain             | Shows the DCs in the selected domain.                                                                                                    | <ul><li> Time Range: Last 4 hours</li><li> * Domain</li></ul>                         |
| Domain Controller Utilization - Detail                | Shows the top and bottom DCs based on CPU Used Hz, CPU percent privileged time, memory consumed, disk utilization, disk transfer rate and network transfer rate for the specified time range. It also displays additional details.  NOTE: The CPU Used Hz metric can be used to compare relative CPU utilization across different systems. | <ul> <li>Time Range: Last 4 hours</li> <li>DC Count: 25</li> </ul>                    |
| Domain Controller Utilization -<br>Summary            | Shows the top and bottom five DCs based on CPU Used Hz, CPU percent privileged time, memory consumed, disk utilization, disk transfer rate and network transfer rate for the specified time range.  NOTE: The CPU Used Hz metric can be used to compare relative                                                                           | Time Range: Last 4 hours                                                              |
|                                                       | CPU utilization across different systems.                                                                                                    |                                                                                       |
| Domain Controllers Available CPU and Memory - Detail  | Shows the top and bottom DCs based on available CPU and memory.                                                                                                    | <ul><li>Time Range: Last 4 hours</li><li>DC Count: 25</li></ul>                       |
| Domain Controllers Available CPU and Memory - Summary | Shows the top and bottom five DCs based on available CPU and memory.                                                                                                    | Time Range: Last 4 hours                                                              |
| Domain Controllers Storage                            | Shows the capacity and usage of logical and physical disks on the selected DCs.                                                                                                    | Time Range: Last 4 hours                                                              |
| Domains FAQTS                                         | Shows the domain FAQts for the selected domains.                                                                                                    | <ul><li> Time Range: Last 4 hours</li><li> * Domains</li></ul>                        |

**Table 12. Foglight for Active Directory report templates** 

| Report                                                 | Description                                                                                                    | Report Parameters: Default                                   |
|--------------------------------------------------------|----------------------------------------------------------------------------------------------------|--------------------------------------------------------------|
| Forest Domain Inventory                                | Shows the DCs in each domain in the selected forest.                                                                                                    | <ul><li>Time Range: Last 4 hours</li><li>* Forest</li></ul>  |
| Forest FAQTS                                           | Shows the forest FAQts for the selected forests.                                                                                                    | <ul><li>Time Range: Last 4 hours</li><li>* Forest</li></ul>  |
| Logical Disks With X% Or Less Free<br>Storage - Detail | Displays the DC count, logical disk count, total disk space available, and total disk space used for all DCs with x% or less free storage. It also displays additional details.    | <ul><li>Time Range: Last 4 hours</li><li>* Percent</li></ul> |
| Logical Disks With X% Or Less Free Storage - Summary   | Displays the DC count, logical disk count, total disk space available, and total disk space used for all DCs with <i>x</i> % or less free storage.                                 | <ul><li>Time Range: Last 4 hours</li><li>* Percent</li></ul> |
| Logical Disks With X% Or More<br>Free Storage - Detail | Displays the DC count, logical disk count, total disk space available, and total disk space used for all DCs with $x\%$ or more free storage. It also displays additional details. | <ul><li>Time Range: Last 4 hours</li><li>* Percent</li></ul> |
| Logical Disks With X% Or More Free Storage - Summary   | Displays the DC count, logical disk count, total disk space available, and total disk space used for all DCs with x% or more free storage.                                         | <ul><li>Time Range: Last 4 hours</li><li>* Percent</li></ul> |
| Site FAQTS                                             | Shows the site FAQts for the selected sites.                                                                                                    | <ul><li>Time Range: Last 4 hours</li><li>* Site</li></ul>    |

# **Foglight for Active Directory views**

Foglight displays monitoring data in views that group, format, and display data. The main types are described below.

Dashboards are top-level views that contain lower-level views. The dashboards supplied with Foglight, as well as those created by users, are accessible from the navigation panel.

Lower-level views can be added to dashboards or can be accessed by drilling down from a dashboard. They receive and display data directly from the Foglight Management Server or from other views. Some views filter or select data that appears in other views in the same dashboard. Some are tree views with expandable nodes for selecting servers, applications or data.

This section provides a description of the lower-level views on Foglight for Active Directory dashboards. The beginning of the section explains which views are available to find specific information for each of the Active Directory® objects:

- · Forest views
- Domain views
- Site views
- · Domain Controller views

The latter part of the section provides a detailed description of the information and metrics displayed in embedded views:

· Description of embedded views

# **Forest views**

A forest is the top-level object within the Active Directory® infrastructure and consists of a group of Active Directory domains. The following views are available to monitor the health of your Active Directory forests:

- Forests Environment Summary (All Forests) view
- Forest Environment Summary view
- Forests Explorer Summary (All Forests) view
- · Forest Explorer Summary view

# Forests Environment Summary (All Forests) view

The Forests Environment Summary (All Forests) view displays a forest tile for each forest in your Active Directory® environment that provides summary data about the different object types (domains, sites and DCs) within each forest and the number of objects in each of the alarm states (fatal, critical and warning).

Figure 19. Forests Environment Summary (All Forests) view

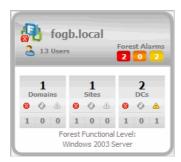

A forest tile displays the following information:

- · name of the forest
- · number of users in the forest
- number of alarms in each state in the forest
- number of domains in the forest and number of domains in each alarm state
- number of sites in the forest and number of sites in each alarm state
- number of DCs in the forest and number of DCs in each alarm state
- · Forest Functional Level

## How to get here

- 1 From the Foglight navigation panel, select **Dashboards > Active Directory > Active Directory Environment**.
- 2 From the Monitoring tab, select the Forests tile.
- 3 From the Object Tree view, select **Summary**.

The Forests Environment Summary (All Forests) view appears in the Object Summary view of the Quick View on the Active Directory Environment dashboard.

# **Forest Environment Summary view**

The Forest Environment Summary view displays a forest tile for the selected forest, showing the object types within this forest and the alarm states for each. In addition to the forest tile, this display provides more detailed information about the accounts, roles, and trusts in the selected forest. It also shows the top DCs in the forest that are consuming the most computer resources.

Figure 20. Forest Environment Summary view

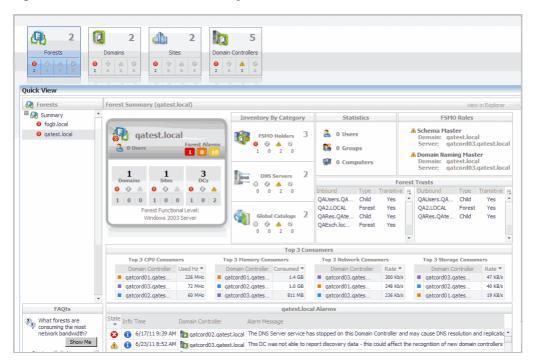

- 1 From the Foglight navigation panel, select Dashboards > Active Directory > Active Directory Environment.
- 2 From the Monitoring tab, select the Forests tile.
- 3 From the Object Tree view, select an individual Forest object.
  The Forest Environment Summary view appears in the Object Summary view of the Quick View on the Active Directory Environment dashboard.
- NOTE: You can also click a forest tile in the Forests Environment Summary (All Forests) view to display this view.

# **Embedded views**

In addition to the forest tile, the following embedded views are displayed in the Forest Summary:

- Inventory By Category view
- Statistics view
- · FSMO Roles view (Forest)
- Trusts view
- Top 3 Consumers view

# Forests Explorer Summary (All Forests) view

The Forests Explorer Summary (All Forests) view displays detailed resource metrics and information for the DCs in all of the monitored forests in your Active Directory® environment.

All: Forests Summary (All Forests) FAQts dh 12 9 . G 2k8r2-dc01.foga. carrera.porsche 1.2 GB everest.mountai. 341 Kb/s carrera.porsche 521 KB/s hall.cardinals. hall.cardinals. 2k8r2-dc10.fogb 11 KB/s Domain Controllers 10.6.163.51 ( Global Catalog 2k8r2-dc01.foga.local Multiple FSMO Nir 🥬 2k8r2-dc10.fogb.local 10.6.166.60 ( Global Catalog Multiple FSMO 3.6 % -57.1 % Wir 2k8r2core-dc02.foga.local 10.6.163.52 ( Global Catalog ₩ 0.0 c/s 🚑 Wir 7.4% 55.7 % 15.8 c/s 10.6.176.66 ( Global Catalog ↑ 18.7 /min ↑ -3.536.8 % 84.6 % Severity ▼ Info Domain Controller

Figure 21. Forests Explorer Summary (All Forests) view

- 1 From the Foglight navigation panel, select **Dashboards > Active Directory > Active Directory Explorer**.
- 2 From the Active Directory Enterprise view (under Dashboards in the navigation panel), select the Forests object container.

The Forests Explorer Summary (All Forests) view appears in the Primary view on the Active Directory Explorer dashboard.

NOTE: You can also click the view in Explorer link on the Forests Environment Summary (All Forests) view.

## **Embedded views**

In addition to the current forest alarms, this view is made up of the following embedded views:

- Top 3 CPU Consumers view
- Top 3 Memory Consumers view
- Top 3 Network Consumers view
- Top 3 Storage Consumers view
- Domain Controllers view

# **Forest Explorer Summary view**

The Forest Explorer Summary view displays detailed resource metrics and information about the DCs in the selected Active Directory® forest.

Figure 22. Forest Explorer Summary view

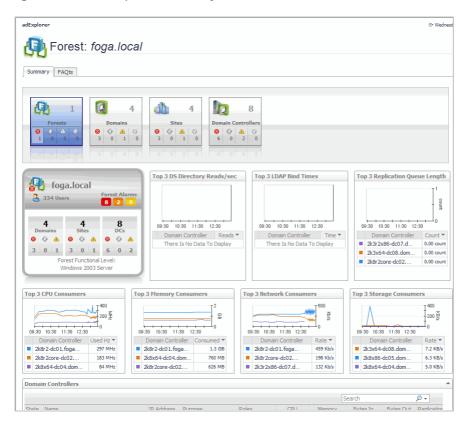

- 1 From the Foglight navigation panel, select **Dashboards > Active Directory > Active Directory Explorer**.
- 2 Use one of the following methods to display this view:
  - From the Active Directory Enterprise view (under Dashboards in the navigation panel), select an individual **Forest object**.
  - From the Forests tile (at the top of the Summary view), click the **Forests** icon, title or count. On the Forests Inventory dialog, select an individual **Forest object**.

The Forest Explorer Summary view appears in the Primary view on the Active Directory Explorer dashboard.

NOTE: You can also click the view in Explorer link on the Forest Environment Summary view for the selected forest.

## **Embedded views**

In addition to the forest tile and current alarms, this view is made up of the following embedded views:

- Top 3 DS Directory Reads/sec view
- Top 3 LDAP Bind Times view
- Top 3 Replication Queue Length view
- Top 3 CPU Consumers view
- Top 3 Memory Consumers view
- Top 3 Network Consumers view
- Top 3 Storage Consumers view

# **Domain views**

A Domain is a partition of the Active Directory® forest used to implement directory security and to manage resources.

The following views are available to monitor the health of your Active Directory domains:

- · Domains Environment Summary (All Domains) view
- · Domain Environment Summary view
- · Domains Explorer Summary (All Domains) view
- · Domain Explorer Summary view

# **Domains Environment Summary (All Domains)** view

The Domains Environment Summary (All Domains) view displays a domain tile for each domain in your Active Directory® environment. These domain tiles display summary data about the different sites and DCs that reside in each domain, as well as the number of objects in each of the alarm states (fatal, critical and warning).

Figure 23. Domains Environment Summary (All Domains) view

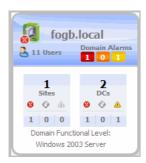

A domain tile displays the following information:

- · name of the domain
- number of users in the domain
- number of domain alarms in each state
- · number of sites in the domain and number of sites in each alarm state
- number of DCs in the domain and number of DCs in each alarm state
- Domain Functional Level

## How to get here

- 1 From the Foglight navigation panel, select **Dashboards > Active Directory > Active Directory Environment**.
- 2 From the Monitoring tab, select the **Domains** tile.
- 3 From the Object Tree view, select Summary.

The Domains Environment Summary (All Domains) view appears in the Object Summary view of the Quick View on the Active Directory Environment dashboard.

# **Domain Environment Summary view**

The Domain Environment Summary view displays a domain tile for the selected domain, showing data about the object types within that domain and the number of objects in each of the alarm states. In addition to the domain tile, this view displays more detailed information about the accounts, roles, and trusts in the selected domain. It also shows the top DCs in the domain that are consuming the most computer resources.

Figure 24. Domain Environment Summary view

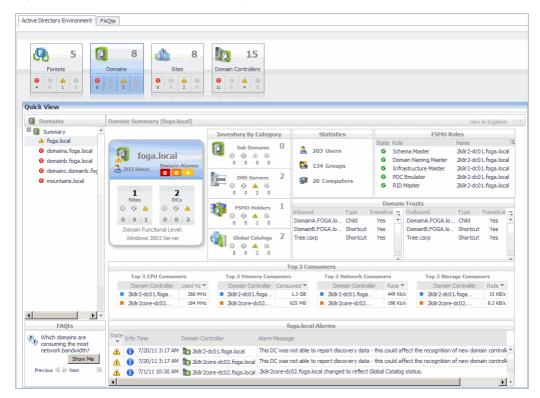

## How to get here

- 1 From the Foglight navigation panel, select **Dashboards > Active Directory > Active Directory Environment**.
- 2 From the Monitoring tab, select the **Domains** tile.
- 3 From the Object Tree view, select an individual **Domain object.**The Domain Environment Summary view appears in the Object Summary view of the Quick View on the Active Directory Environment dashboard.
- NOTE: You can also click a domain tile in the Domains Environment Summary (All Domains) view to display this view.

## **Embedded views**

In addition to the domain tile, the following embedded views are displayed in the Domain Summary:

- Inventory By Category view
- Statistics view
- · FSMO Roles view (Domain)
- Trusts view
- Top 3 Consumers view

# **Domains Explorer Summary (All Domains) view**

The Domains Explorer Summary (All Domains) view displays detailed resource metrics and information for the DCs in all of the monitored domains in your Active Directory® environment.

Figure 25. Domains Explorer Summary (All Domains) view

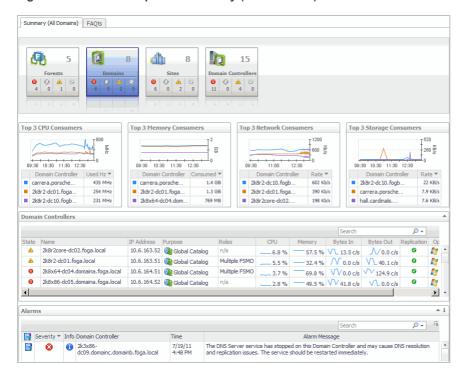

## How to get here

- 1 From the Foglight navigation panel, select **Dashboards > Active Directory > Active Directory Explorer**.
- 2 From the Active Directory Enterprise view (under Dashboards in the navigation panel), select the **Domain object container**.

The Domains Explorer Summary (All Domains) view appears in the Primary view on the Active Directory Explorer dashboard.

NOTE: You can also click the view in Explorer link on the Domains Environment Summary (All Domains) view.

## **Embedded views**

In addition to the current domain alarms, this view is made up of the following embedded views:

- Top 3 CPU Consumers view
- Top 3 Memory Consumers view
- Top 3 Network Consumers view
- · Top 3 Storage Consumers view
- Domain Controllers view

# **Domain Explorer Summary view**

The Domain Explorer Summary view displays detailed resource metrics and information for the DCs in the selected domain.

Figure 26. Domain Explorer Summary view

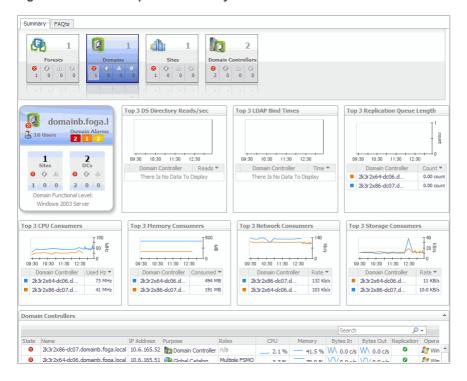

# How to get here

- 1 From the Foglight navigation panel, select **Dashboards > Active Directory > Active Directory Explorer**.
- 2 Use one of the following methods to display this view:
  - From the Active Directory Enterprise view (under Dashboards in the navigation panel), select an individual **Domain object**.
  - From the Domains tile (at the top of the Summary view), select the **Domains** icon, title or count. On the Domains Inventory dialog, select an individual **Domain object**.

The Domain Explorer Summary view appears in the Primary view on the Active Directory Explorer dashboard.

NOTE: You can also click the view in Explorer link on the Domain Environment Summary view for the selected domain.

## **Embedded views**

In addition to the domain tile and current alarms, this view is made up of the following embedded views:

- Top 3 DS Directory Reads/sec view
- Top 3 LDAP Bind Times view
- · Top 3 Replication Queue Length view
- · Top 3 CPU Consumers view
- Top 3 Memory Consumers view
- Top 3 Network Consumers view

- Top 3 Storage Consumers view
- · Domain Controllers view

# Site views

A Site represents a logical grouping of computers within Active Directory® that have reliable connectivity. Active Directory uses the site layout to create the best replication topology for the DCs in the forest. Site topology is not related to the domain hierarchy. That is, a domain can appear in many sites, and a site can contain many domains.

When you know the location of a directory problem, the Site views provide a quick way to get the metrics about the site and DCs in that site.

NOTE: If you create a new site in a monitored domain, to start collecting data about that site, you must restart the monitoring Active Directory agent. If a domain controller is not located in a newly added or removed from your environment, the change is reflected only after the replication process between the associated domain controllers is finished, and the agent is restarted.

To determine the length of time needed to process replications on individual sites, issue the following command:

```
repadmin /latency <DC LIST>
```

For more information, visit http://technet.microsoft.com/en-ca/library/cc811567(v=ws.10).aspx.

The following views are available to monitor the health of the sites within your Active Directory infrastructure:

- · Sites Environment Summary (All Sites) view
- Site Environment Summary view
- Sites Explorer Summary (All Sites) view
- · Site Explorer Summary view

# Sites Environment Summary (All Sites) view

The Sites Environment Summary (All Sites) view displays a site tile for each site in your Active Directory® environment and provides summary data about the DCs and Global Catalog servers (GCs) within each site. It also displays the number of DCs and GCs in each of the alarm states (fatal, critical and warning) for each site.

Figure 27. Sites Environment Summary (All Sites) view

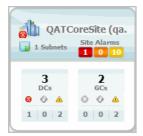

A site tile displays the following information:

- name of the site
- · number of subnets in the site
- · number of site alarms in each state
- number of DCs in the site and number of DCs in each alarm state

number of GCs in the site and number of GCs in each alarm state

## How to get here

- 1 From the Foglight navigation panel, select Dashboards > Active Directory Environment.
- 2 From the Monitoring tab, select the Sites tile.
- 3 From the Object Tree view, select Summary.

The Sites Environment Summary (All Sites) view appears in the Object Summary view of the Quick View on the Active Directory Environment dashboard.

# **Site Environment Summary view**

The Site Environment Summary view displays a site tile for the selected site, showing data about the object types within that site and the number of objects in each of the alarm states. In addition to the site tile, this view displays details about the DCs, subnets and transports that make up this site.

Figure 28. Site Environment Summary view

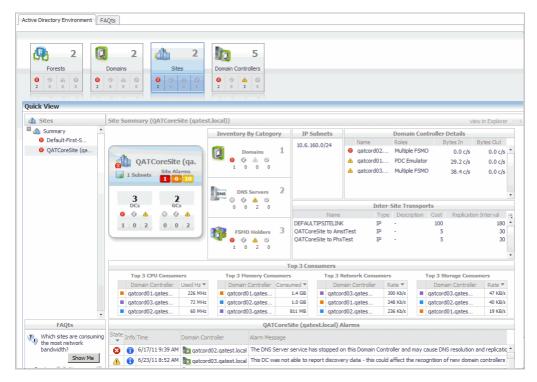

#### How to get here

- 1 From the Foglight navigation panel, select Dashboards > Active Directory Environment.
- 2 From the Monitoring tab, select the Sites tile.
- 3 From the Object Tree view, select an individual **Site object**.
  - The Site Environment Summary view appears in the Object Summary view of the Quick View on the Active Directory Environment dashboard.
- NOTE: You can also click a site tile in the Sites Environment Summary (All Sites) view to display this view.

#### **Embedded views**

In addition to the site tile and current site alarms, the following embedded views are displayed in the Site Summary:

- Inventory By Category view
- IP Subnets view
- Domain Controller Details view
- Inter-Site Transports view
- Top 3 Consumers view

# Sites Explorer Summary (All Sites) view

The Sites Explorer Summary (All Sites) view displays detailed resource metrics and information about the DCs in all of the monitored sites in your Active Directory® environment.

Figure 29. Sites Explorer Summary (All Sites) view

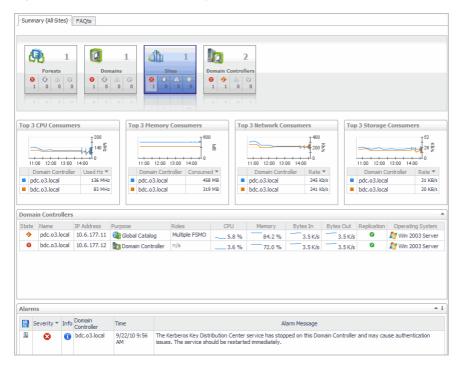

## How to get here

- 1 From the Foglight navigation panel, select **Dashboards > Active Directory > Active Directory Explorer**.
- 2 From the Active Directory Enterprise view (under Dashboards in the navigation panel), select the **Sites object container**.

The Sites Explorer Summary (All Sites) view appears in the Primary view on the Active Directory Explorer dashboard.

i NOTE: You can also click the view in Explorer link on the Sites Environment Summary (All Sites) view.

## **Embedded views**

In addition to the current site alarms, this view is made up of the following embedded views:

- Top 3 CPU Consumers view
- · Top 3 Memory Consumers view
- Top 3 Network Consumers view
- · Top 3 Storage Consumers view
- · Domain Controllers view

# Site Explorer Summary view

The Site Explorer Summary view displays more detailed resource metrics and information about the DCs in the selected site.

Figure 30. Site Explorer Summary view

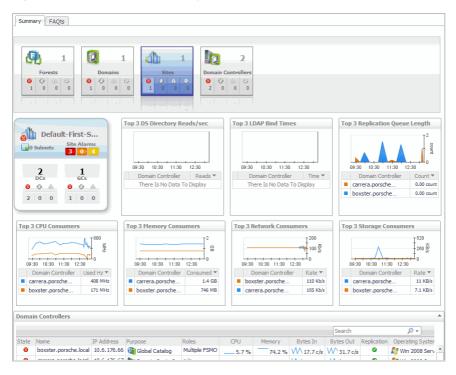

## How to get here

- 1 From the Foglight navigation panel, select Dashboards > Active Directory > Active Directory Explorer.
- 2 Use one of the following methods to display this view:
  - From the Active Directory Enterprise view (under Dashboards in the navigation panel), select an individual **Site object**.
  - From the Sites tile (at the top of the Summary view), select the **Sites** icon, title or count. On the Sites Inventory dialog, select an individual **Site object**.

The Site Explorer Summary view appears in the Primary view on the Active Directory Explorer dashboard.

NOTE: You can also click the view in Explorer link on the Site Environment Summary view for the selected site.

## **Embedded views**

In addition to the site tile and current alarms, this view is made up of the following embedded views:

- Top 3 DS Directory Reads/sec view
- · Top 3 LDAP Bind Times view
- Top 3 Replication Queue Length view
- Top 3 CPU Consumers view
- Top 3 Memory Consumers view
- Top 3 Network Consumers view
- · Top 3 Storage Consumers view
- Domain Controllers view

# **Domain Controller views**

A Domain Controller (DC) is a server that is running a version of the Windows Server® operating system and has Active Directory® (Windows Server 2003) or Active Directory® Domain Services (Windows Server® 2008 R2 and Windows Server 2008) installed. The DC is tasked with managing a replica of an Active Directory domain.

The following views are available to monitor the health of your Active Directory domain controllers:

- · Domain Controllers Environment Summary (All DCs) view
- Domain Controller Environment Summary view
- Domain Controllers Explorer Summary (All DCs) view
- · Domain Controller Explorer Summary view
- Resource Utilization Details view
- Domain Controller Database view
- · Domain Controller Directory Services view
- Domain Controller DFS-R view
- · Domain Controller FRS view
- Domain Controller Replication view

# Domain Controllers Environment Summary (All DCs) view

By default, the Domain Controllers Environment Summary (All DCs) view displays a domain controller tile for each DC in your Active Directory® environment and provides summary data about the different roles performed by each DC. It also includes an alarm indicator for each of these roles.

Figure 31. Domain Controllers Environment Summary (All DCs) view

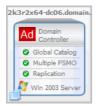

A domain controller tile displays the following information:

· name of the DC and its current alarm state

- · list of roles performed by the DC and their current alarm state
- · Windows® operating system running on the server
- the icon in the lower left corner indicates that the DC is a virtual machine that is being monitored by Foglight for VMWare or Foglight for Hyper-V. In addition, the domain controller tile is outlined in blue when it is a virtual machine that is being monitored by one of these cartridges.
- NOTE: If you would prefer to view a list of DCs, instead of tiles for each DC, select **Toggle View**. You can then use the search controls to the right to filter your list of DCs.

- 1 From the Foglight navigation panel, select Dashboards > Active Directory > Active Directory Environment.
- 2 From the Monitoring tab, select the **Domain Controllers** tile.
- 3 From the Object Tree view, select Summary.

The Domain Controllers Environment Summary (All DCs) view appears in the Object Summary view of the Quick View on the Active Directory Environment dashboard.

# **Domain Controller Environment Summary view**

The Domain Controller Environment Summary view displays a domain controller tile for the selected DC and shows data relevant to that DC, the current alarm state for the DC, and the roles being performed by the DC.

NOTE: If the Server Health metrics are not appearing on this view, check the Host Collector setting on the agent's properties page. The VMWare option is selected by default. If Foglight for Active Directory, Foglight for Hyper-V, or Foglight for Infrastructure is being used to collect the host metrics, this setting must be set to the appropriate option.

Figure 32. Domain Controller Environment Summary view

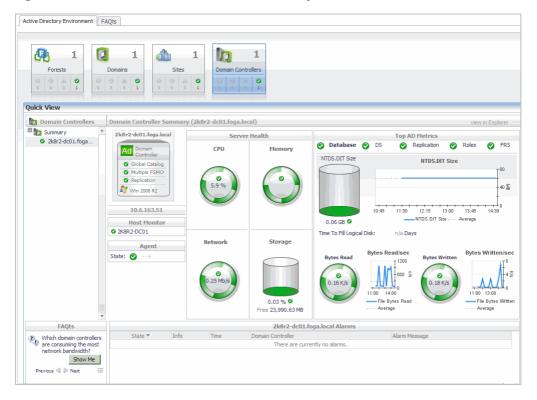

- 1 From the Foglight navigation panel, select **Dashboards > Active Directory > Active Directory Environment**.
- 2 From the Monitoring tab, select the **Domain Controllers** tile.
- 3 From the Object Tree view, select an individual DC object.
  - The Domain Controller Environment Summary view appears in the Object Summary view of the Quick View on the Active Directory Environment dashboard.
- NOTE: You can also click a domain controller tile in the Domain Controllers Environment Summary (All DCs) view to display this view.

## **Embedded views**

In addition to the domain controller tile, the following embedded views are displayed on the Domain Controller Summary:

- · Host Monitor view
  - NOTE: When the host machine is a virtual machine that is being monitored by Foglight for VMWare or Foglight for Hyper-V, this view is replaced with two views: one that displays the name of the virtual machine and one that displays the name of the host server.
- · Agent State view
- · Server Health view
- Top AD Metrics view

# Domain Controllers Explorer Summary (All DCs) view

The Domain Controllers Explorer Summary (All DCs) view displays more detailed resource metrics and information about all of the monitored DCs in your Active Directory® environment.

140 € MB 11:00 12:00 13:00 14:00 pdc.o3.local pdc.o3.local pdc.o3.local 247 Kb/s pdc.o3.local 26 KB/s Domain Controllers bdc.o3.local 10.6.177.12 Domain Controlle Win 2003 Server \_\_\_\_ 3.3 % 72.0 % 3.5 K/s pdc.o3.local 10.6.177.11 Global Catalog Win 2003 Server Alarms Severity ▼ Info Domain Controller bdc.o3.local 9/22/10 9:56 AM The Kerberos Key Distribution Center service has stopped on this Dorissues. The service should be restarted immediately.

Figure 33. Domain Controllers Explorer Summary (All DCs) view

- 1 From the Foglight navigation panel, select Dashboards > Active Directory > Active Directory Explorer.
- 2 From the Active Directory Enterprise view (under Dashboards in the navigation panel), select the **Domain Controllers object container**.

The Domain Controllers Explorer Summary (All DCs) view appears in the Primary view on the Active Directory Explorer dashboard.

i NOTE: You can also click the view in Explorer link on the Domain Controllers Environment Summary (All DCs) view.

## **Embedded views**

In addition to the current domain controller alarms, this view is made up of the following embedded views:

- Top 3 CPU Consumers view
- Top 3 Memory Consumers view
- · Top 3 Network Consumers view
- · Top 3 Storage Consumers view
- Domain Controllers view

# **Domain Controller Explorer Summary view**

The Domain Controller Explorer Summary view displays more detailed resource metrics and information about the selected DC.

NOTE: If the resource utilization metrics and data are not appearing on this view, check the Host Collector setting on the agent's properties page. The VMWare option is selected by default. If Foglight for Active Directory, Foglight for Hyper-V, or Foglight for Infrastructure is being used to collect the host metrics, this setting must be set to the appropriate option.

dh Details CPU Load **CPU Utilization** ork I/O Memory Utilization Disk Utilization △ 4.0 GB Intersite Messaging LanmanWorkstation File Replication ▶ RPC SAM ▶ Windows Time ▶ WMI urce Information (Domain Controller: 2k8r2-dc01.foga.local) 2k8r2-dc01.foga.local

Figure 34. Domain Controller Explorer Summary view

IP Address

FQDN

Operating System

1 From the Foglight navigation panel, select Dashboards > Active Directory > Active Directory Explorer.

Memory Capacity Network Interfaces

2 Use one of the following methods to display this view:

Win 2008 R2 SP:0.0 Build: 7600 2k8r2-dc01.foga.local

- From the Active Directory Enterprise view (under Dashboards in the navigation panel), select an individual **DC object**.
- From the Domain Controllers tile (at the top of the Summary view), select the **Domain Controllers** icon, title or count. On the Domain Controllers Inventory dialog, select an individual **DC**.

1 CPUs 4.0 GB

3 Select the **Summary** navigation tab.

The Domain Controller Explorer Summary view appears in the Primary view on the Active Directory Explorer dashboard.

NOTE: You can also click the view in Explorer link on the Domain Controller Environment Summary view for the selected DC.

### **Embedded views**

In addition to the current domain controller alarms, this view is made up of the following embedded views:

- Resource Utilization view
- · Asynchronous Thread Queue view
- · Summary and Resource Information view

# **Resource Utilization Details view**

The Resource Utilization Details view displays more detailed information about the selected DC's resources.

Figure 35. Resource Utilization Details view

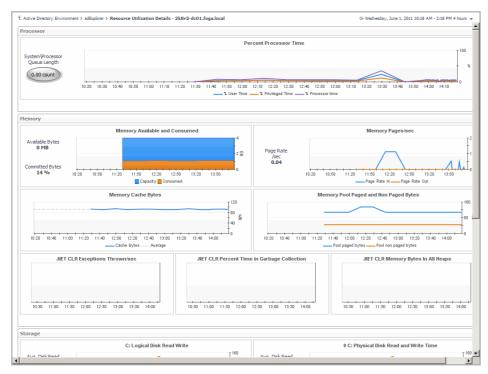

- 1 From the Foglight navigation panel, select Dashboards > Active Directory > Active Directory Explorer.
- 2 Use one of the following methods to display this view:
  - From the Active Directory Enterprise view (under Dashboards in the navigation panel), select an individual **DC object**.
  - From the Domain Controllers tile (at the top of the Summary view), select the **Domain Controllers** icon, title or count. On the Domain Controllers Inventory dialog, select an individual **DC**.
- 3 Select the **Summary** navigation tab.
- 4 Click the **Resource Utilization** title or the **Details** link in the upper right-hand corner of the Resource Utilization view.

The Resource Utilization Details view appears in the Primary view on the Active Directory Explorer dashboard.

## **Embedded views**

This view is made up of the following embedded views:

- · Processor view
- Memory view
- · Storage view
- Network view

# **Domain Controller Database view**

The Domain Controller Database view displays performance health information about the selected DC's database.

Figure 36. Domain Controller Database view

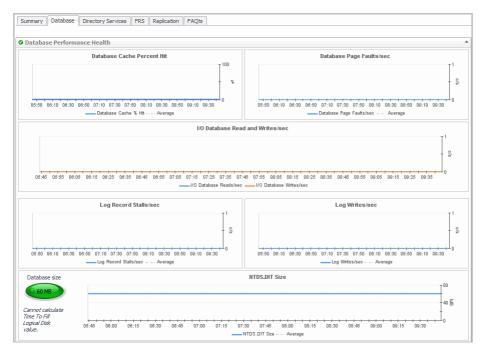

### How to get here

- 1 From the Foglight navigation panel, select **Dashboards > Active Directory > Active Directory Explorer**.
- 2 Use one of the following methods to display this view:
  - From the Active Directory Enterprise view (under Dashboards in the navigation panel), select an individual **DC object**.
  - From the Domain Controllers tile (at the top of the Summary view), select the **Domain Controllers** icon, title or count. On the Domain Controllers Inventory dialog, select an individual **DC**.
- 3 Select the **Database** navigation tab.

The Domain Controller Database view appears in the Primary view on the Active Directory Explorer dashboard.

### **Embedded views**

This view is made up of the following embedded views:

- · Database Performance Health view
- Database Access view\*
- Database Cache view\*
- Database Log Access view\*
- Defragmentation Tasks view\*

### NOTE:

i NOTE: The views marked with an asterisk (\*) are not displayed by default. In order to display these views, you must enable the corresponding collection group in the Database section of the Metrics Management dashboard.

## **Domain Controller Directory Services view**

The Domain Controller Directory Services view displays performance health information about the selected DC's directory service processes.

Figure 37. Domain Controller Directory Services view

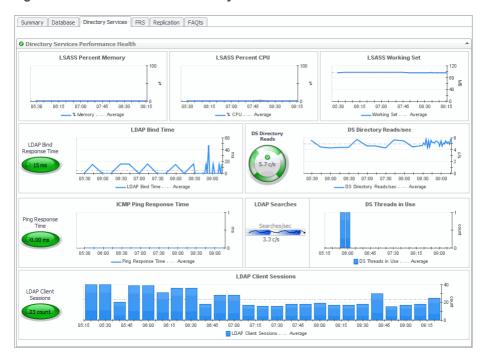

### How to get here

- 1 From the Foglight navigation panel, select **Dashboards > Active Directory > Active Directory Explorer**.
- 2 Use one of the following methods to display this view:
  - From the Active Directory Enterprise view (under Dashboards in the navigation panel), select an individual **DC object**.
  - From the Domain Controllers tile (at the top of the Summary view), select the **Domain Controllers** icon, title or count. On the Domain Controllers Inventory dialog, select an individual **DC**.
- 3 Select the **Directory Services** navigation tab.

The Domain Controller Directory Services view appears in the Primary view on the Active Directory Explorer dashboard.

#### **Embedded views**

This view is made up of the following embedded views:

- · Directory Services General view
- Address Book view\*
- · Asynchronous Thread Queue view\*
- Directory Services General view\*
- Directory Services Reads view\*
- · Directory Services Searches view\*
- · Directory Services Writes view\*

- Key Distribution Center view\*
- LDAP view\*
- Security Accounts Manager view\*
- NOTE: The views marked with an asterisk (\*) are not displayed by default. In order to display these views, you must enable the corresponding collection group in the Directory Services section of the Metrics Management dashboard.

### **Domain Controller DFS-R view**

The Domain Controller DFS-R view displays performance health information about the selected DC's Distributed File System Replication (DFSR) service.

NOTE: Either the Domain Controller DFS-R view or the Domain Controller FRS view is displayed depending on the file replication service set up for the SYSVOL on the selected DC.

Figure 38. Domain Controller DFS-R view

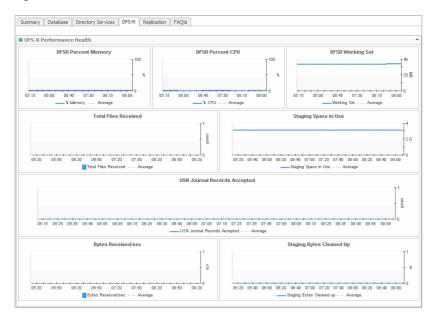

### How to get here

- 1 From the Foglight navigation panel, select **Dashboards > Active Directory > Active Directory Explorer**.
- 2 Use one of the following methods to display the Domain Controller Summary view:
  - From the Active Directory Enterprise view (under Dashboards in the navigation panel), select an individual **DC object**.
  - From the Domain Controllers tile (at the top of the Summary view), select the **Domain Controllers** icon, title or count. On the Domain Controllers Inventory dialog, select an individual **DC**.
- 3 Select the **DFS-R** navigation tab.

The Domain Controller DFS-R view appears in the Primary view on the Active Directory Explorer dashboard.

### **Embedded views**

This view is made up of the following embedded views:

• DFS Namespace Service API Queue view

- DFS Namespace Service API Queue view\*
- DFS Namespace Service API Requests view\*
- DFS Namespace Service Referrals view\*
- · DFS Replicated Folders view\*
- DFS Replication Connections view\*
- DFS Replication Service Volumes view\*
- NOTE: The views marked with an asterisk (\*) are not displayed by default. In order to display these views, you must enable the corresponding collection group in the DFS-R section of the Metrics Management dashboard.

### **Domain Controller FRS view**

The Domain Controller FRS view displays performance health information about the selected DC's file replication service.

NOTE: Either the Domain Controller DFS-R view or the Domain Controller FRS view is displayed depending on the file replication service set up for the SYSVOL on the selected DC.

Figure 39. Domain Controller FRS view

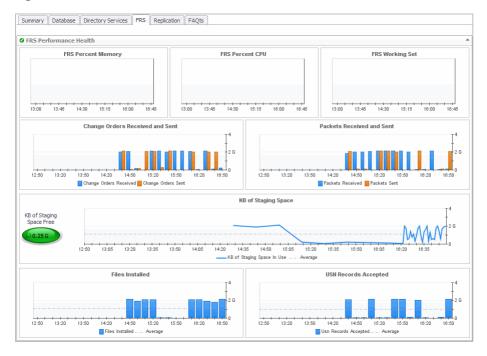

### How to get here

- 1 From the Foglight navigation panel, select **Dashboards > Active Directory > Active Directory Explorer**.
- 2 Use one of the following methods to display the Domain Controller Summary view:
  - From the Active Directory Enterprise view (under Dashboards in the navigation panel), select an individual **DC object**.
  - From the Domain Controllers tile (at the top of the Summary view), select the **Domain Controllers** icon, title or count. On the Domain Controllers Inventory dialog, select an individual **DC**.
- 3 Select the FRS navigation tab.

The Domain Controller FRS view appears in the Primary view on the Active Directory Explorer dashboard.

#### **Embedded views**

This view is made up of the following embedded view:

- FRS Performance Health view
- · FileReplicaConn Authentications/Bindings view\*
- FileReplicaConn Change Orders view\*
- FileReplicaConn Fetch view\*
- · FileReplicaSet Authentications/Bindings view\*
- FileReplicaSet Change Orders view\*
- FileReplicaSet DS Communications view\*
- FileReplicaSet Files view\*
- FileReplicaSet Local Change Orders view\*
- FileReplicaSet Packets view\*
- FileReplicaSet Remote Change Orders view\*
- FRS Replica Sets view\*
- FRS Staging Files view\*
- NOTE: The views marked with an asterisk (\*) are not displayed by default. In order to display these views, you must enable the corresponding collection group in the FRS section of the Metrics Management dashboard.

## **Domain Controller Replication view**

The Domain Controller Replication view displays performance health information about the selected DC's replication activity.

Figure 40. Domain Controller Replication view

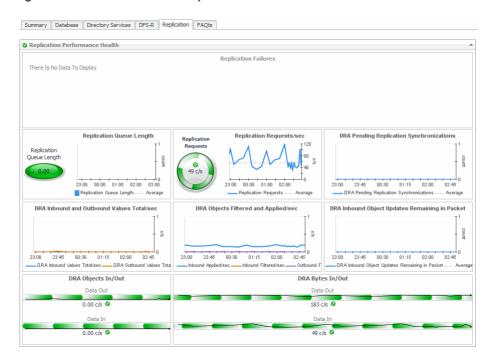

### How to get here

- 1 From the Foglight navigation panel, select Dashboards > Active Directory > Active Directory Explorer.
- 2 Use one of the following methods to display the Domain Controller Summary view:
  - From the Active Directory Enterprise view (under Dashboards in the navigation panel), select an individual **DC object**.
  - From the Domain Controllers tile (at the top of the Summary view), select the Domain Controllers icon, title or count. On the Domain Controllers Inventory dialog, select an individual DC.
- 3 Select the **Replication** navigation tab.

The Domain Controller Replication view appears in the Primary view on the Active Directory Explorer dashboard.

#### **Embedded views**

This view is made up of the following embedded views:

- · Replication Performance Health view
- DFS Namespace Service API Queue view\*
- Directory Replication Outbound view\*
- Directory Replication Sync view\*
- · Directory Replication USN view\*
- NOTE: The views marked with an asterisk (\*) are not displayed by default. In order to display these views, you must enable the corresponding collection group in the Replication section of the Metrics Management dashboard.

# **Description of embedded views**

The remainder of this section provides a detailed description of the information and metrics presented in the embedded views introduced earlier in this section.

- Address Book view
- · Agent State view
- · Asynchronous Thread Queue view
- Core Services view
- Database Access view
- Database Cache view
- Database Log Access view
- Database Performance Health view
- · Defragmentation Tasks view
- DFS Namespace Service API Queue view
- DFS Namespace Service API Requests view
- DFS Namespace Service Referrals view
- · DFS Replicated Folders view
- · DFS Replication Connections view
- · DFS Replication Service Volumes view

- · DFS-R Performance Health view
- · Directory Replication Inbound view
- · Directory Replication Outbound view
- Directory Replication Sync view
- · Directory Replication USN view
- · Directory Services General view
- · Directory Services Performance Health view
- · Directory Services Reads view
- Directory Services Searches view
- Directory Services Writes view
- · Domain Controller Details view
- · Domain Controllers view
- FileReplicaConn Authentications/Bindings view
- FileReplicaConn Change Orders view
- · FileReplicaConn Fetch view
- · FileReplicaSet Authentications/Bindings view
- · FileReplicaSet Change Orders view
- FileReplicaSet DS Communications view
- FileReplicaSet Files view
- FileReplicaSet Local Change Orders view
- FileReplicaSet Packets view
- FileReplicaSet Remote Change Orders view
- FRS Performance Health view
- FRS Replica Sets view
- FRS Staging Files view
- FSMO Roles view (Domain)
- FSMO Roles view (Forest)
- · Host Monitor view
- Inter-Site Transports view
- Inventory By Category view
- IP Subnets view
- · Key Distribution Center view
- LDAP view
- Memory view
- Network view
- Processor view
- · Replication Performance Health view
- · Resource Utilization view
- · Security Accounts Manager view
- · Server Health view

- · Statistics view
- · Storage view
- · Summary and Resource Information view
- Top AD Metrics view
- Top 3 Consumers view
- · Top 3 CPU Consumers view
- Top 3 DS Directory Reads/sec view
- · Top 3 LDAP Bind Times view
- Top 3 Memory Consumers view
- Top 3 Network Consumers view
- Top 3 Replication Queue Length view
- Top 3 Storage Consumers view
- Trusts view
- · USN Records view

### **Address Book view**

To display this view, enable the **Address Book Group** in the Directory Services section of the Metrics Management dashboard. When this collection group is enabled, this view is added to the Directory Services navigation tab for the selected domain controller in the Active Directory Explorer dashboard.

Table 13. Address Book view

| Description      | This view displays Address Book (AB) metrics for the selected server which are gathered when the Address Book collection group is enabled.                                                                 |
|------------------|----------------------------------------------------------------------------------------------------|
| Data displayed   | AB ANR/sec. This counter shows the rate at which Address Book clients perform Ambiguous Name Resolution (ANR) operations per second.                                                                       |
|                  | <b>AB Client Sessions.</b> This counter shows the number of connected Address Book client sessions.                                                                                                    |
|                  | <b>AB Browses/sec.</b> This counter shows the rate at which Address Book clients perform browse operations per second.                                                                                     |
|                  | <b>AB Matches/sec.</b> This graph charts the rate at which Address Book clients perform find operations per second. It provides a comparison against the computed average for the specified time interval. |
|                  | AB Property Reads, Proxy Lookups and Searches/sec. This graph charts the following metrics:                                                                                                    |
|                  | <ul> <li>AB Property Reads/sec. Shows the rate at which Address Book clients perform<br/>read operations per second.</li> </ul>                                                                            |
|                  | <ul> <li>AB Proxy Lookups/sec. Shows the rate at which proxy clients perform search operations per second.</li> </ul>                                                                                      |
|                  | <ul> <li>AB Searches/sec. Shows the rate at which Address Book clients perform key<br/>search operations per second.</li> </ul>                                                                            |
| Where to go next | Drill down on:                                                                                                    |
|                  | <ul> <li>Clicking a graph in this view displays a metrics popup that describes the<br/>counters, provides more detailed data points, and lists current alarms for the<br/>selected metric.</li> </ul>      |

## **Agent State view**

This embedded view is part of the Domain Controller Environment Summary for an individual DC in the Active Directory Environment dashboard.

Table 14. Agent State view

| Description      | This view displays the current status of the agent hosting the selected DC. |
|------------------|-----------------------------------------------------------------------------|
| Where to go next | Drill down on:                                                              |
|                  | State Icon Displays a popular listing the current clarms                    |

- State Icon. Displays a popup listing the current alarms.
- Agent Link (arrow). Displays the Agents on All Hosts dashboard which lists the
  agents that are available for each host. This dashboard also displays health
  history and the outstanding alarms for all monitored hosts and agents. For more
  information about this dashboard, see *Investigating Problems with Agents* in the
  Foglight User Help.

## **Asynchronous Thread Queue view**

To display this view, enable the **Asynchronous Thread Queue Group** in the Directory Services section of the Metrics Management dashboard. When this collection group is enabled, this view is added to the Directory Services navigation tab for the selected domain controller in the Active Directory Explorer dashboard.

Table 15. Asynchronous Thread Queue view

| Description      | This view displays Asynchronous Thread Queue (ATQ) metrics for the selected DC which are gathered when the Asynchronous Thread Queue collection group is enabled.                                     |
|------------------|----------------------------------------------------------------------------------------------------|
|                  | Asynchronous Threads. This graph charts the following metrics:                                                                                                    |
|                  | <ul> <li>ATQ Threads LDAP. Shows the number of threads that ATQ has currently<br/>allocated to servicing LDAP requests.</li> </ul>                                                                    |
| Data displayed   | <ul> <li>ATQ Threads Other. Shows the number of threads that ATQ has currently<br/>allocated to DS services other than LDAP.</li> </ul>                                                               |
|                  | <ul> <li>ATQ Threads Total. Shows the total number ATQ threads that are either waiting<br/>to service an incoming request or are already servicing a request.</li> </ul>                              |
| Where to go next | Drill down on:                                                                                                    |
|                  | <ul> <li>Clicking a graph in this view displays a metrics popup that describes the<br/>counters, provides more detailed data points, and lists current alarms for the<br/>selected metric.</li> </ul> |

### **Core Services view**

To display this view, select the **Summary** navigation tab for an individual DC in the Active Directory Explorer dashboard. This embedded view is located below the Resource Utilization view in the Primary view.

#### Table 16. Core Services view

This view displays a list of the core services that are being monitored and their present state. The following symbols are used to illustrate the current state of a service:

- green arrow service is running on the server
- · red square service is not running on the server

#### **Description**

• gray circle with ? - status of the service is unknown; has a status other than running or not running; could possible mean the service is not found on the

**NOTE:** This list corresponds to the Monitored Services list assigned to the selected DC (Agent Properties).

Where to go next

N/A

### **Database Access view**

To display this view, enable the **Database Access Group** in the Database section of the Metrics Management dashboard. When this collection group is enabled, this view is added to the Database navigation tab for the selected domain controller in the Active Directory Explorer dashboard.

Table 17. Database Access view

| Description    | This view displays additional database access metrics for the selected DC which are gathered when the Database Access collection group is enabled.                                                                                                    |
|----------------|----------------------------------------------------------------------------------------------------|
| Data displayed | <ul> <li>I/O Database Average Latency. This graph charts the following metrics:</li> <li>I/O Database Reads Average Latency. Shows the average length of time it takes to perform a database read operation.</li> <li>I/O Database Writes Average Latency. Shows the average length of time it takes to perform a write operation.</li> </ul> |
|                | Database Page Evictions and Fault Stalls/sec. This graph charts the following metrics:  • Database Page Evictions/sec. Shows the rate at which database file page                                                                                                    |
|                | requests require the database cache manager to allocate a new page from the database cache forcing another database page out of the cache.                                                                                                    |
|                | <ul> <li>Database Page Stalls/sec. Shows the rate at which page faults cannot be<br/>serviced because there are no pages available for allocation from the database<br/>cache.</li> </ul>                                                                                                    |
|                | Pages and Records Converted. This graph charts the following metrics:                                                                                                    |
|                | <ul> <li>Pages Converted. Shows the number of database pages that have been<br/>converted from an older format.</li> </ul>                                                                                                    |
|                | <ul> <li>Records Converted. Shows the number of database records that have been<br/>converted from an older format.</li> </ul>                                                                                                    |
|                | Pages and Records Converted/sec. This graph charts the following metrics:                                                                                                    |
|                | <ul> <li>Pages Converted/sec. Shows the number of times per second that a database<br/>page is converted from an older database format.</li> </ul>                                                                                                    |
|                | <ul> <li>Records Converted/sec. Shows the number of times per second that a<br/>database record is converted from an older database format.</li> </ul>                                                                                                    |
|                | <b>Sessions in Use.</b> This counter shows the number of database sessions currently open for use by client threads.                                                                                                    |
|                | <b>Sessions</b> % <b>Used.</b> This counter shows the percentage of database sessions currently open for use by client threads.                                                                                                    |
|                | <b>Version Buckets Allocated.</b> This counter shows the total number of version buckets allocated.                                                                                                    |

Table 17. Database Access view

| Table Opens/sec. This count | ter shows the number of database tables ope | ned per |
|-----------------------------|---------------------------------------------|---------|
| second.                     |                                             |         |

#### Where to go next

Drill down on:

 Clicking a graph in this view displays a metrics popup that describes the counters, provides more detailed data points, and lists current alarms for the selected metric.

### **Database Cache view**

To display this view, enable the **Database Cache Group** in the Database section of the Metrics Management dashboard. When this collection group is enabled, this view is added to the Database navigation tab for the selected domain controller in the Active Directory Explorer dashboard.

**Table 18. Database Cache view** 

| Description      | This view displays additional database cache metrics for the selected DC which are gathered when the Database Cache collection group is enabled.                                                                           |
|------------------|----------------------------------------------------------------------------------------------------|
|                  | Database Cache/sec. This graph charts the following metrics:                                                                                                    |
| Data displayed   | <ul> <li>Database Cache Misses/sec. Shows the rate at which database file page<br/>requests are fulfilled by the database cache by causing a file operation.</li> </ul>                                                    |
|                  | <ul> <li>Database Cache Requests/sec. Shows the rate at which pages are requested<br/>from the database cache.</li> </ul>                                                                                                  |
|                  | Database Cache Size (MB). This graph charts the following metrics:                                                                                                    |
|                  | <ul> <li>Database Cache Size (MB). Shows the amount of system memory (in MB) used<br/>by the database cache manager to hold commonly used information from the<br/>database file(s) to prevent file operations.</li> </ul> |
|                  | <ul> <li>Database Cache Size Resident (MB). Shows the amount of system memory (in<br/>MB) used by the database cache manager that is currently part of the working<br/>set of the process.</li> </ul>                      |
|                  | <b>Database Cache Size.</b> This counter displays the amount of system memory used by the database cache manager to hold commonly used information from the database file(s) to prevent file operations.                   |
|                  | <b>Database Cache Size Resident.</b> This counter displays the amount of system memory used by the database cache manager that is currently part of the working set of the process.                                        |
|                  | <b>Table Open Cache Hits/sec.</b> This counter shows the number of database tables opened per second by using cached schema information.                                                                                   |
|                  | <b>Table Open Cache Misses/sec.</b> This counter shows the number of database tables opened per second without using cached schema information.                                                                            |
|                  | <b>Table Open Cache % Hit</b> . This counter shows the percentage of database tables opened using cached schema information.                                                                                               |
| Where to go next | Drill down on:                                                                                                    |
|                  | <ul> <li>Clicking a graph in this view displays a metrics popup that describes the<br/>counters, provides more detailed data points, and lists current alarms for the</li> </ul>                                           |

## **Database Log Access view**

selected metric.

To display this view, enable the **Database Log Access Group** in the Database section of the Metrics Management dashboard. When this collection group is enabled, this view is added to the Database navigation tab for the selected domain controller in the Active Directory Explorer dashboard.

Table 19. Database Log Access view

| Description      | This view displays additional database log access metrics for the selected DC which are gathered when the Database Log Access collection group is enabled.                                                                                                    |
|------------------|----------------------------------------------------------------------------------------------------|
|                  | I/O Log Reads and Writes/sec. This graph charts the following metrics:                                                                                                    |
| Data displayed   | <ul> <li>I/O Log Reads/sec. Shows the rate at which log file read operations are<br/>completed.</li> </ul>                                                                                                    |
|                  | <ul> <li>I/O Log Writes/sec. Shows the rate at which log file write operations are<br/>completed.</li> </ul>                                                                                                    |
|                  | I/O Log Writes Average Latency. This graph charts the average length of time it takes to perform a log file write operation. It provides a comparison against the computed average for the specified time interval.                                                      |
|                  | <ul> <li>Log Bytes Generated and Writes/sec. This graph charts the following metrics:</li> <li>Log Bytes Generated/sec. Shows the rate at which data is added to the log.</li> <li>Log Bytes Write/sec. Shows the rate at which bytes are written to the log.</li> </ul> |
|                  | <b>Log Threads Waiting.</b> This graph charts the number of threads waiting on pending log writes. It provides a comparison against the computer average for the specified time interval.                                                                                |
| Where to go next | Drill down on:                                                                                                    |
|                  | <ul> <li>Clicking a graph in this view displays a metrics popup that describes the<br/>counters, provides more detailed data points, and lists current alarms for the</li> </ul>                                                                                         |

### **Database Performance Health view**

selected metric.

To display this embedded view, select the **Database** navigation tab for an individual DC in the Active Directory Explorer dashboard.

Table 20. Database Performance Health view

| Description    | This view displays the database performance metrics for the selected DC. These counters and indicators change colors based on overall consumption or deviation from normal levels.                                                                                             |
|----------------|----------------------------------------------------------------------------------------------------|
| Data displayed | <b>Database Cache Percent Hit.</b> This graph charts the percent of database page requests handled by the cache for the selected DC. It provides a comparison against the computed average for the specified time interval.                                                    |
|                | <b>Database Page Faults/sec.</b> This graph charts the rate at which the database file page requests require the database cache manager to allocate a new page from the database cache. It provides a comparison against the computed average for the specified time interval. |
|                | I/O Database Reads and Writes/sec. This graph charts the following metrics:                                                                                                    |
|                | <ul> <li>I/O Database Reads/sec. Shows the rate at which database read operations<br/>completed.</li> </ul>                                                                                                    |
|                | <ul> <li>I/O Database Writes/sec. Shows the rate at which database write operations<br/>completed.</li> </ul>                                                                                                    |
|                | <b>Log Record Stalls/sec.</b> This graph charts the number of log records (per second) that could not be added to the log buffers because the buffers were full. It provides a comparison against the computed average for the specified time interval.                        |
|                | <b>Log Writes/sec.</b> This graph charts the number of times the log buffers are written to the log file per second. It provides a comparison against the computed average for the specified time interval.                                                                    |
|                | Database Size. This button displays the current size of the Active Directory® database.                                                                                                    |

Table 20. Database Performance Health view

|                  | <b>NTDS.DIT Size.</b> This graph charts the size (in MB) of the database on the selected DC. It provides a comparison against the computed average for the specified time interval.                   |
|------------------|----------------------------------------------------------------------------------------------------|
| Where to go next | Drill down on:                                                                                                    |
|                  | <ul> <li>Database Performance title - displays an Alarms popup listing the current<br/>Database alarms that are outstanding for the selected DC.</li> </ul>                                           |
|                  | <ul> <li>Clicking a graph in this view displays a metrics popup that describes the<br/>counters, provides more detailed data points, and lists current alarms for the<br/>selected metric.</li> </ul> |

## **Defragmentation Tasks view**

To display this view, enable the **Defragmentation Tasks Group** in the Database section of the Metrics Management dashboard. When this collection group is enabled, this view is added to the Database navigation tab for the selected domain controller in the Active Directory Explorer dashboard.

Table 21. Defragmentation Tasks view

| Description      | This view displays database defragmentation task metrics for the selected DC which are gathered when the Defragmentation Tasks collection group is enabled.               |
|------------------|----------------------------------------------------------------------------------------------------|
|                  | Defragmentation Tasks. This graph charts the following metrics:                                                                                                    |
| Data displayed   | <ul> <li>Defragmentation Tasks. Shows the number of background database<br/>defragmentation tasks that are currently executing.</li> </ul>                                |
|                  | <ul> <li>Defragmentation Tasks Pending. Shows the number of background database<br/>defragmentation tasks that are currently pending.</li> </ul>                          |
| Where to go next | Drill down on:                                                                                                    |
|                  | Clicking a graph in this view displays a metrics popup that describes the counters, provides more detailed data points, and lists current alarms for the selected metric. |

## **DFS Namespace Service API Queue view**

To display this view, enable the **DFS Namespace Service API Queue Group** in the DFS-R section of the Metrics Management dashboard. When this collection group is enabled, this view is added to the DFS-R navigation tab in the Active Directory Explorer dashboard.

Table 22. DFS Namespace Service API Queue view

| Description      | This view displays metrics related to the DFS Namespace Service API queues for the selected DC which are gathered when the DFS Namespace Service API Queue collection group is enabled.                          |
|------------------|----------------------------------------------------------------------------------------------------|
| Data displayed   | <b>NetDfs API Queue Length.</b> This graph charts the number of API call requests waiting to be processed by the service. It provides a comparison against the computed average for the specified time interval. |
| Where to go next | Drill down on:                                                                                                    |
|                  | <ul> <li>Clicking a graph in this view displays a metrics popup that describes the<br/>counters, provides more detailed data points, and lists current alarms for the<br/>selected metric.</li> </ul>            |

## **DFS Namespace Service API Requests view**

To display this view, enable the **DFS Namespace Service API Requests Group** in the DFS-R section of the Metrics Management dashboard. When this collection group is enabled, this view is added to the DFS-R navigation tab in the Active Directory Explorer dashboard.

NOTE: Either a DFS-R or an FRS tab will be displayed on the Active Directory Explorer dashboard, depending on the file replication service set up for the SYSVOL on the selected DC.

Table 23. DFS Namespace Service API Requests view

| Description      | This view displays metrics related to the DFS Namespace Service API requests for the selected DC which are gathered when the DFS Namespace Service API Requests collection group is enabled.                                                     |
|------------------|----------------------------------------------------------------------------------------------------|
| Data displayed   | <b>Average Response Time.</b> This graph charts the average response time it takes for a request to one API to be processed by the DFS Namespace service. It provides a comparison against the computed average for the specified time interval. |
|                  | <b>Requests Processed/sec.</b> This graph charts the number of API requests that are being processed per second by the DFS Namespace service. It provides a comparison against the computed average for the specified time interval.             |
|                  | Paguage Processed and Failed. This graph shorts the following matrice:                                                                                                    |
|                  | Requests Processed and Failed. This graph charts the following metrics:                                                                                                    |
|                  | <ul> <li>Requests Frocessed and Faned. This graph charts the following metrics.</li> <li>Requests Failed. Shows the number of requests to one API that failed when being processed by the DFS Namespace service.</li> </ul>                      |
|                  | Requests Failed. Shows the number of requests to one API that failed when                                                                                                    |
| Where to go next | <ul> <li>Requests Failed. Shows the number of requests to one API that failed when being processed by the DFS Namespace service.</li> <li>Requests Processed. Shows the number of requests on one API that were</li> </ul>                       |

## **DFS Namespace Service Referrals view**

To display this view, enable the **DFS Namespace Service Referrals Group** in the DFS-R section of the Metrics Management dashboard. When this collection group is enabled, this view is added to the DFS-R navigation tab in the Active Directory Explorer dashboard.

Table 24. DFS Namespace Service Referrals view

| Description    | selected DC which are gathered when the DFS Namespace Service Referrals for the selected DC which are gathered when the DFS Namespace Service Referrals collection group is enabled.                                                           |
|----------------|----------------------------------------------------------------------------------------------------|
| Data displayed | <b>Average Response Time.</b> This graph charts the average response time it takes for a referral request to be processed by the DFS Namespace service. It provides a comparison against the computed average for the specified time interval. |
|                | <b>Requests Processed/sec.</b> This graph charts the number of referral requests that are being processed per second by the DFS Namespace service. It provides a comparison against the computed average for the specified time interval.      |

Table 24. DFS Namespace Service Referrals view

Requests Processed and Failed. This graph charts the following metrics:

- Requests Failed. Shows the number of referral requests that failed when being
  processed by the DFS Namespace service.
- Requests Processed. Shows the number of referral requests that were successfully processed by the DFS Namespace service.

### Where to go next

#### Drill down on:

 Clicking a graph in this view displays a metrics popup that describes the counters, provides more detailed data points, and lists current alarms for the selected metric.

## **DFS Replicated Folders view**

To display this view, enable the **DFS Replicated Folders Group** in the DFS-R section of the Metrics Management dashboard. When this collection group is enabled, this view is added to the DFS-R navigation tab in the Active Directory Explorer dashboard.

NOTE: Either a DFS-R or an FRS tab will be displayed on the Active Directory Explorer dashboard, depending on the file replication service set up for the SYSVOL on the selected DC.

Table 25. DFS Replicated Folders view

| Description    | This view displays replicated folder metrics associated with the DFS Replication service on the selected DC which are gathered when the DFS Replicated Folders collection group is enabled.            |
|----------------|----------------------------------------------------------------------------------------------------|
| Data displayed | <b>Bandwidth Savings Using DFS Replication.</b> This counter shows the percentage of bandwidth that was saved by the DFS Replication service for the selected replicated folder.                       |
|                | <b>Compressed Size of Files Received.</b> This counter shows the compressed size (in bytes) of files received for the selected replicated folder.                                                      |
|                | <b>Size of Files Received.</b> This counter shows the uncompressed size (in bytes) of the files received for the selected replicated folder.                                                           |
|                | Space in Use. This graph charts the following metrics over the specified time interval:                                                                                                    |
|                | <ul> <li>Conflict Space in Use. Shows the amount of space (in bytes) being used by<br/>conflict loser files and folders currently in the Conflict and Deleted folder.</li> </ul>                       |
|                | <ul> <li>Deleted Space in Use. Shows the amount of space (in bytes) being used by<br/>deleted files and folders currently in the Conflict and Deleted folder.</li> </ul>                               |
|                | Deleted Files. This graph charts the following metrics over the specified time interval:                                                                                                    |
|                | <ul> <li>Deleted Files Cleaned Up. Shows the number of replicated deleted files and<br/>folders that were cleaned up from the Conflict and Deleted folder.</li> </ul>                                  |
|                | <ul> <li>Deleted Files Generated. Shows the number of replicated deleted files and<br/>folders that were moved to the Conflict and Deleted folder.</li> </ul>                                          |
|                | Deleted Bytes. This graph charts the following metrics over the specified time interval:                                                                                                    |
|                | <ul> <li>Deleted Bytes Cleaned Up. Shows the total amount of space (in bytes) from<br/>replicating deleted files and folders that were cleaned up from the Conflict and<br/>Deleted folder.</li> </ul> |
|                | <ul> <li>Deleted Bytes Generated. Shows the total amount of space (in bytes) from<br/>replicated deleted files and folders that were moved to the Conflict and Deleted<br/>folder.</li> </ul>          |
|                | <b>Updates Dropped.</b> This graph charts the number of redundant file replication update records that were ignored. It provides a comparison against the computed average for                         |

the specified time interval.

Table 25. DFS Replicated Folders view

Files Installed. This graph charts the following metrics over the specified time interval:

- File Installs Succeeded. Shows the number of files successfully received from sending members and installed locally on the selected server.
- **File Installs Retried.** Shows the number of files that are being retried due to sharing violations or other errors encountered when installing the files.

**RDC Bytes Received.** This graph charts the number of bytes that were received in replicating files using remote differential compression (RDC) for the selected replicated folder. It provides a comparison against the computed average for the specified time interval.

**RDC Size of Files.** This graph charts the following metrics over the specified time interval:

- RDC Compressed Size of Files Received. Shows the number of bytes that would have been received had RDC not been used.
- RDC Size of Files Received. Shows the number of bytes that would have been received had neither compression or RDC been used.

**RDC Number of Files Received.** This graph charts the number of files that were received for the selected replicated folder. It provides a comparison against the computed average for the specified time interval.

**Conflict Bytes Cleaned Up.** This counter shows the total size (in bytes) of conflict loser files and folders that were deleted from the Conflict and Deleted folder.

**Conflict Bytes Generated.** This counter shows the total size (in bytes) of files and folders in the selected replicated folder that were moved to the Conflict and Deleted folder.

**Conflict Files Cleaned Up.** This counter shows the number of conflict loser files and folders that were deleted from the Conflict and Deleted folder.

**Conflict Files Generated.** This counter shows the number of files and folders in the selected replicated folder that were moved to the Conflict and Deleted folder.

**Conflict Folder Cleanups Completed**. This counter shows the number of times conflict loser files and folders were deleted from the Conflict and Deleted folder.

**Staging Bytes Generated.** This counter shows the total size (in bytes) of replicated files and folders in the Staging folder.

**Staging Files Cleaned Up.** This counter shows the number of files and folders that were cleaned up from the Staging folder.

**Staging Files Generated.** This counter shows the number of times replicated files and folders were staged.

### Where to go next

Drill down on:

Clicking a graph in this view displays a metrics popup that describes the counters, provides more detailed data points, and lists current alarms for the selected metric.

## **DFS Replication Connections view**

To display this view, enable the **DFS Replication Connections Group** in the DFS-R section of the Metrics Management dashboard. When this collection group is enabled, this view is added to the DFS-R navigation tab in the Active Directory Explorer dashboard.

**Table 26. DFS Replication Connections view** 

| Description      | This view displays connection metrics associated with the DFS Replication service for the selected DC which are gathered when the DFS Replication Connections collection group is enabled. |
|------------------|----------------------------------------------------------------------------------------------------|
| Data displayed   | <b>Compressed Size of Files Received.</b> This counter shows the compressed size (in bytes) of the files received on the connection.                                                       |
|                  | <b>Size of Files Received.</b> This counter shows the uncompressed size (in bytes) of the files received on the connection.                                                                |
|                  | <b>Total Files Received.</b> This counter shows the total number of files received on the connection.                                                                                      |
|                  | <b>Total Bytes Received.</b> This counter shows the total number of bytes received on the connection.                                                                                      |
|                  | <b>Bandwidth Savings Using DFS Replication.</b> This graph charts the percentage of bandwidth that was saved by the DFS Replication service.                                               |
|                  | RDC Number of Files Received. This graph charts the number of files that were received on the connection while replicating files using Remote Differential Compression (RDC).              |
|                  | <b>RDC Bytes Received.</b> This graph charts the number of bytes that were received on the connection while replicating files using RDC.                                                   |
|                  | RDC Size of Files. This graph charts the following metrics over the specified time interval:                                                                                               |
|                  | <ul> <li>RDC Size of Files Received. Shows the uncompressed size (in bytes) of files<br/>received with RDC for the connection.</li> </ul>                                                  |
|                  | <ul> <li>RDC Compressed Size of Files Received. Shows the compressed size (in<br/>bytes) of files received with RDC for the connection.</li> </ul>                                         |
| Where to go next | Drill down on:                                                                                                    |
|                  | <ul> <li>Clicking a graph in this view displays a metrics popup that describes the<br/>counters, provides more detailed data points, and lists current alarms for the</li> </ul>           |

# **DFS Replication Service Volumes view**

selected metric.

To display this view, enable the **DFS Replication Service Volumes Group** in the DFS-R section of the Metrics Management dashboard. When this collection group is enabled, this view is added to the DFS-R navigation tab in the Active Directory Explorer dashboard.

Table 27. DFS REplication Service Volumes view

| Description    | This view displays volume metrics associated with the DFS Replication service for the selected DC which are gathered when the DFS Replication Service Volumes collection group is enabled.                           |
|----------------|----------------------------------------------------------------------------------------------------|
| Data displayed | <b>Database Commits.</b> This graph charts the number of database commit operations performed by the DFS Replication service. It provides a comparison against the computed average for the specified time interval. |
|                | <b>Database Lookups.</b> This graph charts the number of database search operations performed by the DFS Replication service. It provides a comparison against the computed average for the specified time interval. |

Table 27. DFS REplication Service Volumes view

|                  | <b>USN Journal Records Read.</b> This graph charts the number of USN journal records that were read by the DFS Replication service. It provides a comparison against the computed average for the specified time interval. |
|------------------|----------------------------------------------------------------------------------------------------|
|                  | <b>USN Journal Unread Percentage.</b> This graph charts the percentage of the USN journal that has not yet been read and processing by the DFS Replication service.                                                        |
| Where to go next | Drill down on:                                                                                                    |
|                  | <b>~</b>                                                                                                    |

 Clicking a graph in this view displays a metrics popup that describes the counters, provides more detailed data points, and lists current alarms for the selected metric.

### **DFS-R Performance Health view**

To display this embedded view, select the **DFS-R** navigation tab for an individual DC in the Active Directory Explorer dashboard.

Table 28. DFS-R Performance Health view

| Description      | This view displays the Distributed File System Replication (DFSR) service performance metrics for the selected DC. These counters and indicators change colors based on overall consumption or deviation from normal levels.                                                       |
|------------------|----------------------------------------------------------------------------------------------------|
| Data displayed   | <b>DFSR Percent Memory.</b> This graph charts the percent of memory being consumed by the DFSRS process on the selected DC over the specified time interval.                                                                                                    |
|                  | <b>DFSR Percent CPU.</b> This graph charts the percent of CPU being consumed by the DFSRS process on the selected DC.                                                                                                    |
|                  | <b>DFSR Working Set</b> . This graph charts the number of memory pages recently used by the threads in the DFSRS process on the selected DC.                                                                                                    |
|                  | <b>Bytes Received/sec.</b> This graph charts the estimated average number of bytes that were received by this replicated folder each second over the past 30 seconds. It provides a comparison against the computer average for the specified time interval.                       |
|                  | <b>Staging Space in Use.</b> This graph charts the amount of space (in bytes) being used for files and folders currently in the staging folder. It provides a comparison against the computed average for the specified time interval.                                             |
|                  | <b>USN Journal Records Accepted.</b> This graph charts the number of Update Sequence Number (USN) records that were processed by the DRS replication service. It provides a comparison against the computed average for the specified time interval.                               |
|                  | <b>File Installs Retried.</b> This graph charts the number of bytes that were received in replicating files using remote differential compression (RDC) for the selected replicated folder. It provides a comparison against the computed average for the specified time interval. |
|                  | <b>Staging Bytes Cleaned Up.</b> This graph charts the amount of space (in bytes) being used for files and folders that were cleaned up from the staging folder. It provides a comparison against the computed average for the specified time interval.                            |
| Where to go next | Drill down on:                                                                                                    |
|                  | <ul> <li>DFS-R Performance Health title - displays an Alarms popup listing the current<br/>DFS-R alarms that are outstanding for the selected DC.</li> </ul>                                                                                                    |
|                  | <ul> <li>Clicking a graph in this view displays a metrics popup that describes the<br/>counters, provides more detailed data points, and lists current alarms for the<br/>selected metric.</li> </ul>                                                                              |

# **Directory Replication Inbound view**

To display this view, enable the **Directory Replication Inbound Group** in the Replication section of the Metrics Management dashboard. When this collection group is enabled, this view is added to the Replication navigation tab in the Active Directory Explorer dashboard.

Table 29. Directory Replication Inbound view

| Description      | This view displays additional inbound replication metrics for the selected DC which are gathered when the Directory Replication Inbound collection group is enabled.                                                                                                    |
|------------------|----------------------------------------------------------------------------------------------------|
|                  | DRA Inbound Bytes Compressed. This graph charts the following metrics:                                                                                                    |
| Data displayed   | <ul> <li>DRA Inbound Bytes Compressed (Between Sites, After Compression).</li> <li>Shows the compressed size (in bytes) of inbound compressed replication data (size after compression from DSAs in other sites).</li> </ul>                                                                                         |
|                  | <ul> <li>DRA Inbound Bytes Compressed (Between Sites, Before Compression).</li> <li>Shows the original size (in bytes) of inbound compressed replication data.</li> </ul>                                                                                                    |
|                  | DRA Inbound Bytes Compressed/sec. This graph charts the following metrics:                                                                                                    |
|                  | <ul> <li>DRA Inbound Bytes Compressed (Between Sites, After Compression)/sec.</li> <li>Shows the compressed size (in bytes) of inbound compressed replication data per second.</li> </ul>                                                                                                    |
|                  | <ul> <li>DRA Inbound Bytes Compressed (Between Sites, Before<br/>Compression)/sec. Shows the original size (in bytes) of inbound compressed<br/>replication data per second.</li> </ul>                                                                                                    |
|                  | <b>DRA Inbound Bytes Not Compressed (Within Site)/sec.</b> This graph charts the number of bytes replicated in that were not compressed at the source (from DSAs in the same site) per second. It provides a comparison against the computed average for the specified time interval.                                |
|                  | <b>DRA Inbound Bytes Not Compressed (Within Site).</b> This graph charts the number of bytes replicated in that were not compressed at the source (from DSAs in the same site). It provides a comparison against the computed average for the specified time interval.                                               |
|                  | <b>DRA Inbound Full Sync Objects Remaining.</b> This graph charts the number of objects remaining until the full sync completes. It provides a comparison against the computed average for the specified time interval.                                                                                              |
|                  | <b>DRA Inbound Link Value Updates Remaining in Packet.</b> This graph charts the number of link value updates received in the current directory replication update packet that have not yet been applied to the local server. It provides a comparison against the computed average for the specified time interval. |
|                  | <b>DRA Inbound Properties Applied/sec.</b> This counter shows the number of properties that are updated due to the incoming property winning the reconciliation logic that determines the final value to be replicated.                                                                                              |
|                  | <b>DRA Inbound Properties Filtered/sec.</b> This counter shows the number of property changes that are received during the replication that have not yet been seen.                                                                                                    |
|                  | <b>DRA Inbound Properties Total/sec.</b> This counter shows the total number of object properties received from inbound replication partners.                                                                                                    |
|                  | <b>DRA Inbound Values (DNs only)/sec.</b> This counter shows the number of object property values received from inbound replication partners that are Distinguished Names (DNs) that reference other objects.                                                                                                    |
| Where to go next | Drill down on:                                                                                                    |
|                  | <ul> <li>Clicking a graph in this view displays a metrics popup that describes the<br/>counters, provides more detailed data points, and lists current alarms for the</li> </ul>                                                                                                    |

selected metric.

## **Directory Replication Outbound view**

To display this view, enable the **Directory Replication Outbound Group** in the Replication section of the Metrics Management dashboard. When this collection group is enabled, this view is added to the Replication navigation tab in the Active Directory Explorer dashboard.

Table 30. Directory Replication Inbound view

| Description      | This view displays additional outbound replication metrics for the selected DC which are gathered when the Directory Replication Outbound collection group is enabled.                                                                                                    |
|------------------|----------------------------------------------------------------------------------------------------|
|                  | DRA Outbound Bytes Compressed. This graph charts the following metrics:                                                                                                    |
| Data displayed   | <ul> <li>DRA Outbound Bytes Compressed (Between Sites, After Compression).         Shows the compressed size (in bytes) of outbound compressed replication data (size after compression from DSAs in other sites).     </li> <li>DRA Outbound Bytes Compressed (Between Sites, Before Compression).</li> </ul> |
|                  | Shows the original size (in bytes) of outbound compressed replication data (size before compression from DSAs in others sites).                                                                                                    |
|                  | DRA Outbound Bytes Compressed/sec. This graph charts the following metrics:                                                                                                    |
|                  | DRA Outbound Bytes Compressed (Between Sites, After Compression)/sec. Shows the compressed size (in bytes) of outbound compressed replication data per second.                                                                                                    |
|                  | <ul> <li>DRA Outbound Bytes Compressed (Between Sites, Before<br/>Compression)/sec. Shows the original size (in bytes) of outbound compressed<br/>replication data per second.</li> </ul>                                                                                                    |
|                  | <b>DRA Outbound Bytes Not Compressed (Within Site)/sec.</b> This graph charts the number of bytes replicated out that were not compressed (that is, from DSAs in the same site) per second. It provides a comparison against the computed average for the specified time interval.                             |
|                  | <b>DRA Outbound Bytes Not Compressed (Within Site).</b> This graph charts the number of bytes replicated out that were not compressed (that is, from DSAs in the same site). It provides a comparison against the computed average for the specified time interval.                                            |
|                  | <b>DRA Outbound Bytes Total Since Boot.</b> This graph charts the total number of bytes replicated out. It includes the number of uncompressed bytes (never compressed) and compressed bytes (after compression). It provides a comparison against the computed average for the specified time interval.       |
|                  | DRA Outbound Properties and Values. This graph charts the following metrics:                                                                                                    |
|                  | <ul> <li>DRA Outbound Properties/sec. Shows the number of properties replicated out<br/>per second.</li> </ul>                                                                                                    |
|                  | <ul> <li>DRA Outbound Values (DNs only)/sec. Shows the number of object property<br/>values containing Distinguished Names (DNs) sent to outbound replication<br/>partners per second.</li> </ul>                                                                                                    |
| Where to go next | Drill down on:                                                                                                    |
|                  | <ul> <li>Clicking a graph in this view displays a metrics popup that describes the<br/>counters, provides more detailed data points, and lists current alarms for the</li> </ul>                                                                                                    |

# **Directory Replication Sync view**

selected metric.

To display this view, enable the **Directory Replication Sync Group** in the Replication section of the Metrics Management dashboard. When this collection group is enabled, this view is added to the Replication navigation tab in the Active Directory Explorer dashboard.

Table 31. Directory Replication Sync view

| Description      | This view displays additional replication synchronization metrics for the selected DC which are gathered when the Directory Replication Sync collection group is enabled.                                                                                                    |
|------------------|----------------------------------------------------------------------------------------------------|
| Data displayed   | <b>DRA Pending Replication Operations.</b> This counter shows the total number of replication operations on the directory that are queued for the selected server but not yet performed.                                                                                                    |
|                  | <b>DRA Sync Failures on Schema Mismatch.</b> This counter shows the number of sync requests made to the neighbors that failed because their schema are out of sync.                                                                                                    |
|                  | <b>DRA Sync Requests Successful.</b> This counter shows the number of sync requests made to the neighbors that successfully returned.                                                                                                    |
|                  | <ul> <li>DRA Threads Getting NC Changes. This graph charts the following metrics:</li> <li>DRA Threads Getting NC Changes. Shows the number of threads on the selected server that are currently attempting to acquire changes from another server.</li> <li>DRA Threads Getting NC Changes Holding Semaphore. Shows the number of threads on the selected server that are currently attempting to acquire changes from another server and hold a semaphore required to get these changes.</li> </ul> |
|                  | <b>DRA Sync Requests Made.</b> This graph charts the number of directory synchronization requests made to the neighbors. It provides a comparison against the computed average for the specified time interval.                                                                                                    |
| Where to go next | Drill down on:                                                                                                    |
|                  | Clicking a graph in this view displays a matrice paper that describes the                                                                                                    |

 Clicking a graph in this view displays a metrics popup that describes the counters, provides more detailed data points, and lists current alarms for the selected metric.

## **Directory Replication USN view**

To display this view, enable the **Directory Replication USN Group** in the Replication section of the Metrics Management dashboard. When this collection group is enabled, this view is added to the Replication navigation tab for the selected DC in the Active Directory Explorer dashboard.

Table 32. Directory Replication USN view

| Description      | This view displays additional metrics about the DRA highest USNs for the selected DC which are gathered when the Directory Replication USN collection group is enabled.                               |
|------------------|----------------------------------------------------------------------------------------------------|
|                  | DRA Highest USN Committed. This graph charts the following metrics:                                                                                                    |
| Data displayed   | <ul> <li>DRA Highest USN Committed (High part). Shows the high-order 32 bits of the<br/>highest USN committed on the DSA.</li> </ul>                                                                  |
|                  | <ul> <li>DRA Highest USN Committed (Low part). Shows the low-order 32 bits of the<br/>highest USN committed on the DSA.</li> </ul>                                                                    |
|                  | DRA Highest USN Issued. This graph charts the following metrics:                                                                                                    |
|                  | <ul> <li>DRA Highest USN Issued (High part). Shows the high-order 32 bits of the<br/>highest USN issued on the DSA.</li> </ul>                                                                        |
|                  | <b>DRA Highest USN Issued (Low part).</b> Shows the low-order 32 bits of the highest USN issued on the DSA.                                                                                           |
| Where to go next | Drill down on:                                                                                                    |
|                  | <ul> <li>Clicking a graph in this view displays a metrics popup that describes the<br/>counters, provides more detailed data points, and lists current alarms for the<br/>selected metric.</li> </ul> |

## **Directory Services General view**

To display this view, enable the **Directory Services General Group** in the Directory Services section of the Metrics Management dashboard. When this collection group is enabled, this view is added to the Directory Services navigation tab for the selected DC in the Active Directory Explorer dashboard.

Table 33. Directory Services General view

| Description      | This view displays additional directory service metrics for the selected DC which are gathered when the Directory Services General collection group is enabled.                                                                                                    |
|------------------|----------------------------------------------------------------------------------------------------|
| Data displayed   | <ul> <li>DS Client Bind and Name Translations/sec. This graph charts the following metrics:</li> <li>DS Client Binds/sec. Shows the number of NTDSAPI.DLL binds serviced by the selected DC per second.</li> <li>DS Client Name Translations/sec. Shows the number of NTDSAPI.DLL name translations serviced by the selected DC per second.</li> </ul> |
|                  | <ul> <li>DS Directory Searches and Writes/sec. This graph charts the following metrics:</li> <li>DS Directory Searches/sec. Shows the number of directory searches performed per second.</li> <li>DS Directory Writes/sec. Shows the number of directory writes performed per second.</li> </ul>                                                       |
|                  | <b>DS Monitor List.</b> This graph charts the number of requests to be notified when objects are updated that are currently registered with the DSA. It provides a comparison against the computed average for the specified time interval.                                                                                                    |
|                  | <b>DS Name Cache Hit Rate</b> . This graph charts the percentage of directory object name component look ups that are satisfied out of the DSA's name cache.                                                                                                    |
|                  | <b>DS Notify Queue Size.</b> This graph charts the number of pending update notifications that have been queued, but not yet transmitted to clients. It provides a comparison against the computed average for the specified time interval.                                                                                                    |
|                  | DS Security Descriptor Propagation. This graph charts the following metrics:                                                                                                    |
|                  | <ul> <li>DS Security Descriptor Propagation Events. Shows the number of Security<br/>Descriptor Propagation events that are queued but not yet processed.</li> </ul>                                                                                                    |
|                  | <ul> <li>DS Security Descriptor Propagator Average Exclusion. Shows the average<br/>length of time the Security Descriptor propagator spends waiting for exclusive<br/>access to database elements during a Security Descriptor Propagation sub-<br/>operation.</li> </ul>                                                                             |
|                  | <ul> <li>DS Security Descriptor Propagator Runtime Queue. Shows the number of<br/>objects remaining to be examined while processing the current DS Security<br/>Descriptor Propagator event.</li> </ul>                                                                                                    |
|                  | <ul> <li>DS Security Descriptor Sub-Operations/sec. Shows the number of Security<br/>Descriptor propagation sub-operations performed per second.</li> </ul>                                                                                                    |
|                  | <b>DS Search Sub-Operations/sec.</b> This graph charts the number of search sub-operations performed per second.                                                                                                    |
|                  | NOTE: One search operation may be made up of many sub-operations.                                                                                                    |
|                  | <b>DS Server Name Translations/sec.</b> This button shows the number of DC-to-DC name translations serviced by the selected DC per second.                                                                                                    |
|                  | <b>DS Server Binds and Name Translations/sec.</b> This graph charts the number of DC-to-DC binds serviced by the selected DC per second. It provides a comparison against the computed average for the specified time interval.                                                                                                    |
| Where to go next | Drill down on:                                                                                                    |
|                  | <ul> <li>Clicking a graph in this view displays a metrics popup that describes the<br/>counters, provides more detailed data points, and lists current alarms for the<br/>selected metric.</li> </ul>                                                                                                    |

# **Directory Services Performance Health view**

To display this embedded view, select the **Directory Services** navigation tab for an individual DC in the Active Directory Explorer dashboard.

Table 34. Directory Services Performance Health view

| Description      | This view displays directory services performance metrics for the selected DC. The counters and indicators change colors based on overall consumption or deviation from normal levels.                                                                                                    |
|------------------|----------------------------------------------------------------------------------------------------|
| Data displayed   | <b>LSASS Percent Memory.</b> This graph charts the percent of memory being consumed by the LSASS process on the selected DC.                                                                                                    |
|                  | <b>LSASS Percent CPU.</b> This graph charts the percent of CPU being consumed by the LSASS process on the selected DC.                                                                                                    |
|                  | <b>LSASS Working Set.</b> This graph charts the number of memory page sets recently used by the threads in the LSASS process.                                                                                                    |
|                  | <b>LDAP Bind Response Time.</b> This button shows the amount of time it took (in milliseconds) to complete the last LDAP bind request.                                                                                                    |
|                  | <b>LDAP Bind Time.</b> This graph charts the LDAP bind time, in milliseconds. It provides a comparison against the computed average for the specified time interval.                                                                                                    |
|                  | <b>DS Directory Reads.</b> This counter displays the rate at which directory read operations are being performed per second.                                                                                                    |
|                  | <b>DS Directory Reads/sec.</b> This graph charts the number of directory read operations performed per second. It provides a comparison against the computed average for the specified time interval.                                                                                                    |
|                  | <b>Kerberos Authentications.</b> This counter displays the rate at which clients are using a Kerberos ticket to authenticate to the DC.                                                                                                    |
|                  | NOTE: This metric applies to Windows 2003 only.                                                                                                    |
|                  | <b>Authentication Requests.</b> This graph displays the number of times per second that clients use a Kerberos ticket to authenticate to the DC.                                                                                                    |
|                  | NOTE: This metric applies to Windows 2003 only.                                                                                                    |
|                  | <b>Ping Response Time.</b> This button shows the ping time, or average round trip time, it is taking for packets from the local host to reach the designated computer.                                                                                                    |
|                  | <b>ICMP Ping Response Time.</b> This graph charts the round trip time it took for packets from the local host to reach designated computers. It provides a comparison against the computed average for the specified time interval.                                                                      |
|                  | <b>LDAP Searches.</b> This pulse gauge displays the rate at which LDAP clients perform search operations per second.                                                                                                    |
|                  | <b>DS Threads in Use.</b> This graph charts the number of threads currently servicing client API calls. It provides a comparison against the computed average for the specified time interval.                                                                                                    |
|                  | <b>LDAP Client Sessions.</b> The button shows the number of clients that currently have open LDAP sessions with the DC. The graph charts the number of clients that have open LDAP sessions with the selected DC. It provides a comparison against the computed average for the specified time interval. |
| Where to go next | Drill down on:                                                                                                    |
|                  | <ul> <li>Directory Services Performance title - displays an Alarms popup listing the<br/>current Directory Services alarms that are outstanding for the selected DC.</li> </ul>                                                                                                    |
|                  | <ul> <li>Clicking a graph in this view displays a metrics popup that describes the<br/>counters, provides more detailed data points, and lists current alarms for the<br/>selected metric.</li> </ul>                                                                                                    |

## **Directory Services Reads view**

To display this view, enable the **Directory Services Reads Group** in the Directory Services section of the Metrics Management dashboard. When this collection group is enabled, this view is added to the Directory Services navigation tab for the selected DC in the Active Directory Explorer dashboard.

Table 35. Directory Services Reads view

| Description      | This view displays additional metrics about DS read operations on the selected DC which are gathered when the Directory Services Reads collection group is enabled.                                   |
|------------------|----------------------------------------------------------------------------------------------------|
|                  | <b>Directory Service Reads DRA, KCC, LSA and NSPI.</b> This graph charts the following metrics:                                                                                                    |
|                  | <ul> <li>DRA. The percentage of directory reads coming from the Directory Replication<br/>Agent (DRA).</li> </ul>                                                                                     |
| Data displayed   | <ul> <li>KCC. The percentage of directory reads coming from the Knowledge<br/>Consistency Checker (KCC).</li> </ul>                                                                                   |
|                  | <ul> <li>LSA. The percentage of directory reads coming from the Local Security<br/>Authority (LSA).</li> </ul>                                                                                        |
|                  | <ul> <li>NSPI. The percentage of directory reads coming from the Name Service<br/>Provider Interface (NSPI).</li> </ul>                                                                               |
|                  | <b>Directory Service Reads NTDSAPI, SAM and Other.</b> This graph charts the following metrics:                                                                                                    |
|                  | <ul> <li>NTDAPI. The percentage of directory reads coming from Name Service<br/>Directory API (NTDAPI) calls.</li> </ul>                                                                              |
|                  | <ul> <li>SAM. The percentage of directory reads coming from the Security<br/>Authentication Server (SAM).</li> </ul>                                                                                  |
|                  | <ul> <li>Other. The percentage of directory reads coming from other components on the<br/>directory.</li> </ul>                                                                                       |
| Where to go next | Drill down on:                                                                                                    |
|                  | <ul> <li>Clicking a graph in this view displays a metrics popup that describes the<br/>counters, provides more detailed data points, and lists current alarms for the<br/>selected metric.</li> </ul> |

## **Directory Services Searches view**

To display this view, enable the **Directory Services Searches Group** in the Directory Services section of the Metrics Management dashboard. When this collection group is enabled, this view is added to the Directory Services navigation tab for the selected DC in the Active Directory Explorer dashboard.

Table 36. Directory Services Searches view

| Description    | This view displays additional metrics about DS search operations on the selected DC which are gathered when the Directory Services Searches collection group is enabled. |
|----------------|----------------------------------------------------------------------------------------------------|
|                | <b>Directory Service Searches DRA, KCC, LDAP and LSA.</b> This graph charts the following metrics:                                                                       |
|                | <ul> <li>DRA. The percentage of directory searches performed by DRA.</li> </ul>                                                                                          |
| Data displayed | <ul> <li>KCC. The percentage of directory searches performed by KCC.</li> </ul>                                                                                          |
|                | <ul> <li>LDAP. The percentage of directory searches performed by Lightweight Directory<br/>Access Protocol (LDAP).</li> </ul>                                            |
|                | <ul> <li>LSA. The percentage of directory searches performed by LSA.</li> </ul>                                                                                          |

**Table 36. Directory Services Searches view** 

**Directory Service Searches NSPI, NTDSAPI, SAM and Other.** This graph charts the following metrics:

- **NSPI.** The percentage of directory searches performed by NSPI.
- NTDAPI. The percentage of directory searches performed by NTDAPI calls.
- **SAM.** The percentage of directory searches performed by SAM.
- Other. The percentage of directory searches performed by other components on the directory.

#### Where to go next

Drill down on:

 Clicking a graph in this view displays a metrics popup that describes the counters, provides more detailed data points, and lists current alarms for the selected metric.

## **Directory Services Writes view**

To display this view, enable the **Directory Services Writes Group** in the Directory Services section of the Metrics Management dashboard. When this collection group is enabled, this view is added to the Directory Services navigation tab for the selected DC in the Active Directory Explorer dashboard.

**Table 37. Directory Services Writes view** 

| Description      | This view displays additional metrics about DS write operations on the selected DC which are gathered when the Directory Services Writes collection group is enabled.                                 |
|------------------|----------------------------------------------------------------------------------------------------|
|                  | <b>Directory Service Writes DRA, KCC and LDAP.</b> This graph charts the following metrics:                                                                                                    |
| Data displayed   | <ul> <li>DRA. The percentage of directory writes coming from DRA.</li> </ul>                                                                                                    |
|                  | <ul> <li>KCC. The percentage of directory writes coming from KCC.</li> </ul>                                                                                                    |
|                  | <ul> <li>LDAP. The percentage of directory writes coming from LDAP.</li> </ul>                                                                                                    |
|                  | <b>DS</b> % Writes from LSA. This counter shows the percentage of directory writes coming from LSA.                                                                                                   |
|                  | <b>DS % Writes from NSPI.</b> This counter shows the percentage of directory writes coming from NSPI.                                                                                                 |
|                  | <b>DS</b> % Writes from NTDSAPI. This counter shows the percentage of directory writes coming from NTDSAPI.                                                                                           |
|                  | <b>DS</b> % Writes from SAM. This counter shows the percentage of directory writes coming from SAM.                                                                                                   |
|                  | <b>DS</b> % Writes from Other. This counter shows the percentage of directory writes coming from other components in the directory.                                                                   |
| Where to go next | Drill down on:                                                                                                    |
|                  | <ul> <li>Clicking a graph in this view displays a metrics popup that describes the<br/>counters, provides more detailed data points, and lists current alarms for the<br/>selected metric.</li> </ul> |

### **Domain Controller Details view**

This embedded view is part of the Site Environment Summary for an individual site in the Active Directory Environment dashboard.

Table 38. Domain Controller Details view

| Description      | This view lists the domain controllers that reside in the selected site. It provides the following details about the DCs in the selected site.                                                                           |
|------------------|----------------------------------------------------------------------------------------------------|
| Data displayed   | State. Indicates the highest alarm triggered for each DC.                                                                                                    |
|                  | Name. Displays the name of each DC.                                                                                                    |
|                  | <ul> <li>Roles. Displays the operations master roles 'owned' by the server:</li> </ul>                                                                                                    |
|                  | <ul> <li>Infrastructure Master - indicates that the DC is running the inter-domain daemon<br/>process that resolves references to objects in other domains that have been<br/>moved or renamed.</li> </ul>               |
|                  | <ul> <li>PDC Master - indicates that the DC can act as the PDC for down level backup<br/>domain controllers (BDCs) and clients.</li> </ul>                                                                               |
|                  | <ul> <li>RID Master - indicates that the DC can allocate RID pools to other DCs.</li> </ul>                                                                                                    |
|                  | <ul> <li>Multiple FMSO - indicates that the server 'owns' more than one operations<br/>master role. (Hovering your cursor over the Multiple FMSO entry displays a list<br/>of the roles owned by the server.)</li> </ul> |
|                  | <ul> <li>n/a - indicates that the server does not 'own' any operations master roles.</li> </ul>                                                                                                    |
|                  | Bytes In. Displays the rate at which bytes are received by the server.                                                                                                    |
|                  | Bytes Out. Displays the rate at which bytes are sent from the server.                                                                                                    |
| Where to go next | Drill down on:                                                                                                    |
|                  | Domain Controller row. Displays the Domain Controller Explorer Summary                                                                                                    |

### **Domain Controllers view**

To display this view, open the **Summary** navigation tab for an individual forest, domain or site in the Active Directory Explorer dashboard.

view for the selected DC.

**Table 39. Domain Controllers view** 

| Description    | This sortable list contains the following information for each DC in the selected forest, domain or site.                                                                                                  |
|----------------|----------------------------------------------------------------------------------------------------|
| Data displayed | State. Indicates the highest alarm triggered for each DC.                                                                                                    |
|                | Name. Displays the name of each DC.                                                                                                    |
|                | <ul> <li>IP Address. Displays the IP address of each DC.</li> </ul>                                                                                                    |
|                | <ul> <li>Purpose. Displays the purpose for this DC (e.g., Global Catalog, Domain<br/>Controller).</li> </ul>                                                                                               |
|                | <ul> <li>Roles. Displays the operations master role 'owned' by the server:</li> </ul>                                                                                                    |
|                | <ul> <li>Infrastructure Master - indicates that the DC is running the inter-domain daemon<br/>process that resolves references to objects in other domains that have been<br/>moved or renamed.</li> </ul> |
|                | <ul> <li>PDC Master - indicates that the DC can act as the PDC for down level backup<br/>domain controllers (BDCs) and clients.</li> </ul>                                                                 |
|                | <ul> <li>RID Master - indicates that the DC can allocate RID pools to other DCs.</li> </ul>                                                                                                    |
|                | <ul> <li>Multiple FMSO - indicates that the server 'owns' more than one operations<br/>master role.</li> </ul>                                                                                             |
|                | <ul> <li>n/a - indicates that the server does not 'own' any operations master roles.</li> </ul>                                                                                                    |
|                | CPU. Displays the current CPU utilization on the server.                                                                                                    |

Table 39 Domain Controllers view

|                  | <ul> <li>Memory. Displays the current memory utilization on the server.</li> </ul>                          |
|------------------|----------------------------------------------------------------------------------------------------|
|                  | Bytes In. Displays the rate at which bytes are received by the server.                                      |
|                  | Bytes Out. Displays the rate at which bytes are sent from the server.                                       |
|                  | <ul> <li>Replication. Indicates whether replication for the selected DC is working<br/>properly.</li> </ul> |
|                  | <ul> <li>Operating System. Displays the Windows® operating system running on the<br/>server.</li> </ul>     |
| Where to go next | Drill down on:                                                                                              |

Domain Controller. Displays the Domain Controller Explorer Summary view for the selected DC.

## FileReplicaConn Authentications/Bindings view

To display this view, enable the FileReplicaConn Authentications/Bindings Group in the FRS section of the Metrics Management dashboard. When this collection group is enabled, this view is added to the FRS navigation tab in the Active Directory Explorer dashboard.

NOTE: Either a DFS-R or an FRS tab will be displayed on the Active Directory Explorer dashboard, depending on the file replication service set up for the SYSVOL on the selected DC.

Table 40. FileReplicaConn Authentications/Bindings view

| Description      | This view displays authentication and binding metrics for the FileReplicaConn object in the selected DC which are gathered when the FileReplicaConn Authentications/Bindings collection group is enabled.                                                                   |
|------------------|----------------------------------------------------------------------------------------------------|
| Data displayed   | <ul> <li>Authentications and Bindings. This graph charts the following metrics:</li> <li>Authentications. Shows the number of authentications performed.</li> <li>Bindings. Shows the number of bindings completed.</li> </ul>                                              |
|                  | <ul> <li>Authentications and Bindings in Error. This graph charts the following metrics:</li> <li>Authentications in Error. Shows the number of authentications performed in error.</li> <li>Bindings in Error. Shows the number of bindings completed in error.</li> </ul> |
|                  | <b>Communication Timeouts.</b> This counter shows the number of communications that timed out.                                                                                                    |
| Where to go next | Drill down on:                                                                                                    |
|                  | <ul> <li>Clicking a graph in this view displays a metrics popup that describes the</li> </ul>                                                                                                    |

## FileReplicaConn Change Orders view

selected metric.

To display this view, enable the FileReplicaConn Change Orders Group in the FRS section of the Metrics Management dashboard. When this collection group is enabled, this view is added to the FRS navigation tab in the Active Directory Explorer dashboard.

| NOTE: Either a DFS-R or an FRS tab will be displayed on the Active Directory Explorer dashboard, depending on the file replication service set up for the SYSVOL on the selected DC.

counters, provides more detailed data points, and lists current alarms for the

Table 41. FileReplicaConn Change Orders view

| Description      | This view displays change order metrics for the FileReplicaConn object in the selected DC which are gathered when the FileReplicaConn Change Orders collection group is enabled.                      |
|------------------|----------------------------------------------------------------------------------------------------|
|                  | Local Change Orders. This graph charts the following metrics:                                                                                                    |
|                  | <ul> <li>Local Change Orders Sent. Shows the number of local change orders sent.</li> </ul>                                                                                                    |
| Data displayed   | <ul> <li>Local Change Orders Sent at Join. Shows the number of local change orders<br/>sent at Join.</li> </ul>                                                                                       |
|                  | <ul> <li>Outbound Change Orders Dampened. Shows the number of outbound<br/>change orders dampened.</li> </ul>                                                                                         |
|                  | Packets Sent. This graph charts the following metrics:                                                                                                    |
|                  | <ul> <li>Packets Sent. Shows the number of packets sent.</li> </ul>                                                                                                    |
|                  | <ul> <li>Packets Sent in Bytes. Shows the number of packets (in bytes) sent.</li> </ul>                                                                                                    |
|                  | <ul> <li>Packets Sent in Error. Shows the number of packets sent in error.</li> </ul>                                                                                                    |
|                  | Remote Change Orders. This graph charts the following metrics:                                                                                                    |
|                  | <ul> <li>Remote Change Orders Received. Shows the number of remote change<br/>orders received.</li> </ul>                                                                                             |
|                  | <ul> <li>Remote Change Orders Sent. Shows the number of remote change orders<br/>sent.</li> </ul>                                                                                                    |
|                  | <b>Unjoins.</b> This graph charts the number of unjoin operations being performed. It provides a comparison against the computed average for the specified time interval.                             |
| Where to go next | Drill down on:                                                                                                    |
|                  | <ul> <li>Clicking a graph in this view displays a metrics popup that describes the<br/>counters, provides more detailed data points, and lists current alarms for the<br/>selected metric.</li> </ul> |

# FileReplicaConn Fetch view

To display this view, enable the **FileReplicaConn Fetch Group** in the FRS section of the Metrics Management dashboard. When this collection group is enabled, this view is added to the FRS navigation tab in the Active Directory Explorer dashboard.

Table 42. FileReplicaConn Fetch view

| Description    | This view displays fetch metrics for the FileReplicaConn object in the selected DC which are gathered when the FileReplicaConn Fetch collection group is enabled. |
|----------------|----------------------------------------------------------------------------------------------------|
|                | Fetch Requests. This graph charts the following metrics:                                                                                                    |
| Data displayed | <ul> <li>Fetch Requests Received. Shows the number of fetch requests that have been received.</li> </ul>                                                          |
|                | <ul> <li>Fetch Requests Sent. Shows the number of fetch requests that have been<br/>sent.</li> </ul>                                                              |
|                | <b>Join Notifications Received.</b> This counter shows the number of join notifications that have been received.                                                  |
|                | <b>Join Notifications Sent.</b> This counter shows the number of join notifications that have been sent.                                                          |
|                | <b>Fetch Blocks Received</b> . This counter shows the number of fetch blocks that have been received.                                                             |

Table 42. FileReplicaConn Fetch view

|                  | <b>Fetch Blocks Sent.</b> This counter shows the number of fetch blocks that have been sent.                                                                                     |
|------------------|----------------------------------------------------------------------------------------------------|
| Where to go next | Drill down on:                                                                                                    |
|                  | <ul> <li>Clicking a graph in this view displays a metrics popup that describes the<br/>counters, provides more detailed data points, and lists current alarms for the</li> </ul> |

## FileReplicaSet Authentications/Bindings view

selected metric.

To display this view, enable the **FileReplicaSet Authentications/Bindings Group** in the FRS section of the Metrics Management dashboard. When this collection group is enabled, this view is added to the FRS navigation tab in the Active Directory Explorer dashboard.

NOTE: Either a DFS-R or an FRS tab will be displayed on the Active Directory Explorer dashboard, depending on the file replication service set up for the SYSVOL on the selected DC.

Table 43. FileReplicaSet Authentications/Bindings view

| Description      | This view displays authentication and binding metrics for the FileReplicaSet object in the selected DC which are gathered when the FileReplicaSet Authentications/Bindings collection group is enabled.                                                                     |
|------------------|----------------------------------------------------------------------------------------------------|
| Data displayed   | <ul> <li>Authentications and Bindings. This graph charts the following metrics:</li> <li>Authentications. Shows the number of authentications performed.</li> <li>Bindings. Shows the number of bindings completed.</li> </ul>                                              |
|                  | <ul> <li>Authentications and Bindings in Error. This graph charts the following metrics:</li> <li>Authentications in Error. Shows the number of authentications performed in error.</li> <li>Bindings in Error. Shows the number of bindings completed in error.</li> </ul> |
| Where to go next | Clicking a graph in this view displays a metrics popup that describes the counters, provides more detailed data points, and lists current alarms for the selected metric.                                                                                                   |

## FileReplicaSet Change Orders view

To display this view, enable the **FileReplicaSet Change Orders Group** in the FRS section of the Metrics Management dashboard. When this collection group is enabled, this view is added to the FRS navigation tab in the Active Directory Explorer dashboard.

Table 44. FileReplicaSet Change Orders view

| Description      | This view displays change order metrics for the FileReplicaSet object in the selected DC which are gathered when the FileReplicaSet Change Orders collection group is enabled.   |
|------------------|----------------------------------------------------------------------------------------------------|
|                  | Change Orders. This graph charts the following metrics:                                                                                                    |
|                  | <ul> <li>Change Orders Aborted. Shows the number of change orders that were<br/>aborted.</li> </ul>                                                                              |
| Data displayed   | <ul> <li>Change Orders Evaporated. Shows the number of change orders that<br/>evaporated.</li> </ul>                                                                             |
|                  | Change Orders Issued. Shows the number of change orders that were issued.                                                                                                    |
|                  | Change Orders Morphed. Shows the number of change orders morphed.                                                                                                    |
|                  | Change Orders Propagated. Shows the number of change order propagated.                                                                                                    |
|                  | <b>Change Orders Retried.</b> This counter shows the number of change orders that were retried.                                                                                  |
|                  | <b>Change Orders Retried at Fetch.</b> This counter shows the number of change orders that were retried at fetch.                                                                |
|                  | Change Orders Retried at Generate. This counter shows the number of change orders that were retried at generate.                                                                 |
|                  | Change Orders Retried at Install. This counter shows the number of change orders that were retried at install.                                                                   |
|                  | <b>Change Orders Retried at Rename.</b> This counter shows the number of change orders that were retried at rename.                                                              |
|                  | <b>Change Orders Retired.</b> This graph charts the number of change orders that were retired.                                                                                   |
| Where to go next | Drill down on:                                                                                                    |
|                  | <ul> <li>Clicking a graph in this view displays a metrics popup that describes the<br/>counters, provides more detailed data points, and lists current alarms for the</li> </ul> |

## FileReplicaSet DS Communications view

selected metric.

To display this view, enable the FileReplicaSet DS Communications Group in the FRS section of the Metrics Management dashboard. When this collection group is enabled, this view is added to the FRS navigation tab in the Active Directory Explorer dashboard.

Table 45. FileReplicaSet DS Communications view

| Description    | This view displays DS communication metrics for the FileReplicaSet object in the selected DC which are gathered when the FileReplicaSet DS Communications collection group is enabled.                                                            |
|----------------|----------------------------------------------------------------------------------------------------|
| Data displayed | <ul> <li>DS Bindings. This graph charts the following metrics:</li> <li>DS Bindings. Shows the number of directory service bindings.</li> <li>DS Bindings in Error. Shows the number of directory service bindings that were in error.</li> </ul> |
|                | DS Objects. This graph charts the following metrics:                                                                                                    |

- **DS Objects.** Shows the number of directory objects.
- DS Objects in Error. Shows the number of directory objects that were in error.

Table 45. FileReplicaSet DS Communications view

DS Polls. This graph charts the following metrics:

- **DS Polls.** Shows the number of directory service polls.
- DS Polls with Changes. Shows the number of directory service polls with changes.
- DS Polls without Changes. Shows the number of directory service polls without changes.

**Communication Timeouts.** This graph charts the number of communications that timed out. It provides a comparison against the computed average for the specified time interval

**DS Searches.** This graph charts the following metrics:

- DS Searches. Shows the number of directory service searches.
- DS Searches in Error. Shows the number of directory service searches that were in error.

#### Where to go next

Drill down on:

 Clicking a graph in this view displays a metrics popup that describes the counters, provides more detailed data points, and lists current alarms for the selected metric.

## FileReplicaSet Files view

To display this view, enable the **FileReplicaSet Files Group** in the FRS section of the Metrics Management dashboard. When this collection group is enabled, this view is added to the FRS navigation tab in the Active Directory Explorer dashboard.

NOTE: Either a DFS-R or an FRS tab will be displayed on the Active Directory Explorer dashboard, depending on the file replication service set up for the SYSVOL on the selected DC.

#### Table 46. FileReplicaSet Files view

| Description      | This view displays metrics for FileReplicaSet files in the selected DC which are gathered when the FileReplicaSet Files collection group is enabled.                             |
|------------------|----------------------------------------------------------------------------------------------------|
| Data displayed   | Bytes of Files Installed. This graph charts the number of bytes of files installed.                                                                                              |
|                  | <b>Bytes of Staging.</b> This graph charts the following metrics relating to staging which is the temporary storage of files prior to replication:                               |
|                  | <ul> <li>Bytes of Staging Fetched. Shows the number of bytes of staging that were<br/>fetched.</li> </ul>                                                                        |
|                  | <ul> <li>Bytes of Staging Generated. Shows the number of bytes of staging that were<br/>generated.</li> </ul>                                                                    |
|                  | <ul> <li>Bytes of Staging Regenerated. Shows the number of bytes of staging that<br/>were regenerated.</li> </ul>                                                                |
| Where to go next | Drill down on:                                                                                                    |
|                  | <ul> <li>Clicking a graph in this view displays a metrics popup that describes the<br/>counters, provides more detailed data points, and lists current alarms for the</li> </ul> |

## FileReplicaSet Local Change Orders view

selected metric.

To display this view, enable the **FileReplicaSet Local Change Orders Group** in the FRS section of the Metrics Management dashboard. When this collection group is enabled, this view is added to the FRS navigation tab in the Active Directory Explorer dashboard.

NOTE: Either a DFS-R or an FRS tab will be displayed on the Active Directory Explorer dashboard, depending on the file replication service set up for the SYSVOL on the selected DC.

Table 47. FileReplicaSet Local Change Orders view

| Description      | This view displays local change order metrics for the FileReplicaSet object in the selected DC which are gathered when the FileReplicaSet Local Change Orders collection group is enabled. |
|------------------|----------------------------------------------------------------------------------------------------|
|                  | Local Change Orders. This graph charts the following metrics:                                                                                                    |
|                  | <ul> <li>Local Change Orders Aborted. Shows the number of local change orders that<br/>were aborted.</li> </ul>                                                                            |
| Data displayed   | <ul> <li>Local Change Orders Issued. Shows the number of local change orders that<br/>were issued.</li> </ul>                                                                              |
|                  | <ul> <li>Local Change Orders Morphed. Shows the number of local change orders that<br/>were morphed.</li> </ul>                                                                            |
|                  | <ul> <li>Local Change Orders Propagated. Shows the number of local change order<br/>that were propagated.</li> </ul>                                                                       |
|                  | <b>Local Change Orders Retried.</b> This counter shows the number of local change orders that were retried.                                                                                |
|                  | <b>Local Change Orders Retried at Fetch.</b> This counter shows the number of local change orders that were retried at fetch.                                                              |
|                  | <b>Local Change Orders Retried at Generate.</b> This counter shows the number of local change orders that were retried at generate.                                                        |
|                  | <b>Local Change Orders Retried at Install.</b> This counter shows the number of local change orders that were retried at install.                                                          |
|                  | <b>Local Change Orders Retried at Rename.</b> This counter shows the number of local change orders that were retried at rename.                                                            |
|                  | <b>Local Change Orders Retired.</b> This graph charts the number of local change orders that were retired.                                                                                 |
|                  | Local Change Orders Sent. This graph charts the following metrics:                                                                                                    |
|                  | <ul> <li>Local Change Orders Sent. Shows the number of local change orders that<br/>were sent.</li> </ul>                                                                                  |
|                  | <ul> <li>Local Change Orders Sent at Join. Shows the number of local change orders<br/>that were sent at join.</li> </ul>                                                                  |
|                  | Change Orders Dampened. This graph charts the following metrics:                                                                                                    |
|                  | <ul> <li>Outbound Change Orders Dampened. Shows the number of outbound<br/>change orders that were dampened.</li> </ul>                                                                    |
|                  | <ul> <li>Inbound Change Orders Dampened. Shows the number of inbound change<br/>orders that were dampened.</li> </ul>                                                                      |
| Where to go next | Drill down on:                                                                                                    |
|                  | <ul> <li>Clicking a graph in this view displays a metrics popup that describes the<br/>counters, provides more detailed data points, and lists current alarms for the</li> </ul>           |

## FileReplicaSet Packets view

selected metric.

To display this view, enable the **FileReplicaSet Packets Group** in the FRS section of the Metrics Management dashboard. When this collection group is enabled, this view is added to the FRS navigation tab in the Active Directory Explorer dashboard.

Table 48. FileReplicaSet Packets view

| Description      | This view displays packet metrics for the FileReplicaSet object in the selected DC which are gathered when the FileReplicaSet Packets collection group is enabled.                                    |
|------------------|----------------------------------------------------------------------------------------------------|
|                  | Packets in Bytes. This graph charts the following metrics:                                                                                                    |
| Data displayed   | <ul> <li>Packets Received in Bytes. Shows the number of packets (in bytes) that were<br/>received.</li> </ul>                                                                                         |
|                  | <ul> <li>Packets Sent in Bytes. Shows the number of packets (in bytes) that were sent.</li> </ul>                                                                                                    |
|                  | Packets in Error. This graph charts the following metrics:                                                                                                    |
|                  | <ul> <li>Packets Received in Error. Shows the number of packets that were received in<br/>error.</li> </ul>                                                                                           |
|                  | <ul> <li>Packets Sent in Error. Shows the number of packets that were sent in error.</li> </ul>                                                                                                    |
| Where to go next | Drill down on:                                                                                                    |
|                  | <ul> <li>Clicking a graph in this view displays a metrics popup that describes the<br/>counters, provides more detailed data points, and lists current alarms for the<br/>selected metric.</li> </ul> |

## FileReplicaSet Remote Change Orders view

To display this view, enable the **FileReplicaSet Remote Change Orders Group** in the FRS section of the Metrics Management dashboard. When this collection group is enabled, this view is added to the FRS navigation tab in the Active Directory Explorer dashboard.

Table 49. FileReplicaSet Remote Change Orders view

| Description    | This view displays remote change order metrics for the FileReplicaSet object in the selected DC which are gathered when the FileReplicaSet Remote Change Orders collection group is enabled. |
|----------------|----------------------------------------------------------------------------------------------------|
|                | Remote Change Orders. This graph charts the following metrics:                                                                                                    |
|                | <ul> <li>Remote Change Orders Aborted. Shows the number of remote change orders<br/>that were aborted.</li> </ul>                                                                            |
|                | <ul> <li>Remote Change Orders Issued. Shows the number of remote change orders<br/>that were issued.</li> </ul>                                                                              |
| Data displayed | <ul> <li>Remote Change Orders Morphed. Shows the number of remote change<br/>orders that were morphed.</li> </ul>                                                                            |
|                | <ul> <li>Remote Change Orders Propagated. Shows the number of remote change<br/>orders that were propagated.</li> </ul>                                                                      |
|                | <ul> <li>Remote Change Orders Received. Shows the number of remote change<br/>orders that were received.</li> </ul>                                                                          |
|                | <b>Remote Change Orders Retried.</b> This counter shows the number of remote change orders that were retried.                                                                                |
|                | <b>Remote Change Orders Retried at Fetch.</b> This counter shows the number of remote change orders that were retried at fetch.                                                              |
|                | Remote Change Orders Retried at Generate. This counter shows the number of remote change orders that were retried at generate.                                                               |
|                | Remote Change Orders Retried at Install. This counter shows the number of remote change orders that were retried at install.                                                                 |
|                | Remote Change Orders Retried at Rename. This counter shows the number of remote change orders that were retried at rename.                                                                   |

Table 49. FileReplicaSet Remote Change Orders view

|                  | <b>Remote Change Orders Retired.</b> This graph charts the number of remote change orders that were retired. It provides a comparison against the computed average for the specified time interval. |
|------------------|----------------------------------------------------------------------------------------------------|
|                  | <b>Remote Change Orders Sent.</b> This graph charts the number of remote change orders that were sent. It provides a comparison against the computed average for the specified time interval.       |
| Where to go next | Drill down on:                                                                                                    |

 Clicking a graph in this view displays a metrics popup that describes the counters, provides more detailed data points, and lists current alarms for the selected metric.

## **FRS Performance Health view**

To display this embedded view, select the **FRS** navigation tab for an individual DC in the Active Directory Explorer dashboard.

Table 50. FRS Performance Health view

| Description      | This view displays the file replication service (FRS) performance metrics for the selected DC. These counters and indicators change colors based on overall consumption or deviation from normal levels.                          |
|------------------|----------------------------------------------------------------------------------------------------|
| Data displayed   | <b>FRS Percent Memory.</b> This graph charts the percent of memory being consumed by the NTFRS process on the selected DC over the specified time interval.                                                                       |
|                  | <b>FRS Percent CPU.</b> This graph charts the percent of CPU being consumed by the NTFRS process on the selected DC. It provides a comparison against the computed average for the specified time interval.                       |
|                  | <b>FRS Working Set.</b> This graph charts the number of memory pages recently used by the threads in the NTFRS process on the selected DC. It provides a comparison against the computed average for the specified time interval. |
|                  | Change Orders Received and Sent. This graph charts the following metrics:                                                                                                    |
|                  | <ul> <li>Change Orders Received. Shows the number of change orders that were<br/>received.</li> </ul>                                                                                                    |
|                  | <ul> <li>Change Orders Sent. Shows the number of change orders that were sent.</li> </ul>                                                                                                    |
|                  | Packets Received and Sent. This graph charts the following metrics:                                                                                                    |
|                  | <ul> <li>Packets Received. Shows the number of packets that were received.</li> </ul>                                                                                                    |
|                  | <ul> <li>Packets Sent. Shows the number of packets that were sent.</li> </ul>                                                                                                    |
|                  | <b>KB of Staging Space Free.</b> This button displays the amount of free staging space, in kilobytes, on the selected DC.                                                                                                    |
|                  | <b>KB of Staging Space.</b> This graph charts the number of kilobytes of staging space that are in use. It provides a comparison against the computed average for the specified time interval.                                    |
|                  | <b>Files Installed.</b> This graph charts the total number of file installed. It provides a comparison against the computed average for the specified time interval.                                                              |
|                  | <b>USN Records Accepted.</b> This graph charts the number of times NTFS change log records have been accepted for replication. It provides a comparison against the computed average for the specified time interval.             |
| Where to go next | Drill down on:                                                                                                    |
|                  |                                                                                                    |

- FRS Performance Health title displays an Alarms popup listing the current FRS alarms that are outstanding for the selected DC.
- Clicking a graph in this view displays a metrics popup that describes the counters, provides more detailed data points, and lists current alarms for the selected metric.

## FRS Replica Sets view

To display this view, enable the **FRS Replica Sets Group** in the FRS section of the Metrics Management dashboard. When this collection group is enabled, this view is added to the FRS navigation tab in the Active Directory Explorer dashboard.

NOTE: Either a DFS-R or an FRS tab will be displayed on the Active Directory Explorer dashboard, depending on the file replication service set up for the SYSVOL on the selected DC.

### Table 51. FRS Replica Sets view

| Description      | This view displays metrics related to file replica sets in the selected DC which are gathered when the FRS Replica Sets collection group is enabled.                                                                                                    |
|------------------|----------------------------------------------------------------------------------------------------|
| Data displayed   | <ul> <li>Replica Sets. This graph charts the following metrics:</li> <li>Replica Sets Created. Shows the number of replica sets that were created.</li> <li>Replica Sets Deleted. Shows the number of replica sets that were deleted.</li> <li>Replica Sets Removed. Shows the number of replica sets that were removed.</li> <li>Replica Sets Started. Shows the number of replica sets that were started.</li> </ul> |
| Where to go next | Drill down on:                                                                                                    |
|                  | <ul> <li>Clicking a graph in this view displays a metrics popup that describes the<br/>counters, provides more detailed data points, and lists current alarms for the<br/>selected metric.</li> </ul>                                                                                                    |

## **FRS Staging Files view**

To display this view, enable the **FRS Staging Files Group** in the FRS section of the Metrics Management dashboard. When this collection group is enabled, this view is added to the FRS navigation tab in the Active Directory Explorer dashboard.

Table 52. FRS Staging Files view

| Description    | This view displays metrics related to FRS staging files in the selected DC which are gathered when the FRS Staging Files collection group is enabled.                                                                                          |
|----------------|----------------------------------------------------------------------------------------------------|
| Data displayed | <ul> <li>Staging Files. This graph charts the following metrics:</li> <li>Staging Files Fetched. Shows the number of staging files that were fetched.</li> <li>Staging Files Generated. Shows the number of staging files that were</li> </ul> |
|                | <ul> <li>Staging Files Generated with Error. Shows the number of staging files that were generated with errors.</li> </ul>                                                                                                    |
|                | <ul> <li>Staging Files Regenerated. Shows the number of staging files that were<br/>regenerated.</li> </ul>                                                                                                    |

Table 52. FRS Staging Files view

| Table 52. FKS Staying | Files view                                                                                                    |
|-----------------------|----------------------------------------------------------------------------------------------------|
|                       | <b>Files Installed with Errors.</b> This graph charts the number of files that were installed with error.                                                                                                    |
|                       | <ul> <li>Fetch Blocks Received and Sent. This graph charts the following metrics:</li> <li>Fetch Blocks Received. Shows the number of fetch blocks that were received.</li> <li>Fetch Blocks Sent. Shows the number of fetch blocks that were sent.</li> </ul> |
|                       | <ul> <li>Fetch Blocks in Bytes. This graph charts the following metrics:</li> <li>Fetch Blocks Received in Bytes. Shows the number of fetch blocks (in bytes) that were received.</li> </ul>                                                                   |
|                       | <ul> <li>Fetch Blocks Sent in Bytes. Shows the number of fetch blocks (in bytes) that were sent.</li> </ul>                                                                                                    |
|                       | Fetch Requests. This graph charts the following metrics:                                                                                                    |
|                       | <ul> <li>Fetch Requests Received. Shows the number of fetch requests that were<br/>received.</li> </ul>                                                                                                    |
|                       | <ul> <li>Fetch Requests Sent. Shows the number of fetch requests that were sent.</li> </ul>                                                                                                    |
|                       | <b>Join Notifications Received.</b> This counter shows the number of join notifications that were received during the selected time interval.                                                                                                    |
|                       | <b>Join Notifications Sent.</b> This counter shows the number of join notifications that were sent during the selected time interval.                                                                                                    |
|                       | <b>Threads Exited.</b> This counter shows the number of threads that were exited during the selected time interval.                                                                                                    |
|                       | <b>Threads Started</b> . This counter shows the number of threads that were started during the selected time interval.                                                                                                    |
|                       | <b>Joins.</b> This counters shows the number of join operations performed during the selected time interval.                                                                                                    |
|                       | <b>Unjoins.</b> This counter shows the number of unjoin operations performed during the selected time interval.                                                                                                    |
| Where to go next      | Drill down on:                                                                                                    |
|                       | <ul> <li>Clicking a graph in this view displays a metrics popup that describes the<br/>counters, provides more detailed data points, and lists current alarms for the<br/>selected metric.</li> </ul>                                                          |

# **FSMO** Roles view (Domain)

This embedded view is part of the Domain Environment Summary for an individual domain in the Active Directory Environment dashboard.

Table 53. FSMO Roles view (Domain)

| Description      | This view contains a list of the operations master roles 'owned' by DCs in the selected domain.                                                      |
|------------------|----------------------------------------------------------------------------------------------------|
| Data displayed   | <ul> <li>State. For each operations master role listed, this field indicates the current state of the DC that 'owns' the role.</li> </ul>            |
|                  | Role. Lists the operations master roles 'owned' by DCs in the selected domain.                                                                       |
|                  | <ul> <li>Name. For each operations master role listed, this field displays the name of the<br/>DC that 'owns' the operations master role.</li> </ul> |
| Where to go next | Drill down on:                                                                                                    |
|                  | <ul> <li>Domain Controller. Displays the Domain Controller Explorer Summary view for<br/>the selected DC.</li> </ul>                                 |

## **FSMO** Roles view (Forest)

This embedded view is part of the Forest Environment Summary for an individual forest in the Active Directory Environment dashboard.

Table 54. FSMO Roles view (Forest)

| Description      | This view contains the following information for the forest level operations master roles<br>'owned' by DCs in the selected forest.                                             |  |
|------------------|----------------------------------------------------------------------------------------------------|--|
| Data displayed   | <ul> <li>Domain. For each operations master role listed, this field displays the name of<br/>the domain where the DC that 'owns' the operations master role resides.</li> </ul> |  |
|                  | <ul> <li>Server. For each operations master role listed, this field displays the name of the<br/>DC that 'owns' the operations master role.</li> </ul>                          |  |
| Where to go next | Clicking a server in this view displays an Alarms popup listing the current alarms that are outstanding for the selected server.                                                |  |

### **Host Monitor view**

This embedded view is part of the Domain Controller Environment Summary for an individual DC in the Active Directory Environment dashboard.

NOTE: When the host machine is a virtual machine that is being monitored by Foglight for VMWare or Foglight for Hyper-V, this view is replaced with two views: one that displays the name of the virtual machine and one that displays the name of the host server.

**Table 55. Host Monitor view** 

| Description      | This view displays the name of the target server from which data is being collected.                                                                                                    |
|------------------|----------------------------------------------------------------------------------------------------|
| Where to go next | Drill down on:                                                                                                    |
|                  | <ul> <li>Host Monitor Name. Displays the Host Monitor dashboard that provides a real-<br/>time overview of how a host is performing. For more information about the Host<br/>Monitor dashboard, see the Foglight User Guide or online help.</li> </ul>                                                                                                    |
|                  | <b>NOTE:</b> When the host is a virtual machine that is being monitored by Foglight for VMWare or Foglight for Hyper-V, this link drills down to the Explorer Summary page for the selected DC. There is also an additional link that drills down to the metrics for the host of the virtual machine. Both of these drill down views are part of Foglight for VMWare or Foglight for Hyper-V. |

## **Inter-Site Transports view**

This embedded view is part of the Site Environment Summary for an individual site in the Active Directory Environment dashboard.

Table 56. Inter-Site Transports view

| Description    | This sortable list contains the following information for each site link in the selected site. |
|----------------|------------------------------------------------------------------------------------------------|
| Data displayed | Name. Displays the name of the site link.                                                      |
|                | Type. Displays the type of link.                                                               |
|                | <ul> <li>Description. If available, displays the description of the site link.</li> </ul>      |
|                | Cost. Displays the relative cost of replication using the link.                                |

• **Replication Interval.** Displays the replication frequency (number of minutes between replications).

Where to go next

N/A

## **Inventory By Category view**

This embedded view is part of the Forest Environment Summary, Domain Environment Summary and Site Environment Summary, which is displayed when an individual forest, domain or site is selected in the Object Tree view (Quick View) on the Active Directory Environment dashboard.

Table 57. Inventory By Category view

| Table 57. Inventory | ay Category view                                                                                                    |
|---------------------|----------------------------------------------------------------------------------------------------|
| Description         | This view displays the number of servers performing different tasks for the selected forest, domain or site and the number of those servers in each alarm state.                                                                                                    |
| Data displayed      | <ul> <li>For a forest object, the following is displayed:</li> <li>FSMO Holders. Indicates how many servers in this forest are operation masters and the alarm state for each of these servers.</li> <li>DNS Servers. Indicates how many DNS servers reside in this forest and the alarm state for each of these servers.</li> <li>Global Catalogs. Indicates how many servers in this forest are hosting a Global Catalog and the alarm state for each of these servers.</li> </ul> |
|                     | For a domain object, the following is displayed:                                                                                                    |
|                     | <ul> <li>Sub Domains. Indicates how many subordinate domains are in this domain and<br/>the alarm state for each of these sub domains.</li> </ul>                                                                                                    |
|                     | <ul> <li>DNS Servers. Indicates how many DNS servers reside in this domain and the<br/>alarm state for each of these servers.</li> </ul>                                                                                                    |
|                     | <ul> <li>FSMO Holders. Indicates how many servers in this domain are operations masters and the alarm state for each of these servers.</li> </ul>                                                                                                    |
|                     | <ul> <li>Global Catalogs. Indicates how many servers in this domain are hosting a Global Catalog and the alarm state for each of these servers.</li> </ul>                                                                                                    |
|                     | For a site object, the following is displayed:                                                                                                    |
|                     | <ul> <li>Domains. Indicates how many domains reside in this site and the alarm state for<br/>each domain.</li> </ul>                                                                                                    |
|                     | <ul> <li>DNS Servers. Indicates how many DNS servers reside in this site and the alarm<br/>state for each of these servers.</li> </ul>                                                                                                    |
|                     | <ul> <li>FSMO Holders. Indicates how many servers in this site are operation masters<br/>and the alarm state for each of these servers.</li> </ul>                                                                                                    |
| Where to go next    | Drill down on:                                                                                                    |
|                     | <ul> <li>Category Heading. Displays an Inventory popup that displays the names of the<br/>servers performing the selected task.</li> </ul>                                                                                                    |
|                     | <ul> <li>Domain Controller Inventory Popup - Domain Controller. Displays the<br/>Domain Controller Explorer Summary view for the selected DC.</li> </ul>                                                                                                    |
|                     | <ul> <li>Alarm Icon or Number. Displays an Alarms popup that displays the current<br/>alarms for the DCs performing the selected task.</li> </ul>                                                                                                    |
|                     | <ul> <li>Alarms Popup - Domain Controller. Allows you to display the metrics for the<br/>selected DC in either the Active Directory Explorer or Quick View.</li> </ul>                                                                                                    |
|                     | <ul> <li>Alarms Popup - AD object icon, Severity icon, Time, or Alarm Message.</li> <li>Displays an Alarm Details popup containing details about the selected alarm.</li> </ul>                                                                                                    |
|                     | Alarms Popup - Info icon. Displays a metrics popup containing a trend graph,                                                                                                    |

metric description and troubleshooting tips for the selected alarm. **NOTE:** The popup trend graph is scoped to the time when the alarm was triggered.

#### **IP Subnets view**

This embedded view is part of the Site Environment Summary for an individual site in the Active Directory Environment dashboard.

Table 58. IP Subnets view

| Description      | This view lists the IP subnets associated with the selected site. |
|------------------|-------------------------------------------------------------------|
| Where to go next | N/A                                                               |

## **Key Distribution Center view**

To display this view, enable the Key Distribution Center Group in the Directory Services section of the Metrics Management dashboard. When this collection group is enabled, this view is added to the Directory Services navigation tab in the Active Directory Explorer dashboard.

Table 59. Key Distribution Center view

| Description      | This view displays additional Key Distribution Center (KDC) metrics for the selected DC which are gathered when the Key Distribution Center collection group is enabled.                              |  |  |
|------------------|----------------------------------------------------------------------------------------------------|--|--|
|                  | Requests. This graph charts the following metrics:                                                                                                    |  |  |
| Data displayed   | <ul> <li>KDC AS Requests. Shows the number of Authentication Server (AS) requests<br/>serviced by the KDC per second.</li> </ul>                                                                      |  |  |
|                  | <ul> <li>KDC TGS Requests. Shows the number of Ticket Granting Service (TGS) requests serviced by the KDC per second.</li> </ul>                                                                      |  |  |
|                  | <b>NTLM Authentications.</b> This graph charts the number of NTLM authentications serviced by the selected DC per second.                                                                             |  |  |
| Where to go next | Drill down on:                                                                                                    |  |  |
|                  | <ul> <li>Clicking a graph in this view displays a metrics popup that describes the<br/>counters, provides more detailed data points, and lists current alarms for the<br/>selected metric.</li> </ul> |  |  |

#### **LDAP** view

To display this view, enable the LDAP Group in the Directory Services section of the Metrics Management dashboard. When this collection group is enabled, this view is added to the Directory Services navigation tab in the Active Directory Explorer dashboard.

This view displays additional LDAP metrics for the selected DC which are gathered

Table 60. LDAP view

| Description    | This view displays additional LDAP metrics for the selected DC which are gathered when the LDAP collection group is enabled.                                                                                                    |  |  |
|----------------|----------------------------------------------------------------------------------------------------|--|--|
| Data displayed | <b>LDAP Active Threads.</b> This graph charts the current number of threads in used by the LDAP subsystem of the local directory service. It provides a comparison against the computed average for the specified time interval. |  |  |
|                | LDAP Connections/sec. This graph charts the following metrics:                                                                                                    |  |  |
|                | <ul> <li>LDAP Closed Connections/sec. Shows the number of LDAP connections that<br/>have been closed in the last second.</li> </ul>                                                                                              |  |  |
|                | <ul> <li>LDAP New Connections/sec. Shows the number of new LDAP connections<br/>that have arrived in the last second.</li> </ul>                                                                                                 |  |  |
|                | <ul> <li>LDAP New SSL Connections/sec. Shows the number of new SSL or TLS connections that arrived in the last second.</li> </ul>                                                                                                |  |  |

| Tabl | اما | en. | LΓ | ۸. | р, | /iou | , |
|------|-----|-----|----|----|----|------|---|
| Tan  | 9   | hU  |    | JΔ | Р١ | /IEW | J |

|                  | <b>LDAP Successful Binds/sec.</b> This graph charts the number of LDAP binds being performed per second. It provides a comparison against the computed average for the specified time interval.                  |
|------------------|----------------------------------------------------------------------------------------------------|
|                  | <b>LDAP UDP Operations/sec.</b> This graph charts the number of UDP operations the LDAP service is processing per second. It provides a comparison against the computed average for the specified time interval. |
|                  | <b>LDAP Writes/sec.</b> This graph charts the rate at which LDAP clients perform write operations per second. It provides a comparison against the computed average for the specified time interval.             |
| Where to go next | Drill down on:                                                                                                    |

Clicking a graph in this view displays a metrics popup that describes the counters, provides more detailed data points, and lists current alarms for the selected metric.

## **Memory view**

This embedded view is part of the Resource Utilization Details view. To display this view, select the **Resource** Utilization title or Details link (upper right corner) at the top of the Resource Utilization view for an individual DC in the Active Directory Explorer dashboard.

Table 61. Memory view

| Description    | This view displays memory utilization metrics for the selected DC. The counters and indicators change colors based on overall consumption or deviation from normal levels.                                                                                   |
|----------------|----------------------------------------------------------------------------------------------------|
| Data displayed | Available Bytes. Displays the amount of memory (in MB) available.                                                                                                    |
|                | Committed Bytes. Displays the percent of total bytes committed.                                                                                                    |
|                | <b>Memory Available and Consumed.</b> This graph charts the following metrics over the specified time interval:                                                                                                    |
|                | <ul> <li>Memory Capacity. Shows the maximum or minimum amount of memory a<br/>computer or hardware device is capable of having.</li> </ul>                                                                                                    |
|                | <ul> <li>Memory Consumed. Shows the amount of memory being used.</li> </ul>                                                                                                    |
|                | <b>Page Rate/sec.</b> The counter displays the rate at which pages are currently being read from or written to memory in order to resolve hard page faults.                                                                                                  |
|                | <b>Memory Pages/sec.</b> This graph charts the rate at which pages are read from or written to memory in order to resolve hard page faults for the specified time interval.                                                                                  |
|                | <b>Memory Cache Bytes.</b> This graph charts the size of the file system cache. It provides a comparison against the computed average for the specified time interval.                                                                                       |
|                | <b>Memory Pool Paged and Non Paged Bytes.</b> This graph charts the following metrics over the specified time interval:                                                                                                    |
|                | <ul> <li>Memory\Pool Paged Bytes. Shows the portion of shared system memory that<br/>can be paged to the disk paging file.</li> </ul>                                                                                                    |
|                | <ul> <li>Memory\Pool Non Paged Bytes. Shows the portion of physical memory that<br/>can be accessed from any address space without incurring paging I/O.</li> </ul>                                                                                          |
|                | .NET® CLR Exceptions Thrown/sec. This graph charts the number of exceptions thrown per second during the specified time interval. It provides a comparison against the defined warning, critical and fatal levels.                                           |
|                | <b>.NET CLR Percent Time in Garbage Collection.</b> This graph charts the percentage of time being spent performing garbage collections during the specified time interval. It provides a comparison against the defined warning, critical and fatal levels. |

Table 61. Memory view

| .NET CLR Memory Bytes in All Heaps. This graph charts the memory usage by all          |
|----------------------------------------------------------------------------------------|
| managed resources during the specified time interval. It provides a comparison against |
| the computed average for the specified time interval.                                  |

#### Where to go next

Drill down on:

 Clicking a graph in this view displays a metrics popup that describes the counters, provides more detailed data points, and lists current alarms for the selected metric.

#### **Network view**

This embedded view is part of the Resource Utilization Details view. To display this view, select the **Resource Utilization** title or **Details** link (upper right corner) at the top of the Resource Utilization view for an individual DC in the Active Directory Explorer dashboard.

Table 62. Network view

| Description      | This view displays network utilization metrics for the selected DC. The counters and indicators change colors based on overall consumption or deviation from normal levels.                                                |  |  |
|------------------|----------------------------------------------------------------------------------------------------|--|--|
| Data displayed   | <b>Network Interface.</b> Displays a list of network interfaces available on the selected DC. Selecting a network interface in this view displays the following metrics for the selected interface.                        |  |  |
|                  | <ul> <li>Available Bandwidth. This counter displays the current percentage of<br/>bandwidth that is available.</li> </ul>                                                                                                  |  |  |
|                  | <ul> <li>Bandwidth. This graph charts the network bandwidth (MB/sec) for the selected<br/>network interface. It provides a comparison against the computed average for<br/>the specified time interval.</li> </ul>         |  |  |
|                  | <ul> <li>Output Queue Length. This graph charts the length of the output queue over. It provides a comparison against the computed average for the specified time interval.</li> </ul>                                     |  |  |
|                  | <ul> <li>Send &amp; Receive Rates. These pulse gauges display the rate at which data is<br/>sent and received over the selected network interface.</li> </ul>                                                              |  |  |
|                  | <ul> <li>Packet Outbound Errors. This graph charts the number of outbound packets that could not be transmitted due to errors. It provides a comparison against the defined fatal, critical and warning levels.</li> </ul> |  |  |
| Where to go next | Drill down on:                                                                                                    |  |  |
|                  | <ul> <li>Clicking a graph in this view displays a metrics popup that describes the<br/>counters, provides more detailed data points, and lists current alarms for the<br/>selected metric.</li> </ul>                      |  |  |

#### **Processor view**

This embedded view is part of the Resource Utilization Details view. To display this view, select the **Resource Utilization** title or **Details** link (upper right corner) at the top of the Resource Utilization view for an individual DC in the Active Directory Explorer dashboard.

#### Table 63. Processor view

| Description      | This view displays processor utilization metrics for the selected DC. The counters and indicators in this view change color based on overall consumption or deviation from normal levels.                                                                                         |
|------------------|----------------------------------------------------------------------------------------------------|
| Data displayed   | <b>System\Processor Queue Length.</b> This button indicates the number of threads each processor is currently servicing. This number should not be greater than five per processor.                                                                                               |
| Data displayed   | Processor Queue Length can be used to identify when processor contention or high CPU utilization is caused by the processor capacity being insufficient to handle the assigned workload.                                                                                          |
|                  | <b>Percent Processor Time.</b> This graph charts the following metrics over the specified time interval:                                                                                                    |
|                  | <ul> <li>% User Time. Shows the percentage of time that is spent in user mode. User<br/>mode is a restricted processing mode designed for applications, environment<br/>subsystems, and integral subsystems.</li> </ul>                                                           |
|                  | <ul> <li>% Privileged Time. Shows the percentage of time that is spent in privileged<br/>mode. Privilege mode is a processing mode designed for operating system<br/>components and hardware-manipulating drivers. It allows direct access to<br/>hardware and memory.</li> </ul> |
|                  | <ul> <li>% Processor Time. Shows the percentage of time that the processor is<br/>executing application or operation system processes.</li> </ul>                                                                                                    |
| Where to go next | Drill down on:                                                                                                    |
|                  | <ul> <li>Clicking a graph in this view displays a metrics popup that describes the<br/>counters, provides more detailed data points, and lists current alarms for the<br/>selected metric.</li> </ul>                                                                             |

# **Replication Performance Health view**

To display this embedded view, select the **Replication** navigation tab for an individual DC in the Active Directory Explorer dashboard.

Table 64. Replication Performance Health view

| Description    | This view displays replication performance metrics for the selected DC. The counters and indicators change colors based on overall consumption or deviation from normal levels.                                                                 |
|----------------|----------------------------------------------------------------------------------------------------|
|                | <b>Replication Failures.</b> This table displays the following information about replication failures that have occurred during the specified time interval:                                                                                    |
|                | Time                                                                                                    |
| Data displayed | Partition                                                                                                    |
|                | Reason Code                                                                                                    |
|                | Reason                                                                                                    |
|                | <b>Replication Queue Length.</b> The button displays the current length of the replication queue. The graph charts the length of the replication queue over the specified time interval. It provides a comparison against the computed average. |
|                | <b>Replication Requests.</b> This counter displays the rate at which replication requests are being made.                                                                                                    |
|                | <b>Replication Requests/sec.</b> This graph charts the number of replication requests made per second. It provides a comparison against the computed average for the specified time interval.                                                   |

**Table 64. Replication Performance Health view** 

**DRA Pending Replication Synchronizations.** This graph charts the number of directory synchronizations that are queued for this server awaiting to be processed. It provides a comparison against the computed average for the specified time interval.

**DRA Inbound and Outbound Values Total/sec.** This graph charts the following metrics over the specified time interval:

- DRA Inbound Values Total/sec. Shows the total number of object property
  values received from inbound replication partners. Each inbound object has one
  or more properties, and each property has zero or more values. Zero values
  indicate property removal.
- DRA Outbound Values Total/sec. Shows the number of object property values sent to outbound replication partners.

**DRA Objects Filtered and Applied/sec.** This graph charts the following metrics over the specified time interval:

- DRA Inbound Objects Applied/sec. Shows the rate at which replication
  updates that are received from replication partners are applied by the local
  directory service. This count excludes changes that are received but not applied
  (for example, when a change is already present).
- DRA Inbound Objects Filtered/sec. Shows the number of objects received from inbound replication partners that contained no updates that needed to be applied.
- DRA Outbound Objects Filtered/sec. Shows the number of objects looked at by outbound replication partners that were determined to contain no updates that the needed to be applied by the outbound partner.

**DRA Inbound Object Updates Remaining in Packet.** This graph charts the number of object updates received in the current directory replication update packet that have not been applied to the local server. It provides a comparison against the computed average for the specified time interval.

**DRA Objects In/Out.** These pulse gauges indicate the rate at which objects are being replicated.

**DRA Bytes In/Out.** These pulse gauges indicate the rate at which bytes of data are being replicated.

#### Where to go next

Drill down on:

 Clicking a graph in this view displays a metrics popup that describes the counters, provides more detailed data points, and lists current alarms for the selected metric.

## **Resource Utilization view**

To display this view, select the **Summary** navigation tab for an individual DC in the Active Directory Explorer dashboard. This view is located at the top of the Primary view.

Table 65. Resource Utilization view

| Description    | This view displays the resource utilization metrics associated with the selected DC over the specified time interval. The counters and indicators change colors based on overall consumption or deviation from normal levels. |
|----------------|----------------------------------------------------------------------------------------------------|
| Data displayed | CPU Load. This counter indicates the total CPU load per second for the selected DC.                                                                                                    |
|                | <b>CPU Utilization.</b> This graph charts CPU utilization for the selected DC over the specified time interval. It provides a comparison against the defined warning, critical and fatal alarm levels.                        |
|                | <b>Network I/O.</b> This counter displays the rate at which data is coming in and going out over the network interface on the selected DC.                                                                                    |

Table 65. Resource Utilization view

Network Utilization. This graph charts the following metrics over the specified time Send Rate. Displays how many bytes of data are being sent to the NIC each Receive Rate. Displays how many bytes of data are coming in from the NIC each second. Total Memory. This button displays the maximum capacity of memory on the selected Memory In Use. This button displays the actual amount of physical memory currently being used. Memory Utilization. This graph charts the memory utilization for the selected DC. It provides a comparison between consumed memory and the computed average for the specified time interval. Disk I/O. This counter displays the rate at which the disk I/O system on the selected DC is processing disk reads and writes. **Disk Utilization.** This graph charts the following metrics over the specified time interval: Read Rate. Displays the rate at which data is being read by the disk. Write Rate. Displays the rate at which data is being written to the disk. Where to go next Drill down on: Resource Utilization title. Displays the Resource Utilization Details view for the selected DC Details link. Displays the Resource Utilization Details view for the selected DC.

## **Security Accounts Manager view**

selected metric.

To display this view, enable the **Security Accounts Manager Group** in the Directory Services section of the Metrics Management dashboard. When this collection group is enabled, this view is added to the Directory Services navigation tab in the Active Directory Explorer dashboard.

Clicking a counter in this view displays a metrics popup that describes the counters, provides more detailed data points, and lists current alarms for the

This view displays additional Security Accounts Manager (SAM) metrics for the selected

Table 66. Security Accounts Manager view

| Description    | DC which are gathered when the Security Accounts Manager collection group is enabled.                                                            |
|----------------|----------------------------------------------------------------------------------------------------|
|                | SAM Creations/sec. This graph charts the following metrics:                                                                                      |
| Data displayed | <ul> <li>SAM Machine Creation Attempts/sec. Shows the number of create computer<br/>account attempts are being made per second.</li> </ul>       |
|                | <ul> <li>SAM Successful Computer Creations/sec. Shows the number of times a<br/>computer account was successfully created per second.</li> </ul> |
|                | <ul> <li>SAM Successful User Creations/sec. Shows the number of times a user<br/>account was successfully created per second.</li> </ul>         |
|                | <ul> <li>SAM User Creation Attempts/sec. Shows the number of create user account<br/>attempts are being made per second.</li> </ul>              |

Table 66. Security Accounts Manager view

SAM Changes/sec. This graph charts the following metrics:

- SAM Membership Changes/sec. Shows the number of group membership changes being performed per second, across all global, universal and nested groups.
- SAM Password Changes/sec. Shows the number of SAM password changes being performed per second.

**SAM Evaluation Latencies.** This graph charts the following metrics:

- SAM Account Group Evaluation Latency. Shows the mean latency of the last 100 account and universal group evaluations performed for authentication.
- SAM Resource Group Evaluation Latency. Shows the mean latency of the last 100 resource group evaluations performed for authentication.

**SAM Display Information Queries/sec.** This graph charts the number of queries being performed per second to obtain display information.

**SAM Enumerations/sec.** This graph charts the net user, net group, and net local function enumerations being performed per second.

**SAM Global and Universal Membership Evaluations/sec.** This graph charts the following metrics over the specified time interval:

- SAM Global Group Membership Evaluations/sec. Shows the number of domain global group membership evaluations being performed per second at authentication time.
- SAM Universal Group Membership Evaluations/sec. Shows the number of universal group membership evaluations being performed per second at authentication time.

**SAM Domain Local Group Membership Evaluations/sec.** This counter shows the number of domain local group membership evaluations being performed per second at authentication time.

**SAM GC Evaluations/sec.** This counter shows the number of universal group membership evaluations that are being performed per second on a global catalog DC from non-global catalog DCs.

**SAM Non-Transitive Membership Evaluations/sec.** This counter shows the number of new user and local groups encountered per second when performing a non-transitive membership evaluation.

**SAM Transitive Membership Evaluations/sec.** This counter shows the number of new groups encountered per second when performing a transitive membership evaluation.

#### Where to go next

Drill down on:

 Clicking a graph in this view displays a metrics popup that describes the counters, provides more detailed data points, and lists current alarms for the selected metric

#### Server Health view

This embedded view is part of the Domain Controller Environment Summary when an individual DC is selected in the Object Tree view (Quick View) in the Active Directory Environment dashboard.

#### Table 67. Server Health view

| Description    | This view summarizes the current health of the selected DC. These counters change colors based on overall consumption or deviation from normal levels. |
|----------------|----------------------------------------------------------------------------------------------------|
| Data displayed | CPU. This counter displays what percent of the CPU is currently being used.                                                                            |
|                | <b>Memory</b> . This counter displays what percent of memory is currently being used. It can be used to determine whether you have memory problems.    |

Table 67. Server Health view

|                  | <b>Network</b> . This counter indicates the rate at which data is currently being transferred through the network interface.                                                                          |
|------------------|----------------------------------------------------------------------------------------------------|
|                  | <b>Storage.</b> This counter indicates the percent of disk space being used. It also displays the amount of free space still available.                                                               |
| Where to go next | Drill down on:                                                                                                    |
|                  | <ul> <li>Clicking a graph in this view displays a metrics popup that describes the<br/>counters, provides more detailed data points, and lists current alarms for the<br/>selected metric.</li> </ul> |

## **Statistics view**

This embedded view is part of the Forest Environment Summary and Domain Environment Summary when an individual forest or domain is selected in the Object Tree view (Quick View) in the Active Directory Environment dashboard.

Table 68. Statistics view

| Description      | This view provides statistics regarding the Active Directory® accounts in the selected forest or domain.                 |
|------------------|----------------------------------------------------------------------------------------------------|
| Data displayed   | <ul> <li>Users. Indicates how many Active Directory user accounts are in the selected<br/>forest or domain.</li> </ul>   |
|                  | <ul> <li>Groups. Indicates how many Active Directory group accounts are in the<br/>selected forest or domain.</li> </ul> |
|                  | <ul> <li>Computers. Indicates how many computer accounts are in the selected forest<br/>or domain.</li> </ul>            |
| Where to go next | N/A                                                                                                    |

## Storage view

This embedded view is part of the Resource Utilization Details view. To display this view, select the **Resource Utilization** title or the **Details** link (upper right corner) at the top of the Resource Utilization view for an individual DC in the Active Directory Explorer dashboard.

Table 69. Storage view

| Description    | This view displays storage utilization metrics for the selected DC.                                                           |
|----------------|----------------------------------------------------------------------------------------------------|
|                | <b>Logical Disk Read and Write Time.</b> The counters display the current average time for the following counters:            |
| Data displayed | <ul> <li>Avg. Disk Read. Shows the average time, in milliseconds, it takes to read data<br/>from the disk.</li> </ul>         |
|                | <ul> <li>Avg. Disk Write. Shows the current average time, in milliseconds, it takes to<br/>write data to the disk.</li> </ul> |
|                | The graph charts the following counters over the specified time interval:                                                     |
|                | <ul> <li>Avg. Read Time. Shows the average time, in seconds, it takes to read data from<br/>the disk.</li> </ul>              |

Avg. Write Time. Shows the average time, in seconds, it takes to write data to the disk.

**Physical Disk Read and Write Time.** The counters display the current average time for the following counters:

- Avg. Disk Read. Shows the average time, in milliseconds, it takes to read data from the disk.
- Avg. Disk Write. Shows the current average time, in milliseconds, it takes to write data to the disk.

The graph charts the following counters over the specified time interval:

 Avg. Read Time. Shows the average time, in seconds, it takes to read data from the disk.

Avg. Write Time. Shows the average time, in seconds, it takes to write data to the disk.

Where to go next

Drill down on:

 Clicking a graph in this view displays a metrics popup that describes the counters, provides more detailed data points, and lists current alarms for the selected metric.

## **Summary and Resource Information view**

This embedded view is part of the Domain Explorer Summary view when an individual DC is selected in the Active Directory Enterprise view on the Active Directory Explorer dashboard.

Table 70. Summary and Resource Information view

| Description      | This view displays the following information about the selected DC:                                |
|------------------|----------------------------------------------------------------------------------------------------|
| Data displayed   | DC Name. Displays the name of the selected DC.                                                     |
|                  | IP Address. Displays the IP address of the selected DC.                                            |
|                  | Operating System. Displays the operating system running on the selected DC.                        |
|                  | <b>FQDN.</b> Displays the fully-qualified domain name of the domain where the selected DC resides. |
|                  | Uptime. Displays how long the server has been up and running.                                      |
|                  | Site. Displays the name of the site to which the selected DC belongs.                              |
|                  | <b>Processors.</b> Displays the number of CPUs on the selected DC.                                 |
|                  | Memory Capacity. Displays the memory capacity of the selected DC.                                  |
|                  | <b>Network Interfaces.</b> Displays the number of network interfaces available on the selected DC. |
|                  | Storage Devices. Displays the number of storage devices on the selected DC.                        |
| Where to go next | N/A                                                                                                |

## **Top AD Metrics view**

The Top AD Metrics view is part of the Domain Controller Environment Summary when an individual DC is selected in the Object Tree view (Quick View) on the Active Directory Environment dashboard. The contents of this view depends on the heading selected at the top of the view.

**NOTE:** Click on the status indicator to the left of a heading to display an alarm popup listing the active alarms for the selected category.

Table 71. Top AD Metrics view - Database

| Description      | When <b>Database</b> is selected, this view displays the following metrics for the Active Directory® database on the selected DC. These counters and indicators change colors based on overall consumption or deviation from normal levels:                                                             |
|------------------|----------------------------------------------------------------------------------------------------|
| Data displayed   | <b>NTDS.DIT Size.</b> The metrics indicator shows the size of the Active Directory database and indicates the alarm level based on the predefined threshold. The graph charts the size (in MB) of the database over the specified time interval. It provides a comparison against the computed average. |
|                  | <b>Bytes Read.</b> This counter shows the rate at which file bytes are read from the database.                                                                                                    |
|                  | <b>Bytes Read/sec.</b> This graph charts the rate at which file bytes are read from the database. It provides a comparison against the computed average for the specified time interval.                                                                                                    |
|                  | <b>Bytes Written.</b> This counter shows the rate at which file bytes are written to the database.                                                                                                    |
|                  | <b>Bytes Written/sec.</b> This graph charts the rate at which file bytes are written to the database. It provides a comparison against the computed average for the specified time interval.                                                                                                    |
| Where to go next | Drill down on:                                                                                                    |
|                  | <ul> <li>Clicking a graph in this view displays a metrics popup that describes the<br/>counters, provides more detailed data points, and lists current alarms for the<br/>selected metric.</li> </ul>                                                                                                   |

Table 72. Top AD Metrics view - DFS-R

| Description      | When <b>DFS-R</b> is selected, this view display distributed file system (DFS) replication service metrics for the selected DC. These counters and indicators change colors based on overall consumption or deviation from normal levels.          |
|------------------|----------------------------------------------------------------------------------------------------|
| Data displayed   | <b>Total Files Received.</b> This graph charts the number of files that were received by the replicated folder. It provides a comparison against the computed average for the specified time interval.                                             |
|                  | <b>Staging Space in Use</b> . This graph charts the amount of staging space (in bytes) being used by the files and folders currently in the Staging folder. It provides a comparison against the computed average for the specified time interval. |
| Where to go next | Drill down on:                                                                                                    |
|                  | <ul> <li>Clicking a graph in this view displays a metrics popup that describes the<br/>counters, provides more detailed data points, and lists current alarms for the<br/>selected metric.</li> </ul>                                              |

Table 73. Top AD Metrics view - DS

| Description    | When <b>DS</b> is selected, this view displays directory service related metrics for the selected DC. The counters and indicators change colors based on overall consumption or deviation from normal levels. |
|----------------|----------------------------------------------------------------------------------------------------|
| Data displayed | <b>LDAP Bind Response Time.</b> This button shows the amount of time it is took to complete the last LDAP bind request.                                                                                       |
|                | <b>LDAP Bind Time.</b> This graph charts the amount of time it took to complete successful LDAP bind requests. It provides a comparison against the computed average for the specified time interval.         |
|                | <b>DS Directory Reads.</b> This counter shows the rate at which DS directory reads are taking place.                                                                                                    |

Table 73. Top AD Metrics view - DS

**DS Directory Reads/sec.** This graph charts the number of DS directory reads taking place per second. It provides a comparison against the computed average for the specified time interval.

#### Where to go next

Drill down on:

 Clicking a graph in this view displays a metrics popup that describes the counters, provides more detailed data points, and lists current alarms for the selected metric.

Table 74. Top AD Metrics view - FRS

| Description      | When <b>FRS</b> is selected, this view display file replication service metrics for the selected DC. These counters and indicators change colors based on overall consumption or deviation from normal levels. |
|------------------|----------------------------------------------------------------------------------------------------|
|                  | <b>Change Orders Received and Sent.</b> This graph charts the following metrics over the specified time interval:                                                                                              |
| Data displayed   | <ul> <li>Change Orders Received. Shows the number of change orders that were<br/>received.</li> </ul>                                                                                                    |
|                  | <ul> <li>Change Orders Sent. Shows the number of change orders that were sent.</li> </ul>                                                                                                    |
|                  | <b>KB of Staging Space Free.</b> This button displays the current amount of free staging space, in kilobytes.                                                                                                  |
|                  | <b>KB of Staging Space.</b> This graph charts the amount of staging space being used. It provides a comparison against the computed average for the specified time interval.                                   |
| Where to go next | Drill down on:                                                                                                    |
|                  | <ul> <li>Clicking a graph in this view displays a metrics popup that describes the<br/>counters, provides more detailed data points, and lists current alarms for the</li> </ul>                               |

#### Table 75. Top AD Metrics view - Replication

selected metric.

selected metric.

| Description      | When <b>Replication</b> is selected, this view display replication metrics for the selected DC. These counters and indicators change colors based on overall consumption or deviation from normal levels. |  |
|------------------|----------------------------------------------------------------------------------------------------|--|
| Data displayed   | <b>Replication Failures.</b> Displays the number of replication failures encountered during the specified time interval.                                                                                  |  |
|                  | <b>DRA Objects In/Out.</b> These pulse gauges show the rate at which data objects are replicated in and out of the selected DC.                                                                           |  |
|                  | <b>DRA Bytes In/Out.</b> These pulse gauges show the rate at which data bytes are replicated in and out of the selected DC.                                                                               |  |
|                  | <b>Replication Requests.</b> This counter displays the rate at which replication requests are being processed by the DC.                                                                                  |  |
|                  | <b>Replication Requests/sec.</b> This graph charts the number of replication requests being processed per second. It provides a comparison against the computed average for the specified time interval.  |  |
| Where to go next | Drill down on:                                                                                                    |  |
|                  | <ul> <li>Clicking a graph in this view displays a metrics popup that describes the<br/>counters, provides more detailed data points, and lists current alarms for the</li> </ul>                          |  |

Table 76. Top AD Metrics view - Roles

| Description      | When <b>Roles</b> is selected, this view displays additional data about the roles being performed by this DC.                                                                                                    |  |
|------------------|----------------------------------------------------------------------------------------------------|--|
| Data displayed   | FSMO. A green check icon indicates whether this DC 'owns' the following operations master roles:  • Schema Master  • Domain Naming Master  • Infrastructure Master  • RID Master  • PDC Emulator                                                                                                    |  |
|                  | <ul> <li>SRV Record for DC Registered. When this check box is selected it indicates that the SRV Record for the selected DC is registered.</li> <li>DNS Server. When this check box is selected it indicates that this DC is a DNS Server. If the DC is a DNS server, this view also displays the rate at which queries are received and responses are sent.</li> </ul> |  |
|                  | <ul> <li>Global Catalog.</li> <li>Global Catalog. When this check box is selected it indicates that this DC is hosting a Global Catalog.</li> <li>Global Catalog Search Response. This value displays the rate at which it takes to perform a Global Catalog search.</li> </ul>                                                                                         |  |
| Where to go next | Drill down on:                                                                                                    |  |
|                  | <b>Total Queries Received.</b> (DNS Servers only) Displays a metrics popup that describes the counter and a graph that charts the number of queries received over the specified time interval.                                                                                                    |  |
|                  | <b>Total Responses Sent.</b> (DNS Servers only) Displays a metrics popup that describes the counter and a graph that charts the number of responses sent over the specified time interval.                                                                                                    |  |
|                  | <b>Global Catalog Search Response.</b> Displays a metrics popup that describes the counter and a graph that charts data over the specified time interval.                                                                                                    |  |

## **Top 3 Consumers view**

This view is part of the Forest Environment Summary, Domain Environment Summary and Site Environment Summary, when an individual forest, domain or site is selected in the Object Tree view (Quick View) on the Active Directory Environment dashboard.

Table 77. Top 3 Consumers view

| Description    | The sortable lists in this view display the top three DCs in the selected forest, domain or site that are consuming the most computer resources.                                                                       |
|----------------|----------------------------------------------------------------------------------------------------|
| Data displayed | <b>Top 3 CPU Consumers</b> . Lists the top three DCs that are consuming the most CPU processor time. This table includes the name of the DCs and the CPU resources being consumed by each DC.                          |
|                | <b>Top 3 Memory Consumers</b> . Lists the top three DCs that are consuming the most memory. This table includes the name of the DCs and the amount of memory being consumed by each DC.                                |
|                | <b>Top 3 Network Consumers</b> . Lists the top three DCs that are consuming the most network bandwidth. This table includes the name of the DCs and the rate at which network resources are being consumed by each DC. |

Table 77. Top 3 Consumers view

**Top 3 Storage Consumers**. Lists the top three DCs that are consuming the most storage space. This table includes the name of the DCs and the rate at which storage resources are being consumed by each DC.

Where to go next

N/A

## **Top 3 CPU Consumers view**

This view is part of a Forest Explorer Summary, Domain Explorer Summary or Site Explorer Summary, which is displayed when an individual forest, domain or site is selected in the Active Directory Enterprise view on the Active Directory Explorer dashboard. This view is also displayed on the Summary views for the Forests, Domains, and Sites object containers.

Table 78. Top 3 CPU Consumers view

Description

The graph charts the CPU utilization for the top three DCs in the selected forest, domain or site. The list at the bottom of this view displays the top three DCs that are consuming the most CPU processor time during the specified time interval.

Where to go next

N/A

## Top 3 DS Directory Reads/sec view

This view is part of a Forest Explorer Summary, Domain Explorer Summary or Site Explorer Summary, which is displayed when an individual forest, domain or site is selected in the Active Directory Enterprise view on the Active Directory Explorer dashboard.

Table 79. Top 3 DS Directory Reads/sec view

Description

The graph charts the number of directory reads per second for the top three DCs in the selected forest, domain or site. The list at the bottom of this view displays the top three DCs that are generating the most directory reads during the specified time interval.

Where to go next

N/A

## **Top 3 LDAP Bind Times view**

This view is part of a Forest Explorer Summary, Domain Explorer Summary or Site Explorer Summary, which is displayed when an individual forest, domain or site is selected in the Active Directory Enterprise view on the Active Directory Explorer dashboard.

Table 80. Top 3 LDAP Bind Times view

Description

The graph charts how long (in milliseconds) it took to perform the last successful LDAP bind request on the top three DCs in the selected forest, domain or site. The list at the bottom of this view displays the top three DCs that took the longest to perform the last successful LDAP bind request during the specified interval.

Where to go next

N/A

## **Top 3 Memory Consumers view**

This view is part of a Forest Explorer Summary, Domain Explorer Summary or Site Explorer Summary, which is displayed when an individual forest, domain or site is selected in the Active Directory Enterprise view on the Active

Directory Explorer dashboard. This view is also displayed on the Explorer Summary views for the Forests, Domains, and Sites object containers.

Table 81. Top 3 Memory Consumers view

The graph charts the memory utilization for the top three DCs in the selected forest, domain or site. The list at the bottom of this view displays the top three DCs that are

consuming the most memory during the specified time interval.

Where to go next N/A

## **Top 3 Network Consumers view**

This view is part of a Forest Explorer Summary, Domain Explorer Summary or Site Explorer Summary, which is displayed when an individual forest, domain or site is selected in the Active Directory Enterprise view on the Active Directory Explorer dashboard. This view is also displayed on the Explorer Summary views for the Forests, Domains, and Sites object containers.

Table 82. Top 3 Network Consumers view

The graph charts the network utilization for the top three DCs in the selected forest, domain or site. The list at the bottom of this view displays the top three DCs that are

consuming the most network bandwidth during the specified time interval.

Where to go next N/A

## **Top 3 Replication Queue Length view**

This view is part of a Forest Explorer Summary, Domain Explorer Summary or Site Explorer Summary, which is displayed when an individual forest, domain or site is selected in the Active Directory Enterprise view on the Active Directory Explorer dashboard.

Table 83. Top 3 Replication Queue Length view

The graph charts the replication queue lengths for the top three DCs in the selected forest, domain or site. The list at the bottom of this view displays the top three DCs that have the longest replication queue lengths during the specified time interval.

Where to go next N/A

**Top 3 Storage Consumers view** 

This view is part of a Forest Explorer Summary, Domain Explorer Summary or Site Explorer Summary, which is displayed when an individual forest, domain or site is selected in the Active Directory Enterprise view on the Active Directory Explorer dashboard. This view is also displayed on the Explorer Summary views for the Forests, Domains, and Sites object containers.

Table 84. Top 3 Storage Consumers view

The graph charts the storage utilization for the top three DCs in the selected forest, domain or site. The list at the bottom of this view displays the top three DCs that are

consuming the most storage space during the specified time interval.

Where to go next N/A

### **Trusts view**

This embedded view is part of the Forest Environment Summary and Domain Environment Summary when an individual forest or domain is selected in the Object Tree view (Quick View) on the Active Directory Environment dashboard.

Table 85. Trusts view

| Description                                                                                                    | This view contains a list of inbound and outbound trusts established for the selected forest or domain.                                                                                                    |  |
|----------------------------------------------------------------------------------------------------|----------------------------------------------------------------------------------------------------|--|
| Data displayed                                                                                                    | <b>Inbound</b> . Displays the name of the forests/domains that trust the current forest or domain.                                                                                                    |  |
|                                                                                                    | <b>Outbound</b> . Displays the name of the forests/domains that the current forest or domain trusts.                                                                                                    |  |
|                                                                                                    | <b>Type</b> . For both Inbound and Outbound trusts, this column displays the state of each trust relationship:                                                                                                    |  |
| <ul> <li>Tree Root - the trust relationship is between two tree root domains in the Parent - the trust relationship is from a parent domain to a child domain.</li> <li>Child - the trust relationship is from a child domain to a parent domain.</li> <li>External - the trust relationship is with a pre-Windows 2000 (NT) domain.</li> <li>Non-Windows Kerberos Realm - the trust relationship is with a Kerbero which is a standard security and authentication protocol.</li> <li>DCE Realm - the trust relationship is with a DCE realm.</li> <li>Shortcut - the trust relationship is between two domains in the same for are not directly related.</li> </ul> |                                                                                                    |  |
|                                                                                                    | <b>Transitive</b> . For both Inbound and Outbound trusts, this columns indicates whether the trust is a transitive trust. Transitive trusts can only exist between domains within the same domain tree or forest. |  |
| Where to go next                                                                                                    | N/A                                                                                                    |  |

### **USN Records view**

To display this view, enable the **USN Records Group** in the FRS section of the Metrics Management dashboard. When this collection group is enabled, this view is added to the FRS navigation tab for the selected DC in the Active Directory Explorer dashboard.

NOTE: Either a DFS-R or an FRS tab will be displayed on the Active Directory Explorer dashboard, depending on the file replication service set up for the SYSVOL on the selected DC.

Table 86. USN Records view

| Description    | This view displays metrics related to Update Sequence Number (USN) records on the selected DC which are gathered when the USN Records collection group is enabled. |  |
|----------------|----------------------------------------------------------------------------------------------------|--|
|                | USN Records. This graph charts the following metrics over the specified time interval:                                                                             |  |
| Data displayed | <ul> <li>USN Reads. Shows the number of times FRS has initiated a read on the NTFRS change log.</li> </ul>                                                         |  |
|                | <ul> <li>USN Records Examined. Shows the number of times the NTFRS change log<br/>records have been examined by FRS.</li> </ul>                                    |  |
|                | <ul> <li>USN Records Rejected. Shows the number of times the NTFS change log<br/>records have been skipped by FRS.</li> </ul>                                      |  |

#### Table 86. USN Records view

Where to go next Drill down on:

 Clicking a graph in this view displays a metrics popup that describes the counters, provides more detailed data points, and lists current alarms for the selected metric.

# **Foglight for Active Directory rules**

Foglight for Active Directory includes a number of predefined rules to monitor all critical components of Active Directory® on a continuous basis to ensure that the directory is functioning properly. The rules included in this cartridge alert you to key conditions that may affect the health of Active Directory. Foglight allows you to modify these predefined rules or create your own rules to ensure you are monitoring statistics and alerting on conditions specific to your Active Directory environment.

Foglight for Active Directory provides an additional dashboard that can be used to manage the cartridge's rules. That is, Foglight for Active Directory rules can be managed using one of the following dashboards:

- Rules dashboard (Dashboards > Administration > Rules >All)
- Active Directory Rule Management dashboard (Dashboards > Active Directory > Rule Management)
- NOTE: All original rules in each cartridge are reset when the cartridge is upgraded; therefore if you applied custom conditions to any original rules these modifications will be lost. It is recommended that when modifying rules you make a copy of the original, disable the original and enable the copy with the new condition. Use the copy rule icon to the far right of a rule on the Manage Rules dashboard to copy a rule.

This section describes the Active Directory Rule Management dashboard and explains the tasks that can be performed from this dashboard:

- · Rules dashboard
- Active Directory Rule Management dashboard
- Managing Foglight for Active Directory rules
- Rules reference

### Rules dashboard

The Rules dashboard lists all rules that exist in your environment and allows you to drill down to rule definitions. From this dashboard you can copy, edit, and remove Foglight rules.

NOTE: Predefined rules may be modified during regular software updates. To avoid losing changes to these rules, we recommend copying a rule and making edits to the copy. Enable the copy and disable the original rule. You may want to identify your custom rules with a unique prefix to make them easy to find.

#### To review and edit rules:

- 1 In the navigation panel, under **Homes**, click **Administration**.
- 2 In the Administration dashboard, click Rules > All.
  - The Rules dashboard opens.
- 3 From the Cartridge list, select Active-Directory.
  - The dashboard refreshes to display only the Foglight for Active Directory rules.
- 4 From here, you can perform the following tasks:
  - Review a short description of the rule.

- Review and edit threshold values.
  - TIP: For rules that reference registry variables for threshold values, modify the threshold in the registry variable, rather than modifying the rule. For help finding and editing registry variables, search for "Registry Variable" in the online help.
- Copy rules.
- Edit rule conditions.
- Associate actions with rules.
- Create user-defined rules.

For help with these tasks, open the online help from the Rules dashboard.

# Active Directory Rule Management dashboard

The Active Directory Rule Management dashboard contains a sortable list of all the conditional severity rules used by Foglight for Active Directory. From this dashboard you can quickly see which conditional rules are enabled/disabled, the states (fatal, critical or warning) with active conditions, predefined alarm threshold values, rules with current alarms, and a brief description of each rule.

NOTE: The Rule Management dashboard does not display simple rules that do not have user-definable conditions defining when to raise an alarm. To edit the simple rules, use the Manage Rules dashboard.

Figure 41. Active Directory Rule Management dashboard

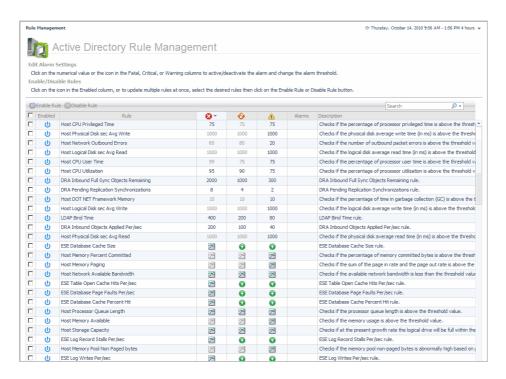

The Active Directory Rule Management dashboard displays the following information about Foglight for Active Directory rules.

**Table 87. Active Directory Rule Management dashboard information** 

| Column     | Description                                                                                                    |  |
|------------|----------------------------------------------------------------------------------------------------|--|
|            | Use the selection check box column to select one or more rules in the list. Once selected, you can enable or disable the selected rules using the buttons at the top of the table.                                                                                                    |  |
|            | To select or clear all of the rules in the list, click on the check box in the heading row.                                                                                                    |  |
| Enabled    | Displays one of the following icons indicating whether the rule is enabled or disabled:                                                                                                    |  |
|            | U - Enabled                                                                                                    |  |
|            | - Disabled                                                                                                    |  |
|            | Clicking the icon in this column will either disable or enable the selected rule.                                                                                                    |  |
| Rule       | Displays the name of the rule.                                                                                                    |  |
|            | Selecting the rule name launches the rule editor where you can view or edit the selected rule.                                                                                                    |  |
| <b>②</b>   | Fatal Condition:                                                                                                    |  |
|            | <ul> <li>The set rule icon indicates that a fatal condition is not yet defined for this rule.</li> <li>Selecting this icon displays a dialog allowing you to specify a value for the rule or launches the rule editor allowing you to define a fatal condition for this rule.</li> </ul>       |  |
|            | The icon indicates multiple registry values. Clicking this icon displays a dialog that allows you to view the fatal condition threshold for these variables.                                                                                                    |  |
|            | <ul> <li>The edit icon indicates that you can define a fatal condition for this rule. Clicking this icon launches the rule editor allowing you to define a fatal condition for this rule.</li> </ul>                                                                                           |  |
| <b>(</b> ) | Critical Condition:                                                                                                    |  |
| Ť          | <ul> <li>The set rule icon indicates that a critical condition is not yet defined for this rule.</li> <li>Selecting this icon displays a dialog allowing you to specify a value for the rule or launches the rule editor allowing you to define a critical condition for this rule.</li> </ul> |  |
|            | The icon indicates multiple registry values. Clicking this icon displays a dialog that allows you to view the fatal condition threshold for these variables.                                                                                                    |  |
|            | <ul> <li>The edit icon indicates that you can define a fatal condition for this rule. Clicking this icon launches the rule editor allowing you to define a fatal condition for this rule.</li> </ul>                                                                                           |  |
| <u> </u>   | Warning Condition:                                                                                                    |  |
|            | <ul> <li>The set rule icon indicates that a warning condition is not yet defined for this rule.</li> <li>Selecting this icon displays a dialog allowing you to specify a value for the rule or launches the rule editor allowing you to define a warning condition for this rule.</li> </ul>   |  |
|            | The icon indicates multiple registry values. Clicking this icon displays a dialog that allows you to view the fatal condition threshold for these variables.                                                                                                    |  |
|            | The edit icon indicates that you can define a fatal condition for this rule. Clicking this icon launches the rule editor allowing you to define a fatal condition for this rule.                                                                                                    |  |

Table 87. Active Directory Rule Management dashboard information

| Column                                                      | Description                                                                                                    |  |
|-------------------------------------------------------------|----------------------------------------------------------------------------------------------------|--|
| Alarms                                                      | Indicates the number of outstanding alarms for each rule.                                                                                                    |  |
|                                                             | Selecting the number in this column displays the alarms popup. From the alarm list on this popup:                                                                                                    |  |
|                                                             | <ul> <li>Clicking the alarm message, time or severity icon for an individual alarm displays the<br/>Alarm Details dialog from which you can acknowledge or clear the alarm.</li> </ul>                                                |  |
| service is stopped, the pop<br>times over the specified tin | <ul> <li>Selecting the Info icon i displays the Metrics and Troubleshooting dialog. (When a service is stopped, the popup displays the state of the selected service at different times over the specified time interval.)</li> </ul> |  |
|                                                             |                                                                                                    |  |
| Available In                                                | Indicates the Exchange version in which the rule is available.                                                                                                    |  |
| Description                                                 | Provides a brief description of the rule.                                                                                                    |  |

# Managing Foglight for Active Directory rules

In addition to viewing Foglight for Active Directory rules, you can edit alarm thresholds and enable/disable rules using the Active Directory Rule Management dashboard.

#### To disable a rule:

- 1 Locate the rule to be disabled and click the icon in the corresponding Enabled column.
  - NOTE: To disable multiple rules, select the corresponding check boxes to the left of the rules to be disabled and select the Disable Rule toolbar button.
- 2 On the confirmation dialog, select **Yes**.

#### To edit the condition of a rule:

- 1 Select the rule in the Rule column or its corresponding graph icon in the Fatal, Critical or Warning columns.
  - NOTE: Hovering the cursor over a numeric value or graph icon will display the current condition that is defined.
  - NOTE: To define a condition for a rule, select the set rule icon in the corresponding Fatal, Critical or Warning columns.
- 2 On the Edit Rule view, edit the conditions, alarms, actions, schedules, behavior or rule variables as required. After making your edits, select **Save All**.

For more detailed information on editing rules, see the Foglight Administration and Configuration Help.

NOTE: In the browser interface, open the Help tab in the action panel. Navigate to Using Foglight > Administration and Configuration Help > Tuning Foglight for Optimal Performance > Using Foglight Rules to Report on Bottlenecks. Scroll to the bottom of that page to find a list of reference topics including procedures explaining how to perform a variety of tasks related to rules.

#### To edit the alarm threshold assigned to a rule:

- 1 Select the numeric value in the Fatal, Critical or Warning columns.
- 2 Enter the new value and select **Update**.

#### To activate/deactivate a condition for a rule:

- 1 Select the deactivated value or graph icon in the corresponding Fatal, Critical or Warning columns.
  - If you selected a deactivated value, on the Threshold dialog, select the Activate check box and if desired modify the threshold value displayed. Select Update.
  - If you selected a deactivated graph icon, on the Edit Rule view, select the Activate check box on the Conditions, Alarms & Actions tab. If necessary, edit the conditions, alarms, actions, schedules, behavior or rule variable as required. After activating and/or modifying the condition, select Save All.
- 2 To deactivate a condition, select the rule, active value or chart icon in the corresponding Fatal, Critical or Warning columns.
  - If you selected a value, on the Threshold dialog, clear the Activate check box. Select Update.
  - If you selected a rule or a graph icon, on the Edit Rule view, clear the Activate check box on the Conditions, Alarms & Actions tab. After deactivating the condition, select Save All.

### Rules reference

Foglight allows you to create flexible rules that can be applied to complex, interrelated data from multiple sources within your distributed system. You can associate several different actions with a rule, configure a rule so that it does not fire repeatedly, and associate a rule with schedules to define when it should and should not be evaluated.

Different types of data can be used in rules, including registry variables, raw metrics, derived metrics, and topology object properties.

There are two types of rules in Foglight: simple rules and multiple-severity rules. A simple rule has a single condition, and can be in one of three states: Fire, Undefined, or Normal. A multiple-severity rule can have up to five severity levels: Undefined, Fatal, Critical, Warning, and Normal.

Rule conditions are regularly evaluated against monitoring data (metrics and topology object properties collected from your monitored environment and transformed into a standard format). Therefore, the state of the rule can change if the data changes. For example, if a set of monitoring data matches a simple rule's condition, the rule enters the Fire state. If the next set does not match the condition, the rule exits the Fire state and enters the Normal state.

A rule condition is a type of expression that can be true or false. When it evaluates to true, the rule is said to fire, causing any actions that are associated with the rule or severity level to be performed. You can configure a rule to perform one or more actions upon entering or exiting each state. When a multiple-severity rule fires, an alarm also appears in Foglight.

Foglight for Active Directory includes several conditional severity rules. In addition, this cartridge may use some of the Host Monitoring rules.

NOTE: The host monitoring rules are only used if the Host Collector setting is set to AD on the agent's properties page. If the host metrics are being collected by Foglight for VMWare, Foglight for Hyper-V, or Foglight for Infrastructure, the host monitoring rules defined for that cartridge will be used instead.

For more information, see the Foglight Administration and Configuration Guide or online help.

# **Running diagnostic tests**

The Foglight for Active Directory provides diagnostics tests to help you detect and analyze Active Directory® problems. Using the Diagnostic Tests dashboard, which is available in Foglight for Active Directory, you can view a list of diagnostic tests that are available as well as run a test immediately or define a schedule for when a test is to be run.

IMPORTANT: Running diagnostic tests may impact performance. The impact on performance depends on your environment (network bandwidth, speed, etc.), the number of servers being tested, and the number of tests being run. Therefore, it is recommended to run individual tests against specific servers to analyze a particular problem.

This section describes the components of the Diagnostic Tests dashboard and explains the tasks that can be performed from this dashboard. It also provides a description of the diagnostic tests that are available in Foglight for Active Directory to detect and analyze your Active Directory environment.

- Diagnostic Tests dashboard
- · Diagnostic Tests reference

# **Diagnostic Tests dashboard**

The Diagnostic Tests dashboard allows you to run diagnostic tests against one or more servers in your Active Directory® environment.

It consists of the following components:

- Tasks list
- About Diagnostic Test Types pane
- · Diagnostic Tests list

#### Tasks list

The Tasks list in the upper left-hand corner of the dashboard contains a list of tasks that can be performed from this dashboard.

Figure 42. Task list

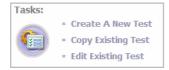

Clicking a task in this list launches a wizard or displays a dialog allowing you to further define the task to be performed:

• Create a New Test - select this task to specify the test parameters to be used to run a test. Selecting this task launches the Create New Diagnostic Test wizard which steps you through the process.

- Copy Existing Test select this task to use an existing test as a basis for creating a new test. Selecting
  this task displays the Copy Diagnostic Test dialog allowing you to select an existing test to be copied. Once
  you select a test to be copied, the Create New Diagnostic Test wizard is launched allowing you to modify
  the test parameters as required.
- Edit Existing Test select this task to modify the test parameters of an existing test. Selecting this task
  displays the Edit Diagnostic Test dialog allowing you to select an existing test to be modified. After selecting
  the test to be edited, the Edit Diagnostic Test wizard is launched allowing you to modify the test as required.

#### **Create New Diagnostic Test**

The Create New Diagnostic Test wizard allows you to select the type of test to be run and to specify the test input and the servers the test is to be run against. It also allows you to specify when the test is to be run.

#### To create a new test:

- Select the Create a New Test task in the task list at the top of the dashboard to launch the Create New Diagnostic Test wizard.
- 2 On the Create New Test page, enter the following information:
  - Diagnostic Test Name enter a descriptive name for the test to be run
  - Test Type select the type of test to be run
  - Test Input enter the test input as required
- 3 On the Test Targets page, select the Select Targets button. On the Select Targets dialog, select one or more servers and select OK.
  - NOTE: You can also select all the servers in a domain or a site, by using the View by options at the top of the dialog and selecting either a domain or site from the displayed list.
- 4 On the Test Execution Schedule page, select one of the following options to define how often the test is to be run:
  - Run Once select to run the test one time when the Finish button is selected.
  - Run Periodically select to run the test multiple times during a day. Enter how often the test is to
    be run (every nn minutes). To specify a start and end time, select the Use execution window check
    box and use the calendar controls to specify the start and end time.
  - Run Once Each Day select to run the test every day at the specified time. Use the calendar
    control to specify the time.
  - NOTE: A test should not be re-run within 10 minutes. If you select to re-run the test within this 10 minute interval, the Test Run Frequency Warning message appears.
- 5 Select **Finish** to initiate the test run and close the wizard.

The new test appears in the Diagnostic Tests list on the Diagnostic Tests dashboard. To view the test's results, select the selection icon to the left of the test in this list.

For more information about the controls and information requested on the wizard, see Create New Diagnostic Test Wizard

#### **Copy Existing Diagnostic Test**

#### To copy an existing test:

- 1 Select the Copy Existing Test task in the task list.
- 2 On the Copy Diagnostic Test dialog, select the test to be copied and select the Copy button.
- 3 On the Create New Diagnostic Tests dialog, modify the following information as appropriate:

- On the first page, enter a new name for the test, select the type of test to be run and enter any test inputs.
- On the second page, select the Select Servers button to select the servers on which the test is to be run.
- On the last page, select when the test is to be run.
- 4 Select Finish to save your selections and close the wizard.
- 5 The new test appears in the Diagnostic Tests list on the Diagnostic Tests dashboard.

#### **Edit Existing Diagnostic Test**

#### To edit an existing test:

- 1 Select the Edit Existing Test task in the task list.
- 2 Select the test to be modified from the Edit Diagnostic Test dialog and select Edit to launch the Edit Diagnostic Test wizard.
  - NOTE: You can also select a test from the Diagnostic Test list and click the Edit toolbar button at the top of the test list to launch the Edit Diagnostic Test wizard.
- 3 Modify the settings as appropriate:
  - On the first page of the wizard, you can modify the test input parameters.
  - On the second page of the wizard, you can select a different set of servers.
  - On the last page of the wizard, you can select a different run schedule.
- 4 When complete, select the Finish button to save your selections and close the wizard.

#### **Create New Diagnostic Test Wizard**

This wizard is launched when you select the **Create a New Test** or **Copy Existing Test** task in the tasks list on the Diagnostic Tests dashboard.

The Create New Diagnostic Test wizard includes several pages and requires the following information:

- Create New Test: From this page, provide a name for the new test, select the test type and enter the test input.
  - Diagnostic Test Name: Enter a descriptive name for the diagnostic test.
  - Test Type: Select the type of test to be run.
  - Test Input: Depending on the type of test selected, this pane displays the test input that must be entered.
    - NOTE: See the description of each individual diagnostic (Diagnostic Tests reference) for the test input required for each diagnostic.
- Test Targets: From this page, select the target servers on which the test is to be run.
  - NOTE: For each test, the credentials for the domain controllers selected on this page are used to query all of the servers selected in the diagnostic. For diagnostics that query additional servers (i.e, replication partners, the PDC Emulator or Schema Master), all the servers must be within the same forest and the account used must have access to all the selected servers.

NOTE: For the File Replication and Track Replication diagnostics, select only one target server.

- Select Targets: Selecting this button displays the Select Targets dialog which lists the servers which are being monitored by an Active Directory® agent.
  - **NOTE**: This list will not include servers that host an Active Directory agent which has not yet reported any data. It will also list servers that may not be currently running, but have previously collected data.

Use the **View by** option at the top of the dialog to display the available servers. Depending on this setting, you can select one or more servers, all servers in a domain or all servers in a site.

- View by Servers allows you to select one or more individual servers or all servers.
- View by Sites allows you to select one or more individual servers or a site to include all servers in that site
- View by Domains allows you to select one or more individual servers or a domain to include all servers in that domain.

After selecting the target servers to be tested, use the **OK** button to close the dialog and return to the wizard.

Once a target is selected, the following information is displayed:

- Type indicates whether a server, domain or site was selected on the Select Targets dialog.
- Name displays the name of the selected server(s), domain(s), or site(s).
- Test Execution Schedule: From this page, specify how often the test is to be run.
  - Run Once: Select to run the test one time when the Finish button is clicked.
  - Run Periodically: Select to run the test multiple times during the day. Enter the following information
    to specify when the test is to be run during the day:
    - Run every nn minutes enter the number of minutes
    - Use execution window select this check box and use the calendar controls to specify the start and end time.
  - Run Once Each Day: Select to run the test once each day and use the calendar control to select the time the test is to be run.

## **About Diagnostic Test Types pane**

The About Diagnostic Test Types pane in the upper right corner of the dashboard displays a list of test types available.

Figure 43. About Diagnostic Test Types

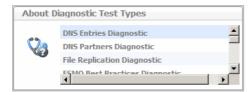

Selecting a test type from this list displays a pop-up which provides a brief description of the selected test.

## **Diagnostic Tests list**

The remainder of this dashboard consists of the Diagnostic Tests list. As tests are created using the **Create A New Test** task, the test parameters as specified in the wizard will be displayed for each new test created. From this list, you can select the **Run Now** icon to run the test or select a test to view the test results.

Figure 44. Diagnostic Tests list

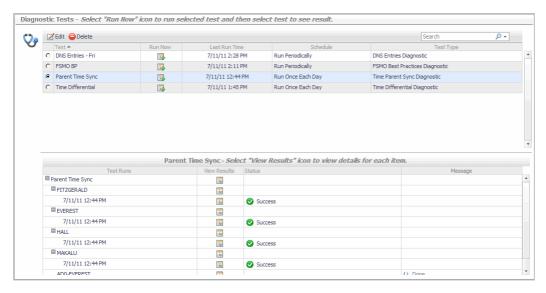

The Diagnostic Tests list contains the following information for each test that has been scheduled to run.

**Table 88. Diagnostic Tests list information** 

| Column        | Description                                                                                                    |
|---------------|----------------------------------------------------------------------------------------------------|
| 0             | Select the selection icon for a test to display an additional panel at the bottom of the page to display the results of the selected test. See Test results for a description of the additional details displayed.                                                                                                    |
|               | Selecting a test also enables the <b>Edit</b> and <b>Delete</b> toolbar buttons allowing you to remove the test from the list or edit the test to be run.                                                                                                    |
| Test          | Displays the name of test as entered on the first page of the wizard.                                                                                                    |
| Run Now       | Click the icon in this column to initiate a test run.  NOTE: A test should not be re-run within 10 minutes. If you select to re-run the test within this 10 minute interval, the Test Run Frequency Warning message appears.  NOTE: If agent data collection is turned off for the selected target server, the test will fail. If you start the data collection for the server and run the test within the 10 minute interval, the Test Run Frequency Warning message appears. Use the Overrule button to run the test now that the agent data collection is turned on. |
| Last Run Time | Indicates the date and time when the test was last run.                                                                                                    |
| Schedule      | Displays the test execution schedule as specified in the wizard.                                                                                                    |
| Test Type     | Displays the type of test.                                                                                                    |

#### **Test results**

The following details are displayed at the bottom of the Diagnostic Tests dashboard when a test is selected in the Diagnostic Tests list.

Table 89. Test results

| Column    | Description                                                                                                    |
|-----------|----------------------------------------------------------------------------------------------------|
| Test Name | The name of the selected test is displayed across the top of this pane.                                                                                                    |
| Test Runs | Displays the servers tested and the dates and times when the test was run. Select the expansion button to the left of a test to display a list of the test runs that have been performed against each server. |

#### Table 89. Test results

| Column       | Description                                                                                                    |
|--------------|----------------------------------------------------------------------------------------------------|
| View Results | Click the <u> </u>                                                                                                    |
|              | <ul> <li>Test - clicking the icon for a test displays results for the entire test,<br/>including all servers and all test runs.</li> </ul> |
|              | <ul> <li>Server - clicking the icon for a server displays results for all runs for<br/>the selected server.</li> </ul>                     |
|              | <ul> <li>Test Run - clicking the icon for a test run displays results for the<br/>selected test run on that server.</li> </ul>             |
| Status       | Display the overall status of each test run. The following icons are used to illustrate each status:                                       |
|              | <ul> <li>Success (Green) - indicates the test completed successfully</li> </ul>                                                            |
|              | <ul> <li>Failed (Red) - indicates that the test failed to complete</li> </ul>                                                              |
| Message      | Displays progress messages generated during a test run.                                                                                    |

## **Diagnostic Tests reference**

This section provides a description of the diagnostic tests available in Foglight for Active Directory:

- · DNS Entries diagnostic
- · DNS Partners diagnostic
- · File Replication diagnostic
- · FSMO Best Practices diagnostic
- · GPO Sync diagnostic
- · Hotfix and Service Pack diagnostic
- Replication Failure diagnostic
- · Replication Link diagnostic
- Schema Consistency diagnostic
- · Service Status diagnostic
- · Site Configuration diagnostic
- · Time Differential diagnostic
- · Time Parent Sync diagnostic
- Track Replication diagnostic

## **DNS Entries diagnostic**

Verifies that the DNS entries registered by a specific domain controller can be found on the DNS servers. It finds and parses the following file for pertinent DNS information (which should work for non-MS DNS references): C:\Windows\System32\config\netlogon.dns. This functionality is mostly redundant with the reported 'isSrvRegistered' value for each given domain controller.

#### If this test fails, you should:

• Ensure that the selected server is operational.

- Ensure that you have access to the admin\$ share on the selected server. This test requires access to the netlogon.dns file stored in admin\$\System32\config.
- Verify that you can make DNS requests from your computer. This test contacts the default DNS server for the local computer.

## **DNS Partners diagnostic**

Verifies that the DC can find the DNS records of each of its inbound replication partners on the DNS server that it is using. To accomplish this, the test works in unison with LDAP and NSLOOKUP utilities.

#### If this test fails, you should:

- Ensure that the DC and its partners are operational.
- Ensure LDAP connectivity is available against the target DC (access via ntdsConnection object).
- · Verify (either using nslookup or the Microsoft® DNS snap-in) that the entries are actually registered.

## File Replication diagnostic

Allows you to check the presence of any file on other domain controllers. This test verifies that the files stored on all shares are physically the same files. It verifies the file size in bytes, file date, and file name between the source server and all other selected servers.

To run this test, select the replication partners and enter the name of the file or folder you want confirmed. The test continues through all DCs, recording errors as it processes differences that are found.

i NOTE: Select only one target server when running this test.

Table 90. File Replication diagnostic

| Test Input                  | Description                                                                                                    |
|-----------------------------|----------------------------------------------------------------------------------------------------|
| Select Replication Partners | Select this button to select the servers where tests should compare the most recent update with that of the target server. Selecting this button displays the Select Target dialog which provides a list of replication partners to choose from.                                  |
|                             | <b>NOTE:</b> The credentials for the domain controller selected on the Test Targets page will be used to query the replication partner servers selected here. Therefore, the user account used by the selected target server must also have access to these replication partners. |
|                             | <b>NOTE:</b> Be sure to select servers (both the target servers and replication partners) that are within the same forest. Selecting servers that reside in different forests will result in communication errors.                                                                |
| File Name                   | Enter the name of the file or folder you want to compare.  Enter in the following format:  c:/Windows/System32/drivers/etc/hosts                                                                                                    |
| Compare File Size           | This check box is selected by default indicating that the diagnostic test is to compare the file size. Clear this check box if you do not wish to compare the file size.                                                                                                    |
| Compare File Date           | This check box is selected by default indicating that the diagnostic is to compare the file date. Clear this check box if you do not wish to compare the file date.                                                                                                    |

#### If this test fails, you should:

• Ensure that you have access to the admin\$ share on the selected server.

## **FSMO Best Practices diagnostic**

Tests to determine whether the target domain controllers are following FSMO best practice guidelines.

To run this test, select the best practices to be verified. All best practices are selected by default.

Table 91. FSMO Best Practices diagnostic

| Test Input                                                                                               | Description                                                                                                    |
|----------------------------------------------------------------------------------------------------|----------------------------------------------------------------------------------------------------|
| Verify that the PDC Emulator and RID Master roles are on the same domain controller                      | When selected, the test check if both of these roles are located on the same domain controller.                                       |
| Verify that the Schema Master and<br>the Domain Naming Master roles<br>are on the same domain controller | When selected, the test checks if the Schema Master is also holding the Domain Naming Master role.                                    |
| Verify that the Infrastructure Master is not a Global Catalog                                            | When selected, the test checks if any domain controllers that hold the Infrastructure Master also hosts a copy of the Global Catalog. |

## **GPO Sync diagnostic**

Compares the file and directory version of each group policy from the selected DCs to the version found on the PDC Emulator. This test shows if the following GPO properties are inconsistent across any of the selected DCs in the forest:

- · Sysvol user version
- Sysvol machine version
- Directory Services user version
- Directory Services machine version
- NOTE: The credentials for the domain controller(s) selected on the Test Targets page will be used to query the PDC Emulator. Therefore, the user account used by the selected target server(s) must also have access to the PDC Emulator.
  - If the PDC Emulator is in the list of target domain controllers, it will be skipped as the PDC Emulator is the source to which group policies are compared.

- DCs that failed the test may not have received replication updates from their partners. Try forcing replication between the affected DC and its partner.
- Check for replication failures on the affected DC.
- Ensure that you have administrative access to the registry on the DC. The Sysvol location is stored in the remote registry.
- Ensure that you have access to the file system on the DC. The file portion of the GPOs is read from the Sysvol container on the remote DC.

## **Hotfix and Service Pack diagnostic**

Uses the remote registry service to enumerate all installed hot fixes and service packs on a domain controller. This is then compared to what the user selected to determine if any service packs or hot fixes are missing. If any service packs or hot fixes are missing, the test will return as a failure and provide a list of the missing entries.

When you run this test, enter a service pack number and a Microsoft® Knowledgebase Article Number.

Table 92. Hotfix and Service Pack diagnostic

| Test Input    | Description                                                                                                    |  |
|---------------|----------------------------------------------------------------------------------------------------|--|
| Service Packs | Using the appropriate box, enter the service pack number to be verified.  • Windows® 2003  • Windows 2008  • Windows 2008 R2        |  |
| Hot Fixes     | Enter the hotfix(es) to be verified. When entering multiple hot fixes, enter as a comma separated string (e.g., KB981391, KB218436) |  |

#### If this test fails, you should:

- Verify that you have administrative access to the registry on the remote DC.
- Verify that you have access to the WMIC command utility on the remote DC.
- · Install the missing hotfix or service pack on the selected DC and re-run the test.

## **Replication Failure diagnostic**

Checks all replication links for any errors that occurred in the last replication attempt.

#### If this test fails, you should:

- Check to ensure the DC is running and is connected to the network.
- Check if you can connect to the DC through Microsoft® native tools (ADSIEdit, Sites and Services, etc.). If
  you cannot connect using these tools, verify that you have administrative access to bind to that computer.

## **Replication Link diagnostic**

Ensures connectivity across all selected replication links.

i NOTE: If you run this test on a computer that is offline, you may receive an error:

- Check to see if the replication partner is operational.
- Check if the replication partner can be contacted by the target computer.
- Run the Find Replication Failures test to see if there have been replication problems in the past.
- Run the Check W32Time Differential test to see if there is a time synchronization problem causing the failure
- Check that the appropriate directory records exist across the test set ('ntdsConnection' LDAP object), for incoming and outgoing replication partners.

## **Schema Consistency diagnostic**

Checks all target domain controllers against the Schema Master to ensure schema consistency.

NOTE: The credentials for the domain controller(s) selected on the Test Targets page will be used to query the server hosting the Schema Master. Therefore, the user account used by the selected target server(s) must also have access to the server hosting the Schema Master.

## **Service Status diagnostic**

Determines the state of Windows® services.

When you run this test, select the services that are to be checked to ensure they are running on all selected domain controllers.

Table 93. Service Status diagnostic

| Test Input      | Description                                                                                                    |
|-----------------|----------------------------------------------------------------------------------------------------|
| Select Services | Select this button to select the services to be checked. Selecting this button displays the Select Services dialog which displays a list of all existing services on the query server. |

#### If this test fails, you should:

- Try connecting to the Service Control Manager through Microsoft® native tools (services.msc). If you
  cannot connect, verify that you have administrative access to the selected DC.
- Physically restart the affected services on the DC.

## **Site Configuration diagnostic**

Checks the following site settings:

- Intersite Topology Generation is disabled checks all selected sites to determine if Intersite Topology Generation is disabled.
- Intrasite Topology Generation is disabled checks all selected sites to determine if Intrasite Topology Generation is disabled.
- Exchange Server to Global Catalog ratio has been exceeded enumerates all Exchange Servers and
  Global Catalogs in the target site and produces an Exchange Server to Global Catalog ratio. This ratio is
  then compared to the user-defined ratio. If the actual ratio is greater than the predefined ratio the test will
  return as a failure.

- Place at least one domain controller in every site, and make at least one domain controller in each site a
  global catalog. Otherwise, it is recommended that universal group membership caching be enabled.
- Verify that the Exchange server to Global Catalog ratio does not exceed 4:1 in the given site.
- Verify that inter- and intra-site topology management are not disabled. When these generators are disabled, configuration must be performed manually, which can result in common mistakes.

## **Time Differential diagnostic**

Compares the time of the selected domain controllers to the PDC Emulator and then compares this to the specified threshold. If the threshold is exceeded, the test will return as a failure. This test shows you child DCs whose time is not synchronized with their parent time server within a user-defined margin.

NOTE: The credentials for the domain controller(s) selected on the Test Targets page will be used to query the PDC Emulator. Therefore, the user account used by the selected target server(s) must also have access to the PDC Emulator.

To run this test enter a time differential that represents an acceptable threshold.

Table 94. Time Differential diagnostic

| Test Input                           | Description                                                                                                    |
|--------------------------------------|----------------------------------------------------------------------------------------------------|
| Acceptable Time Difference (seconds) | Enter the time differential (in seconds) that represents an acceptable threshold for you environment. By default, the acceptable time difference is 2 seconds. |

#### If this test fails, you should:

- Ensure that the server is operational.
- Check to make sure your time differential threshold is set to the correct setting (default is 2 seconds).
- Check the properties of the server to see which computer is its time sync partner. If necessary, change the Time Sync parameters of the server to point to a different server.

## **Time Parent Sync diagnostic**

Ensures that the selected domain controllers are using the PDC Emulator from their domain as their time source. The root PDC Emulator cannot be tested against external time sources. This test shows you any DC that is not synchronizing time with the Windows® default time server. The Windows default time server is the PDC Emulator in its domain. If the selected DC is the PDC Emulator for the domain, the Windows default time server is the PDC Emulator of the root domain.

- NOTE: The credentials for the domain controller(s) selected on the Test Targets page will be used to query the PDC Emulator. Therefore, the user account used by the selected target server(s) must also have access to the PDC Emulator.
- NOTE: If the DC is running on a guest OS (is virtual), it is possible it synchronizes with external hardware. Foglight for Active Directory will notify if VMware® services are running to aid in recognizing this possibility.

- Ensure that the server is operational.
- Verify that you have administrative access to the file system. The test attempts to connect to the file system on the remote server.
- Ensure that you have access to query the registry on the remote server. The test requires access to the registry to determine the server's time sync settings.
- Check to make sure you have access to query the domain object for that server. The test attempts to find the Windows 2000 default parent for a particular server by binding to objects in Active Directory® (starting with the object for the domain the server is in).
- If required, change the parameters of the server to point to the Windows 2000 default Time Sync server (for example, Resolve | Time Sync | Set Parameters).

## **Track Replication diagnostic**

Tracks as the selected object is replicated to all outgoing replication partners. This test determines if appropriate servers in the forest have the selected copy of an Active Directory® object. The Update Sequence Number (USN)/source computer pair for each property on the selected object is recorded from the source computer. This ensures that the tested computer has received all changes made to the object on the source computer.

NOTE: Select only one target server when running this test.

To run this test select the replication partners in the test input panel.

Table 95. Track Replication diagnostic

| Test Input                  | Description                                                                                                    |
|-----------------------------|----------------------------------------------------------------------------------------------------|
| Select Replication Partners | Select this button to select the servers where tests should compare the most recent update with that of the target server. Selecting this button displays the Select Targets dialog which provides a list of replication partners to choose from.                                  |
|                             | <b>NOTE</b> : The credentials for the domain controller selected on the Test Targets page will be used to query the replication partner servers selected here. Therefore, the user account used by the selected target server must also have access to these replication partners. |
|                             | <b>NOTE:</b> Be sure to select servers (both the target servers and replication partners) that are within the same forest. Selecting servers that reside in different forests will result in communication errors.                                                                 |

NOTE: When tracking an object in the domain naming context, Global Catalog servers outside the domain might fail the test. Any Global Catalog server in the forest will fail the test if it does not have the selected copy of an Active Directory object.

# **Managing Active Directory metrics**

Active Directory® agents collect metrics by default which are then displayed throughout the Foglight for Active Directory views. In addition, Active Directory agents can be configured to collect other metrics in addition to those being collected by default.

**IMPORTANT:** Enabling optional metric collections may impact performance. Therefore, it is recommended to only enable the collection groups required to pinpoint a specific issue and then disable the metric collections for these collection groups once the issue is found/resolved.

Foglight for Active Directory provides a new dashboard, Active Directory Metrics Management dashboard, which allows you to view and manage the metrics that can be optionally collected by an Active Directory agent. Optional Active Directory metrics can only be enabled or disabled using this new dashboard. However, data collection schedules can be modified using any of the following dashboards.

- Agent Status dashboard (Dashboards > Administration > Agents > Agent Status)
- Agent Properties dashboard (Dashboards > Administration > Agents > Agent Properties)
- Active Directory Metrics Management Dashboard (Dashboards > Active Directory Environment > Administration tab> Metrics Management)
- NOTE: When using the default data collection schedule (defaultSchedule), you can use the Agent Status, Agent Properties or Metrics Management dashboard to modify a data collection interval. However, when using a user-defined data collection schedule, you must use the Agent Status or Agent Properties dashboard to modify a data collection interval.

This section describes the components on the Active Directory Metrics Management dashboard. It also provides procedures for enabling and disabling metric collections and for modifying the data collection interval to be used to collect metrics:

- · Agent Status and Agent Properties dashboards
- · Active Directory Metrics Management dashboard
- Managing Active Directory metrics

# Agent Status and Agent Properties dashboards

Similar to other cartridges, the Agent Status and Agent Properties dashboards allow you to edit an agent's properties. Use the Data Collection Scheduler setting on these dashboards to modify the data collection schedule to be used to collect performance metrics.

Figure 45. Data Collection Scheduler

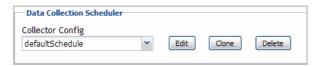

Use the controls in this panel as described in the following table.

Table 96. Data Collection Scheduler controls

| Control          | Description                                                                                                    |
|------------------|----------------------------------------------------------------------------------------------------|
| Collector Config | Specifies the data collection schedule to be used to collect performance metrics.                                                                                                    |
| Edit             | Select this button to edit the data collection schedule selected in the Collector Config field.                                                                                                    |
| Clone            | Select this button to create a copy of the data collection schedule selected in the Collector Config field. This schedule can then be used as a basis for creating a new data collection schedule. |
| Delete           | Select this button to delete the data collection schedule selected in the Collector Config                                                                                                    |

# **Active Directory Metrics Management dashboard**

The Active Directory Metrics Management dashboard lists the metrics that can be optionally collected by an Active Directory® agent. Using this dashboard, you can enable these metrics to pinpoint specific performance issues or to modify the interval to be used to collect data.

The metrics displayed on the Active Directory Metrics Management dashboard are divided into the following components:

- Sections show the metric collections that are configurable for Active Directory agents. Using the Metrics
  Management dashboard, you can modify the interval and time unit for each section which defines when
  data is to be collected.
- Collection Groups contain the individual metrics. Using the Metrics Management dashboard, you can enable or disable collection groups. Once enabled, you can also specify to display the collected metrics in a collection group on the Active Directory views.
- NOTE: The content of the Metrics Management dashboard is attached to the default data collection schedule (defaultSchedule) property for an agent. If a user-defined data collection schedule is being used to collect metrics, you must use the Data Collection Scheduler setting on an agent's properties page to manage the data collection schedule.

**NOTE:** The metrics that are collected and displayed by default are NOT displayed on the Active Directory Metrics Management dashboard, because they cannot be disabled.

Figure 46. Active Directory Metrics Management dashboard

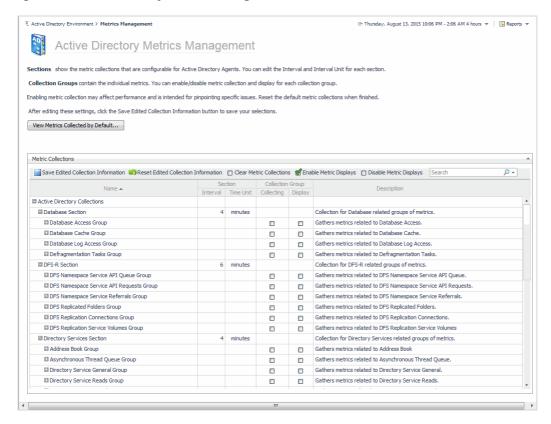

The Active Directory Metrics Management dashboard contains the following information for each collection metric.

Table 97. Active Directory Metrics Management dashboard

| Column           | Description                                                                                                    |
|------------------|----------------------------------------------------------------------------------------------------|
| Name             | Lists the Active Directory Collections and when expanded, the sections, collection groups and individual metrics included in each collection group.                                                        |
|                  | To expand the Active Directory Collections to display the sections, collection groups and individual metrics, click the expansion box to the far left of the collection, section or collection group name. |
| Section          | Displays the interval and time unit to be used to collect data. By default, the interval and time unit displayed are the default settings defined in the defaultSchedule.                                  |
|                  | <b>NOTE:</b> Changing the interval or time unit on the Metrics Management dashboard will also change the collection interval for the corresponding collector on the Agent Properties page.                 |
| Collection Group | Indicates whether the metrics in the collection group are to be collected and/or displayed.                                                                                                    |
|                  | <ul> <li>Collecting - A green check mark in this column indicates that the metrics<br/>in the collection group are to be collected.</li> </ul>                                                             |
|                  | <ul> <li>Display - A green check mark in this column indicates that the metrics in<br/>the collection group are to be displayed.</li> </ul>                                                                |
|                  | <b>NOTE:</b> You can only enable the display after the collecting flag has been enabled for a collection group.                                                                                            |
| Description      | Displays a brief description of each section, collection group, and individual metric.                                                                                                    |

Use the buttons on this dashboard as described in the following table.

Table 98. Active Directory Metrics Management dashboard buttons

| Button                              | Description                                                                                                    |
|-------------------------------------|----------------------------------------------------------------------------------------------------|
| View Metrics Collected by Default   | Displays the Active Directory Default Metrics dialog which contains a list of all the metrics being collected and displayed by default. |
| Reset Edited Collection Information | Rolls back unsaved changes made to any settings on the Metrics Management page to their original values.                                |
| Save Edited Collection Information  | Saves changes made to any setting on the Metrics Management page.                                                                       |
| Clear Metric Collections            | Resets the collection group settings (Collecting and Display) for the metrics in all manually enabled collection groups.                |
| <b>€</b> Enable Metric Displays     | Enables the display of the metrics in all manually enabled collection groups.                                                           |
|                                     | <b>NOTE:</b> You can only enable the display after the collecting flag has been enabled for a collection group.                         |
| ☐ Disable Metric Displays           | Disables the display of the metrics in all manually enabled collection groups.                                                          |
| Search                              | Use the search control to filter the information displayed on the Metrics Management dashboard.                                         |

# **Managing Active Directory metrics**

You can only use the Metrics Management dashboard to enable or disable the collection and/or display of optional performance metrics. However, depending on the data collection schedule being used to collect metrics, you can use the Agent Status (agent properties page), Agent Properties or Metrics Management dashboard to modify a collection interval.

- When using the default data collection schedule (defaultSchedule), you can use the Agent Status, Agent Properties or Metric Management dashboard to modify data collection intervals.
- When using a user-defined data collection schedule, you must use the Agent Status or Agent Properties dashboard to manage data collection schedules.

#### For details, see these topics:

- · Using the Metrics Management dashboard
- Using the Agent Status and Agent Properties dashboards

## **Using the Metrics Management dashboard**

Using the Active Directory Metrics Management dashboard, you can modify the interval and time unit for metric sections, enable/disable the collection of optional metrics in collection groups, or specify to display the collected metrics in a collection group.

To display this dashboard, select **Active Directory Environment > Administration tab > Metrics Management** from the dashboards listed in the navigation pane.

#### To modify the interval or time unit of a section:

- **i** NOTE: You can only modify the interval or time unit for a section, not collection groups or individual metrics.
- 1 From the Active Directory Metrics Management page, locate the section whose interval or time unit is to be modified.

- 2 To change the interval, select the value displayed in the **Interval** column. Enter the new value in the dialog and select **Update**.
- 3 To change the time unit, select the value displayed in the **Time Unit** column. Select the new time unit (days, hours or minutes) in the dialog and select **Update**.
- 4 Select the Save Edited Collection Information toolbar button to save your selections.
  - i NOTE: Modifying the interval or time unit using the Metrics Management page also modifies the collection interval for the corresponding collector in the defaultSchedule (Agent Properties page).

#### To enable the collecting or display of optional metrics:

- NOTE: You can only enable a collection group, not individual metrics within a collection group.

  NOTE: Enabling metrics may affect performance. It is recommended that you only enable metrics in order to pinpoint a specific issue and to then reset the default metric collections when finished.
- 1 From the Active Directory Metrics Management page, locate the collection group to be enabled.
- 2 Click the check box in the corresponding Collection Group | Collecting cell.
- 3 Select the check box in the metric's collection dialog and select **Update**.
  - A green check mark is displayed in the **Collection Group | Collecting** column back on the Metrics Management page.
  - Once the collecting of a collection group is enabled, you can then enable the display of these metrics.
- 4 Click the check box in the corresponding Collection Group | Display column.
- 5 Select the check box in the metric's display dialog and select **Update**.
  - A green check mark is displayed in the **Collection Group | Display** column back on the Metrics Management page.
    - NOTE: If you enabled the collecting of multiple collection groups and want to enable the display of all these metrics, you can use the Enable Metric Display toolbar button instead of enabling them all individually.
- 6 Select the **Save Edited Collection Information** toolbar button to save your selections.
- 7 On the Save dialog, click **Save** to confirm that you want to save your selection.
- 8 A Save Collections dialog appears informing you that your selection(s) have been saved. Click the close button in the upper right-hand corner to close the dialog and return to the Active Directory Metrics Management dashboard.

#### To disable the collecting or display of optional metrics:

- 1 From the Active Directory Metrics Management page, locate the collection group to be disabled.
- 2 Click the enabled check box (contains a green check mark) in the corresponding Collection Group column (Collecting or Display).
- 3 Clear the check box on the dialog and select **Update**.
  - The green check mark is cleared from the selected column back on the Metrics Management page.
- 4 Select the Save Edited Collection Information toolbar button to save your selections.
- 5 On the Save dialog, click **Save** to confirm that you want disable the selected metric collection.
- A Save Collections dialog appears informing you that your selection(s) have been saved. Click the close button in the upper right-hand corner to close the dialog and return to the Active Directory Metrics Management dashboard.
- NOTE: To disable the collection and display of all previously enabled collection groups, use the Clear Metric Collections toolbar button.

#### To display the metrics being collected by default:

- 1 From the Active Directory Metrics Management page, select the View Metrics Collected by Default button
- 2 The Active Directory Default Metrics dialog appears which lists the metrics that are being collected and displayed by default.
- NOTE: Metrics being collected and displayed by default cannot be disabled using the Metrics Management dashboard.
- 3 To close this dialog, select the close button in the upper right-hand corner of the dialog.

# Using the Agent Status and Agent Properties dashboards

On the agent's properties page, you can use the Data Collection Scheduler setting to define the data collection schedule to be used or to modify a data collection interval.

To display an agent's properties page, use one of the following methods:

- From the navigation panel, navigate to Dashboards > Administration > Agents > Agent Status. On the
  Agent Status dashboard, select an agent from the list and click Edit Properties. The Agent Status
  dashboard refreshes, showing the current properties for the selected agent instance.
- From the navigation panel, navigate to **Dashboards > Administration > Agents > Agent Properties**. On the Agent Properties dashboard, select an agent. The Properties panel is displayed, showing the current properties for the selected agent instance.

#### To modify the data collection interval:

- 1 Open the agent's properties page.
  - NOTE: If accessing this page through the Agent Status dashboard, select Modify the properties for all ExchangeAgent agents to activate the properties on the page.
- 2 The defaultSchedule in the Data Collection Scheduler panel defines the default collection intervals being used to collect metrics. To change one or more collection intervals in the default data collection schedule, select the defaultSchedule and click Edit.

The Collector Config dialog appears, which lists all of the collectors and their current settings.

- i NOTE: A zero value means that the collector is turned off and is not collecting data.
  - To edit a collection interval, double-click the Default Collection Interval cell of the collector to be changed, and enter a different value.
  - After editing the collection interval, select Save Changes.
  - Click the close button in the upper right corner to close the dialog.
- NOTE: Advanced users can add custom collectors using the developers kit. See the Foglight online help for details.
- 3 Back on the Agent Status/Agent Properties dashboard, select Save to save your selections.

For more information on using these dashboards to edit an agent's properties, see the *Foglight Administration and Configuration Guide* or online help.

## We are more than just a name

We are on a quest to make your information technology work harder for you. That is why we build community-driven software solutions that help you spend less time on IT administration and more time on business innovation. We help you modernize your data center, get you to the cloud quicker and provide the expertise, security and accessibility you need to grow your data-driven business. Combined with Quest's invitation to the global community to be a part of its innovation, and our firm commitment to ensuring customer satisfaction, we continue to deliver solutions that have a real impact on our customers today and leave a legacy we are proud of. We are challenging the status quo by transforming into a new software company. And as your partner, we work tirelessly to make sure your information technology is designed for you and by you. This is our mission, and we are in this together. Welcome to a new Quest. You are invited to Join the Innovation.

## Our brand, our vision. Together.

Our logo reflects our story: innovation, community and support. An important part of this story begins with the letter Q. It is a perfect circle, representing our commitment to technological precision and strength. The space in the Q itself symbolizes our need to add the missing piece—you—to the community, to the new Quest.

# **Contacting Quest**

For sales or other inquiries, visit https://www.quest.com/company/contact-us.aspx or call +1-949-754-8000.

## **Technical support resources**

Technical support is available to Quest customers with a valid maintenance contract and customers who have trial versions. You can access the Quest Support Portal at https://support.quest.com.

The Support Portal provides self-help tools you can use to solve problems quickly and independently, 24 hours a day, 365 days a year. The Support Portal enables you to:

- Submit and manage a Service Request.
- View Knowledge Base articles.
- Sign up for product notifications.
- Download software and technical documentation.
- View how-to-videos.
- · Engage in community discussions.
- · Chat with support engineers online.
- · View services to assist you with your product.